ElektroPhysik

# Technisches Handbuch und Bedienungsanleitung

# Dickenmessgeräte

# MiniTest FH

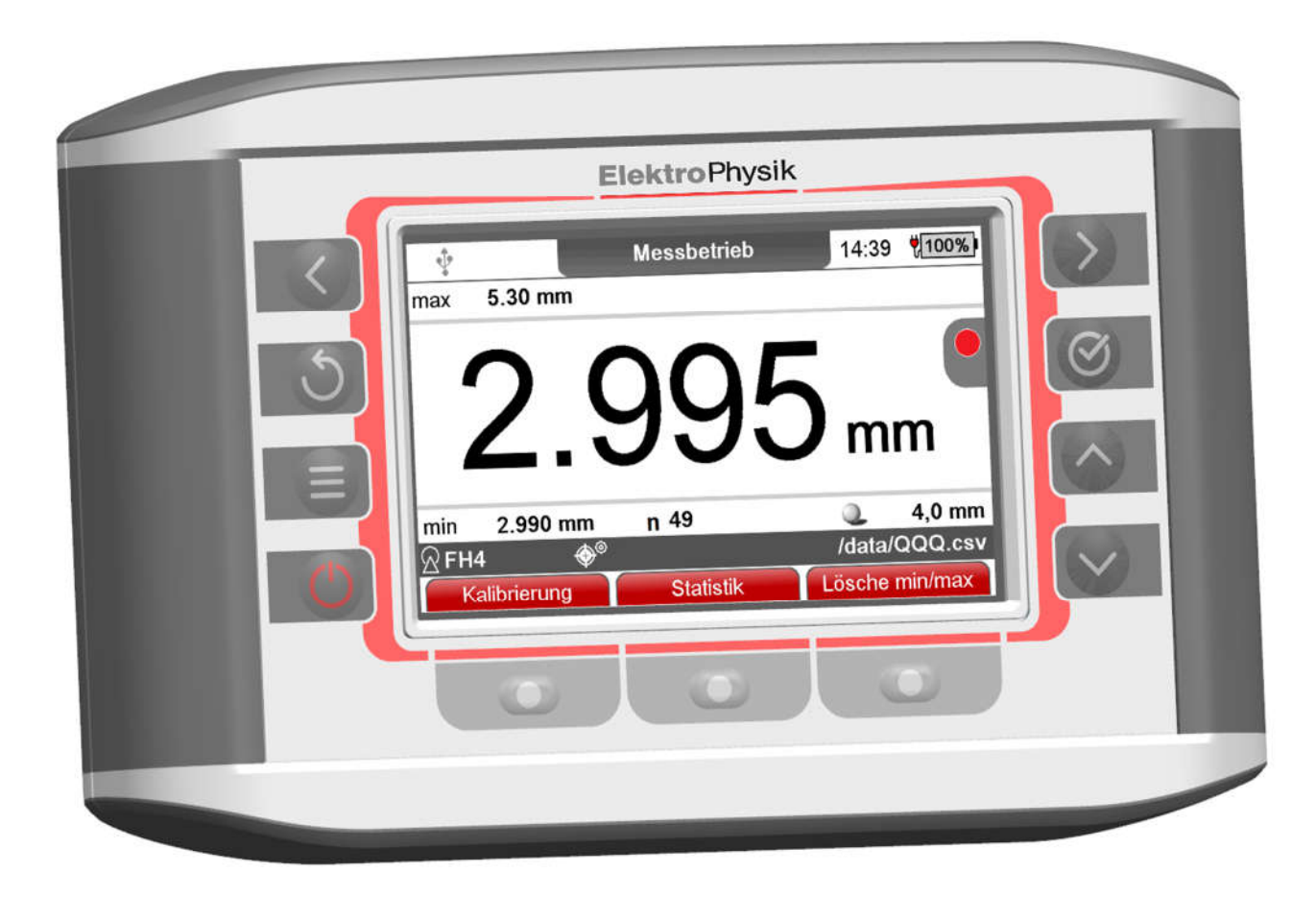

© Ausgabe 01, 08/2023 ab Gerätesoftware-Version 0.99 und Sensorsoftware-Version 1.15

Technische Änderungen vorbehalten.

ElektroPhysik Dr. Steingroever GmbH & Co. KG Pasteurstr. 15; D-50735 Köln

Tel.: +49 221 752040 Fax.: +49 221 7520467 http://www.elektrophysik.com/ info@elektrophysik.com

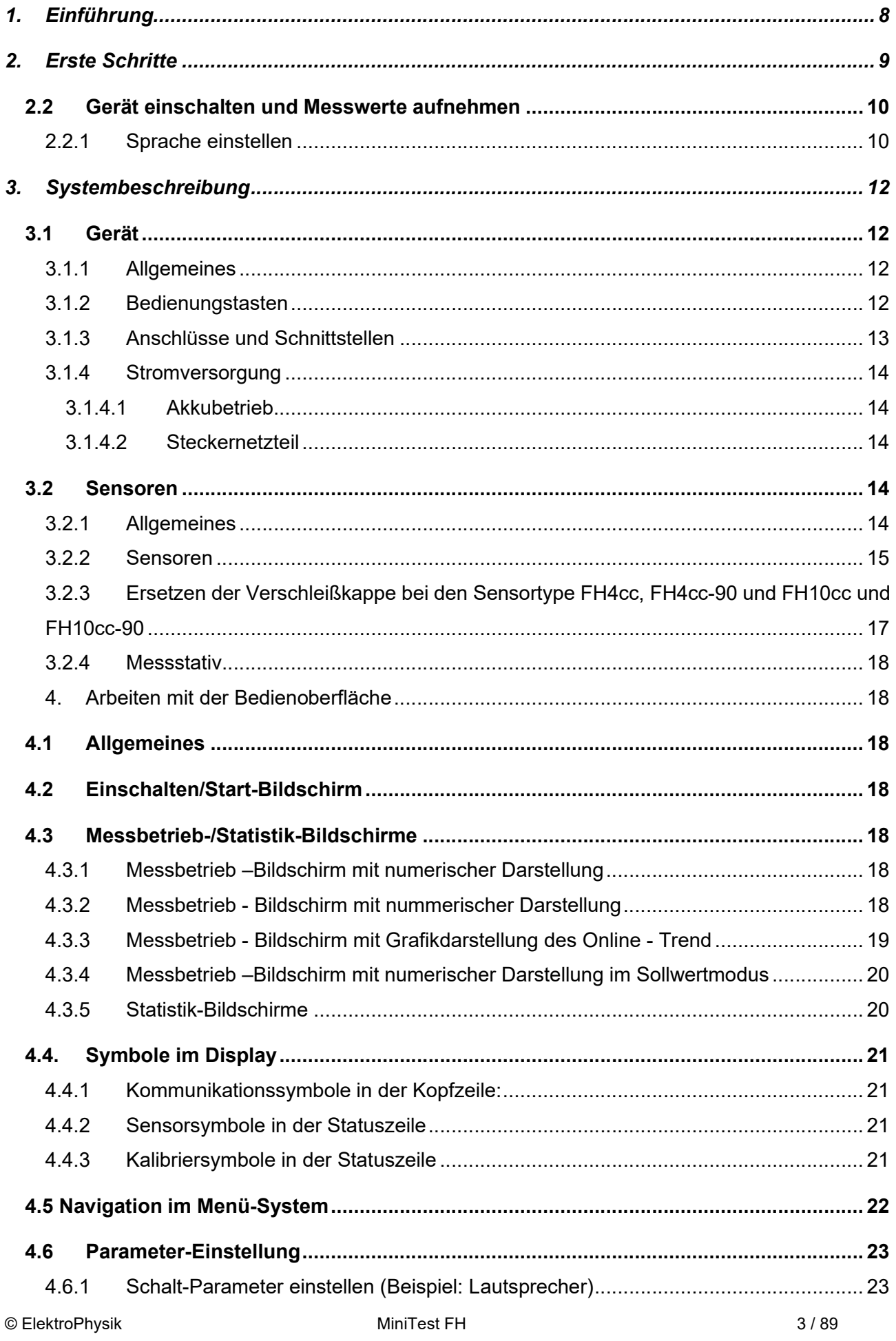

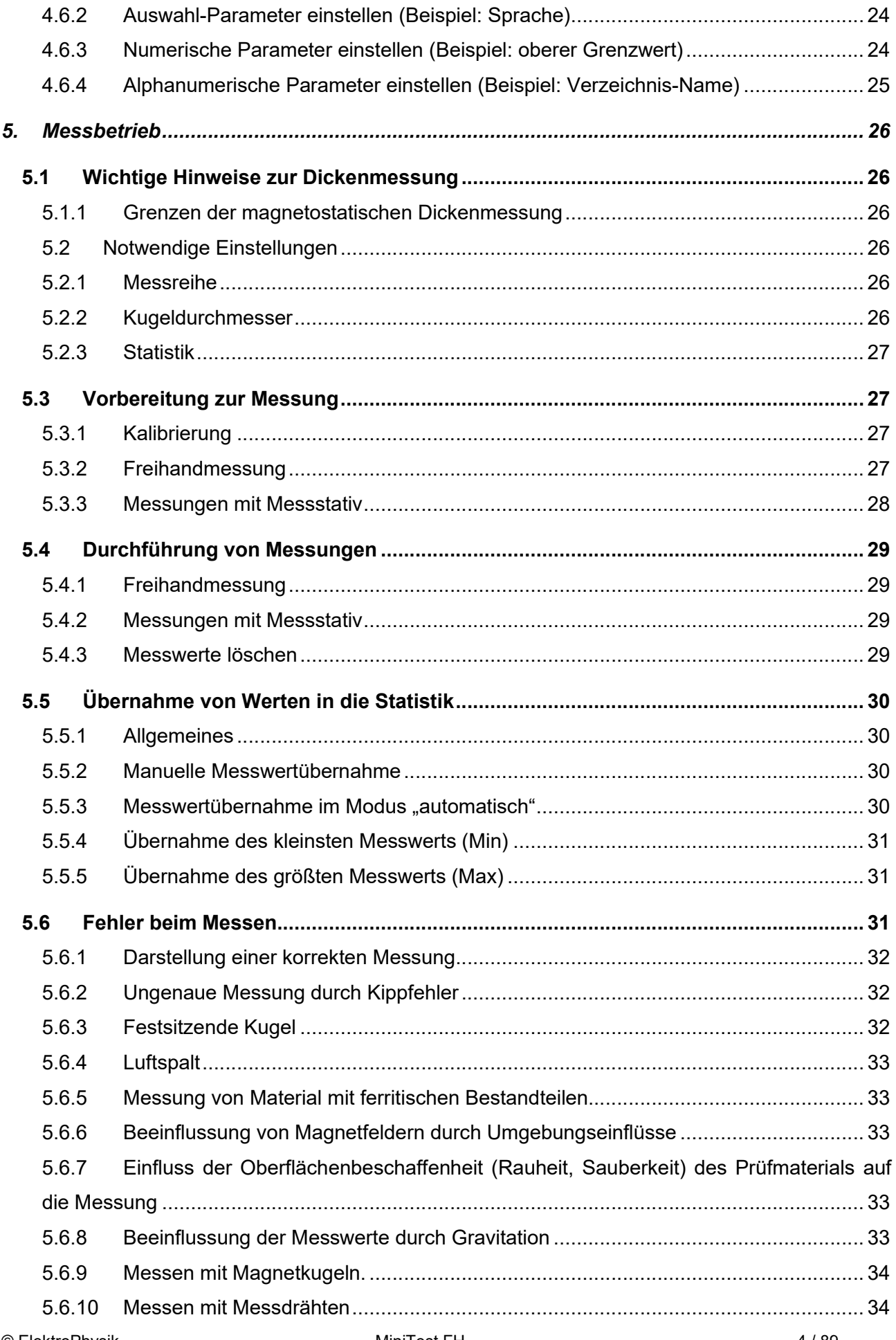

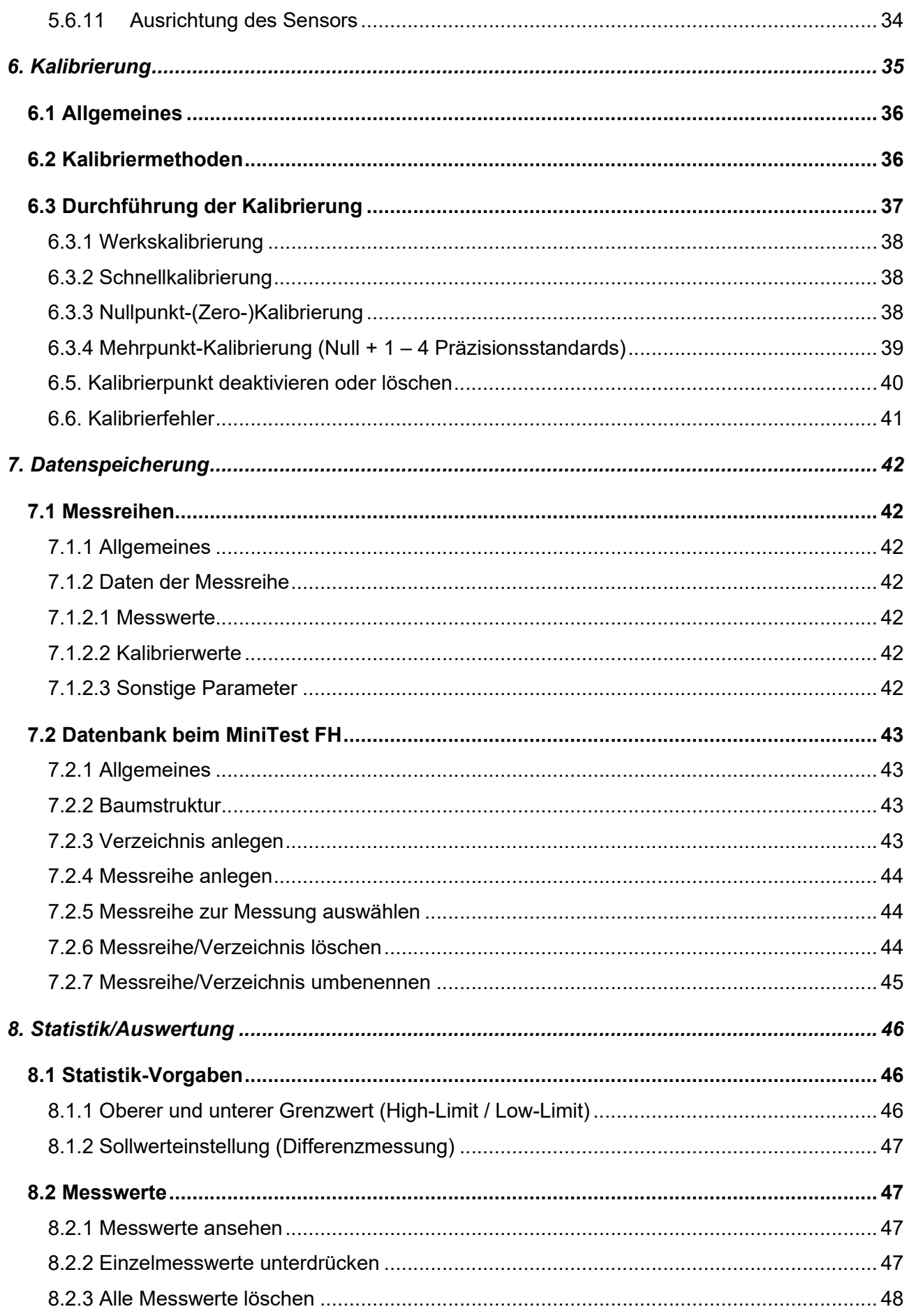

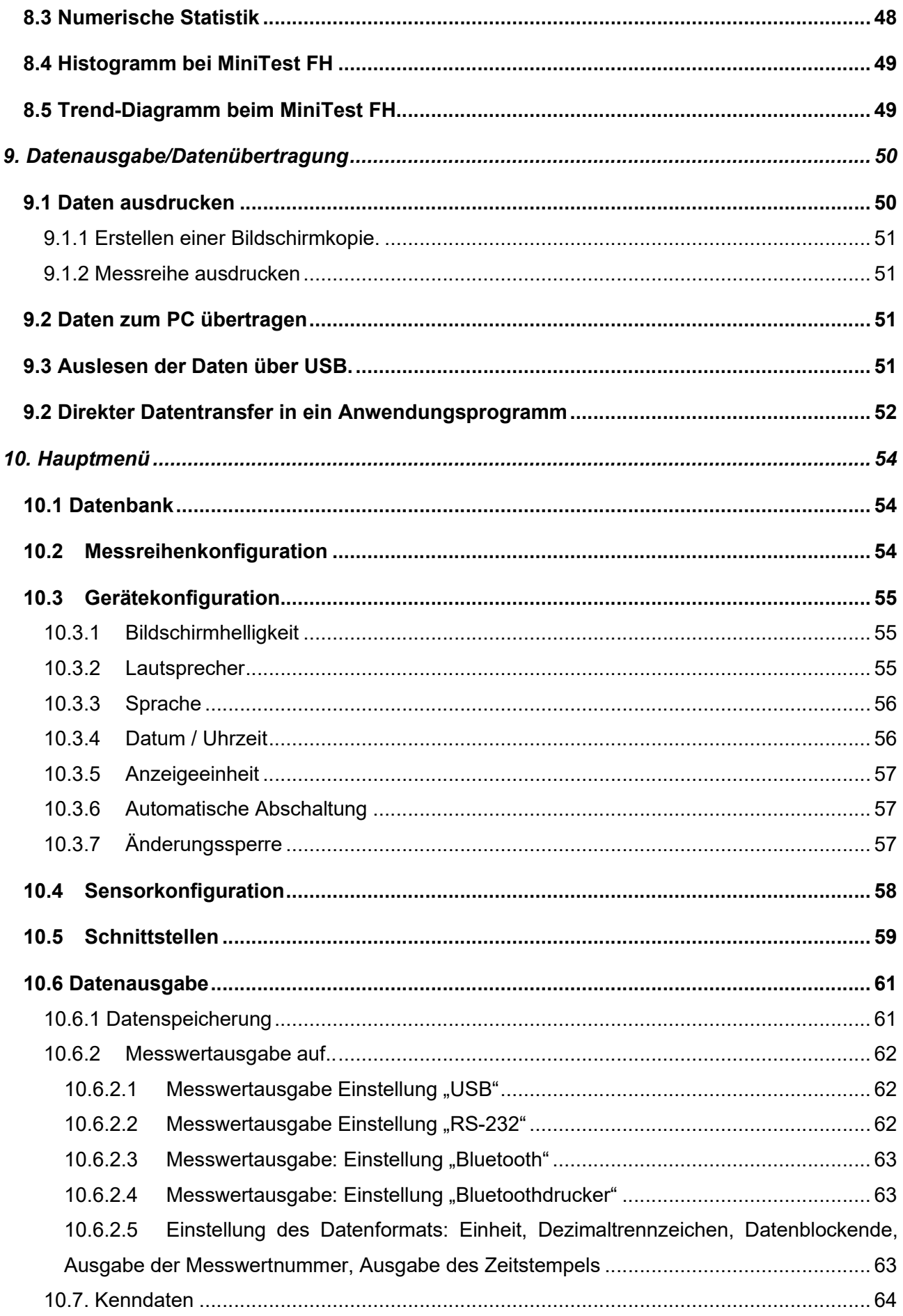

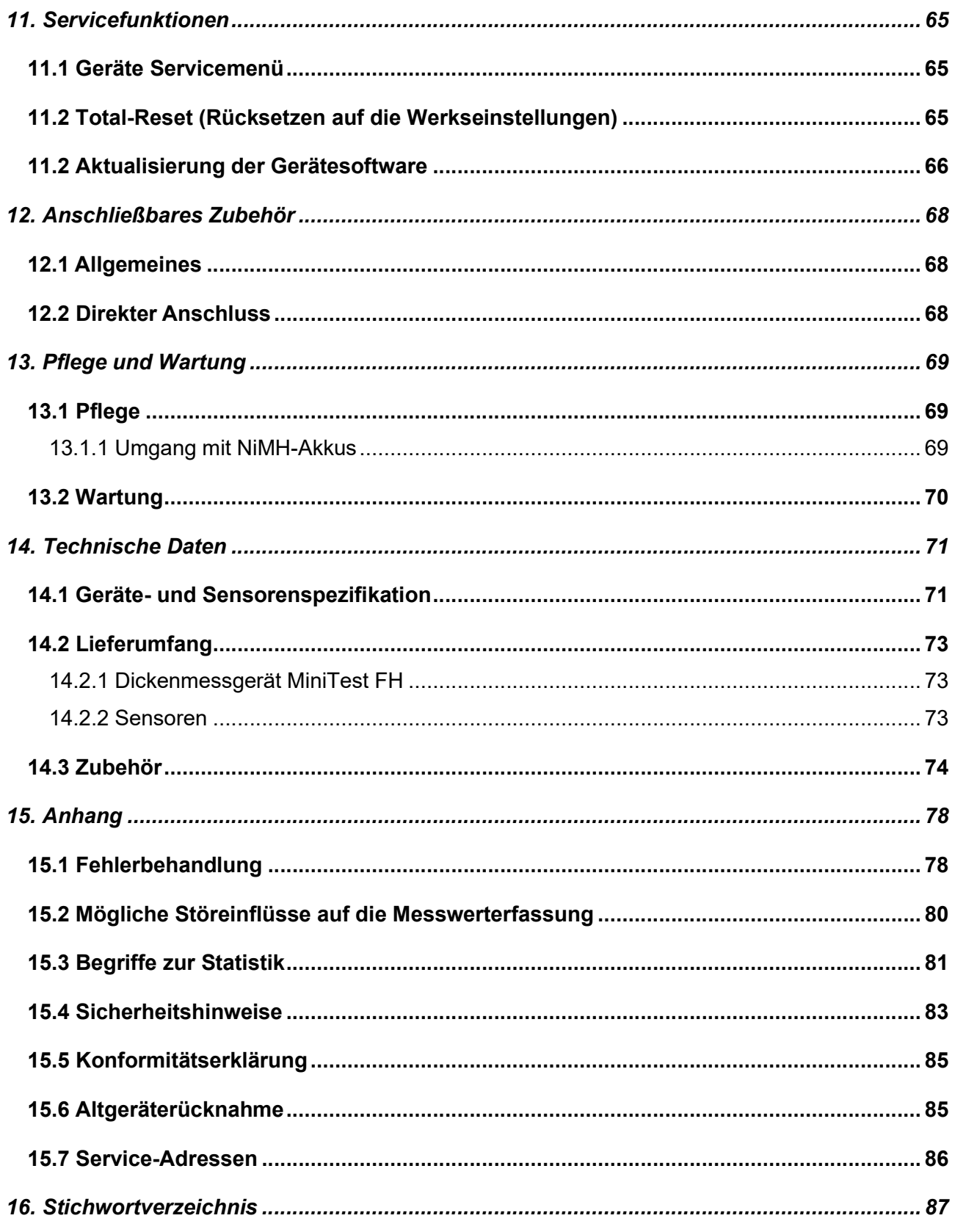

# 1. Einführung

MiniTest FH ist ein zerstörungsfrei arbeitendes Dickenmesssystem für portablen oder stationären Einsatz. Es arbeitet nach dem sog. magnetostatischen Verfahren und ermöglicht eine einfache und schnelle Messung an Teilen aus nicht ferromagnetischen Materialien.

Das Messsystem besteht aus einem handlichen Sensor, der über ein Kabel mit einem Bedien- und Anzeigegerät zur Visualisierung und Auswertung der Messwerte verbunden ist. Der Sensor arbeitet mit speziell behandelten Messkugeln aus ferromagnetischem Material zusammen, die auf der dem Sensor abgewandten Seite des Messobjekts platziert werden. Ein mitgeliefertes, Messstativ ermöglicht die leichtere Handhabung der Messobjekte während der Messung.

Zur Messung wird der Sensor auf die Oberfläche des Messobjekts aufgesetzt, während sich auf der abgewandten Seite die Messkugel befindet. Der Sensor enthält einen starken Dauermagneten, der die Messkugel anzieht und sie genau gegenüber der Sensorspitze festhält bzw. bei Bewegung des Sensors mitführt. Die Anwesenheit der Messkugel verändert das Magnetfeld in der Nähe der Sensorspitze. Diese Veränderung ist umso stärker, je kleiner der Abstand der Kugel zur Sensorspitze ist, und ist damit ein Maß für die Dicke zwischen Kugel und Sensor. Die Magnetfeldänderung wird mit einer im Sensor befindlichen magnetischen Messzelle (Hallelement) erfasst und in einen Dickenwert umgerechnet.

Bei einer Dickenmessung an einem Hohlkörper wird eine Messkugel in dessen Innenraum eingebracht und mit dem Sensor auf der Außenfläche über dem Sensorpol zentriert. Nun kann der Sensor an der Oberfläche des Hohlkörpers entlang geführt und so die Dicke vermessen werden. Bei der Vermessung von Plattenmaterial wird der Sensor auf die Oberfläche des Messobjekts aufgesetzt und eine Messkugel auf der abgewandten Seite des Messobjekts in der Nähe des Sensors platziert. Die Messkugel zentriert sich dann automatisch in der richtigen Messposition, und der Messvorgang kann beginnen.

Der Sensor kann zur Messung an großflächigen Teilen von Hand geführt werden. Für die Messung an kleineren Teilen wird der Einsatz des mitgelieferten Messstativs empfohlen.

Das Messsystem MiniTest FH wird eingesetzt im Bereich der industriellen Produktion von Hohlkörpern und Behältern aller Art wie Flaschen, Becher, Dosen, aber auch Spritzgussteile, Karosserieteile, Glasscheiben, Verbundwerkstoff etc. aus unmagnetischen (nicht ferritischen) **Werkstoffen** 

# 2. Erste Schritte

Dieser Abschnitt ist für Erstanwender des Gerätes gedacht. Er soll Sie mit der Hauptfunktion des Gerätes, der Messwerterfassung, vertraut machen und Sie in wenigen Schritten zu Ihren ersten Messwerten führen.

- a) Bei der Erstinbetriebnahme ist der Akku nicht vollständig geladen. Laden Sie den Akku vor dem Gebrauch auf. Verbinden Sie das USB-Kabel mit der USB-Buche <sup>en</sup> and mit dem USB-Netzteil. Stecken Sie das Netzteil in eine Netzsteckdose. Verwenden Sie ausschließlich das im Lieferumfang enthaltene USB-Kabel (Artikel Nr. ). Der Akku wird im ein- und ausgeschalteten Zustand des Gerätes geladen.
- b) Entnehmen Sie den Sensor (oder den für die Anwendung bestgeeigneten Sensoren, falls Sie mehr als einen Sensor haben) aus dem Transportkoffer und führen Sie den Stecker in die Sensorbuchse an der Kopfseite des Gerätes (s. Abb.) ein. Achten Sie darauf, dass Sie die "Nase" des Steckers in der Führungsnut der Buchse ansetzen. Der rote Punkt am Sensorstecker muss zum roten Punkt der Sensorbuchse zeigen.
- c) Schieben Sie den Stecker bis zum festen Verriegeln in die Buchse ein. Bei Bedarf den Stecker durch einen Zug an der äußeren Entriegelungshülse aus der Buchse entfernen. Nicht am Kabel ziehen.

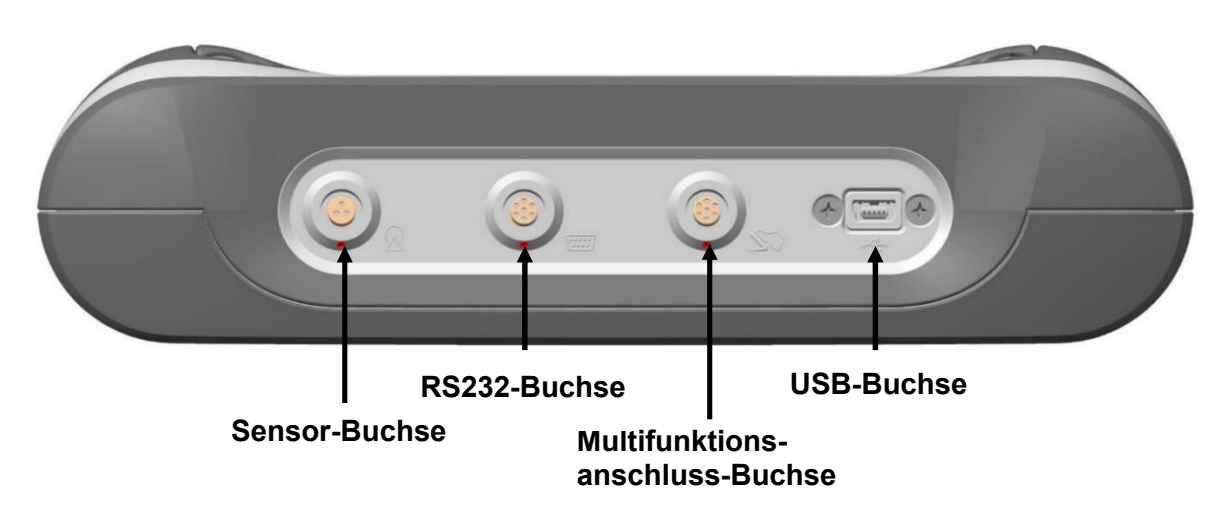

MiniTest FH ist mit zwei Aufstellbügeln ausgestattet. Fassen Sie die Aufstellbügel an den Bügelspitzen und ziehen beide Bügel nach außen, bis die Bügel einrasten.

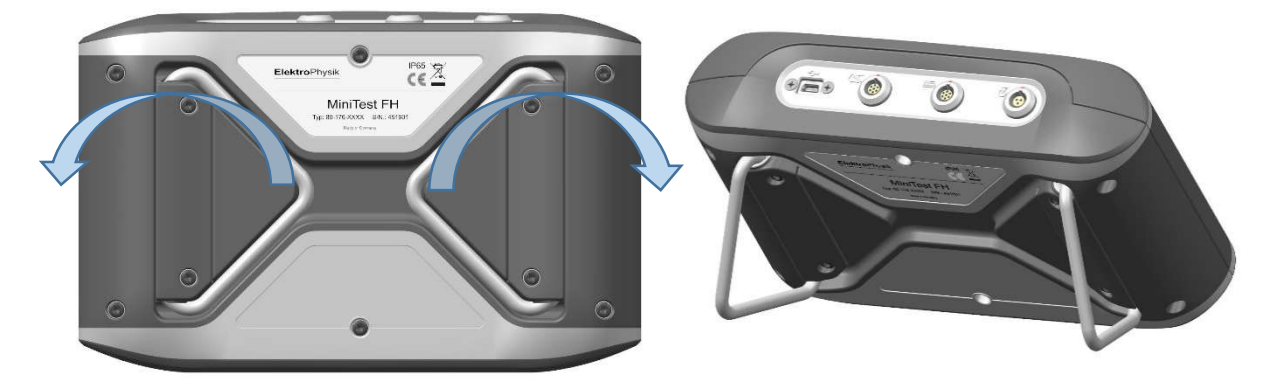

## 2.2 Gerät einschalten und Messwerte aufnehmen

#### 2.2.1 Sprache einstellen

Anwendung vor der ersten Inbetriebnahme

Drücken Sie bei ausgeschaltetem MiniTest FH Gerät die rote Ein-Aus-Taste.

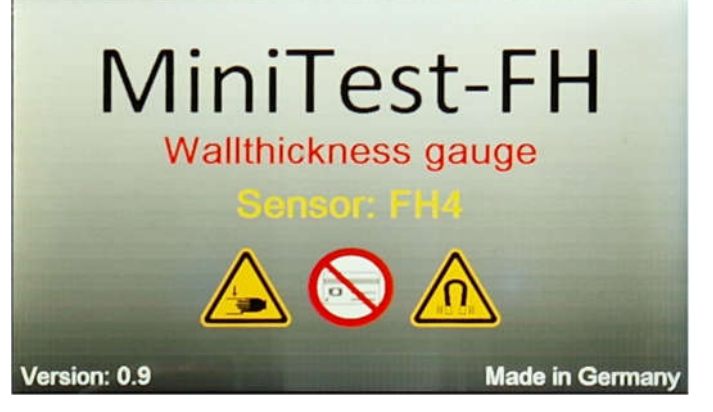

- a) Es erscheint der Startbildschirm mit Sicherheitshinweisen (siehe Kapitel 15.4), Geräteversion und angeschlossenem Sensortyp (s. Abb.).
- b) Nach ca. 2 Sekunden schaltet das Gerät selbsttätig in den Messbetrieb (s. Abb.) und ist nun messbereit. Der Messbildschirm wird angezeigt, aber es ist noch kein Messwert vorhanden.
- c) Bei der Erstinbetriebnahme ist die Landessprache Englisch eingestellt. Zu Einstellung der gewünschten Landessprache siehe Kapitel 10.3.3 "Sprache" im Hauptmenü Gerätekonfiguration.
- d) Vor der ersten Messung das Format der gespeicherten Messwerte einstellen. Siehe Kapitel 10.6.1 "Datenspeicherung" im Hauptmenü Datenausgabe.
- e) Die Einstellung kann nur erfolgen solange kein Messwert in den Messwertspeicher aufgenommen wurde.
- f) Beim ersten Einschalten ist die Messreihe "Direct-Mode" (siehe 7.2.2) ebenso wie die Kalibriermethode "Werkskalibrierung" voreingestellt (Nähere Informationen zum Thema

"Kalibrieren" finden Sie im Kapitel 6). Die eingestellte "Kalibriermethode" und die "Aktive Messreihe" wird in der Statuszeile dargestellt. Bitte prüfen Sie zunächst, ob der eingestellte Kugeldurchmesser für Ihren Anwendungsfall der Richtige ist (Informationen zur richtigen Auswahl der Kugel finden Sie im Kapitel 5.2.2 "Kugeldurchmesser"), ansonsten können Sie diesen wie im Kapitel 5.2.2 beschrieben einstellen.

- g) Die "Werkskalibrierung" wird für die einfache, schnelle Messung verwendet, wenn auch größere Messfehler zugelassen werden. Andere Kalibriermethoden siehe Kapitel 6.3.
- h) Der neue MiniTest FH bietet die innovative Schnellkalibrierung. In einem Vorgang wird der Kugeldurchmesser ermittelt und eine Nullpunkt-Kalibrierung durchgeführt. Dies bietet eine höhere Genauigkeit als die "Werkskalibrierung" siehe Kapitel 6.3.2. "Schnellkalibrierung".

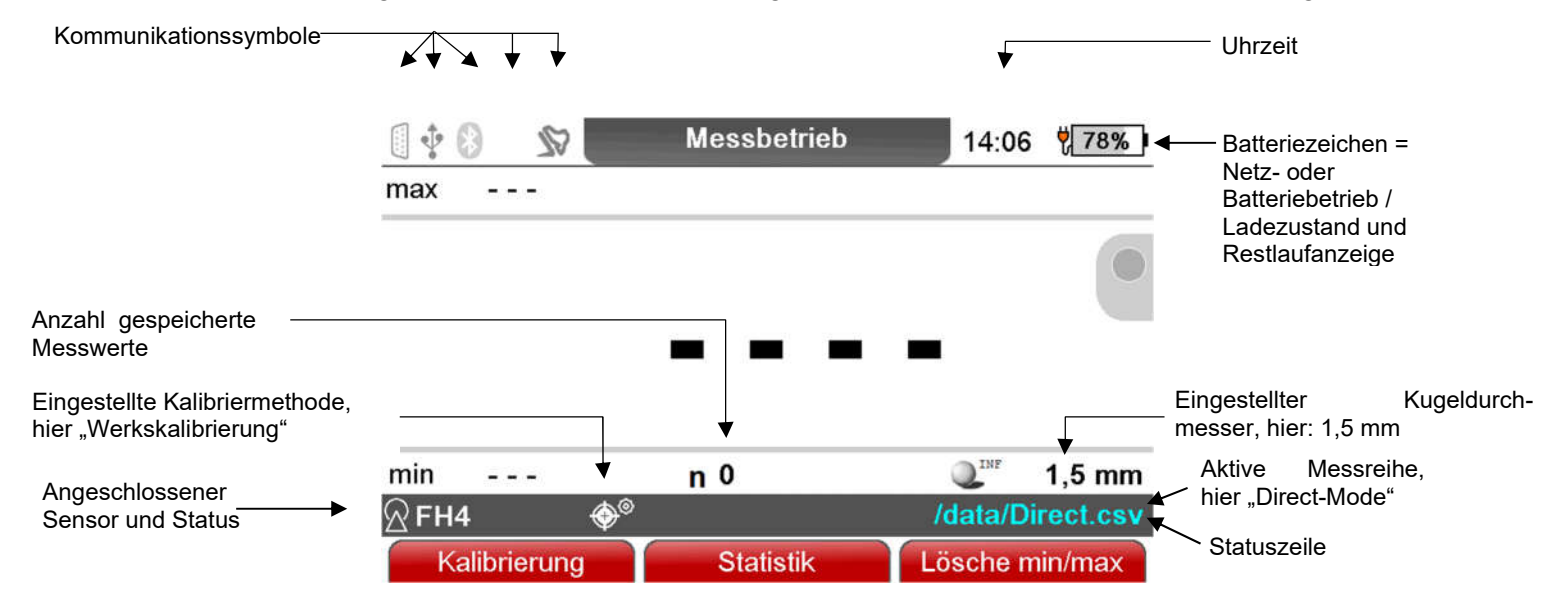

Drücken Sie bei ausgeschaltetem MiniTest Gerät die rote Ein-Aus-Taste.

- a) Das Gerät ist nun im Messbetrieb (s. Abb.) und ist messbereit. Der Mess-Bildschirm wird angezeigt, es ist aber noch kein Messwert vorhanden.
- b) Für die Messung das mitgelieferte Messstativ verwenden. Das Messobjekt auf den Sensor auflegen und die Messkugel auf die gegenüberliegende Seite auflegen bzw. in einen Hohlkörper einbringen. Der Sensor enthält einen starken Dauermagneten, der die Messkugel anzieht und sie genau gegenüber der Sensorspitze festhält. Das Messobjekt rechtwinklig zum Sensor halten und gleichförmig über diesen bewegen. Durch Betätigen der Taste "OK" den Messwert in den Messwertspeicher übernehmen. Durch Betätigen der Funktionstaste "Statistik" können die Mess- und Statistikwerte eingesehen werden. Zur Messung auf großflächigem Plattenmaterial oder großen Hohlkörpern wird der Sensor auf die Oberfläche des Messobjekts aufgesetzt. In der Nähe des Sensors wird auf der gegenüberliegenden Seite die Messkugel aufgelegt. Den Sensor rechtwinklig zur Oberfläche halten und gleichförmig über die Oberfläche des Messobjektes bewegen.

# 3. Systembeschreibung

# 3.1 Gerät

# 3.1.1 Allgemeines

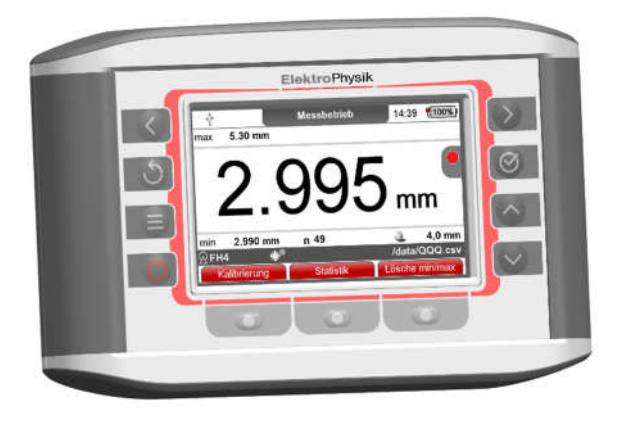

Ein großes, Grafikdisplay 4,3" TFT/LCD mit einer Auflösung von 800x480 Pixel ermöglicht eine gute Ablesbarkeit von Messwerten,<br>Statistikdaten. Histogramm und Trend-Statistikdaten. Diagramm.

Das Gehäuse besteht aus einem schlag- und kratzfesten Kunststoff in der IP Schutzart 65.

## 3.1.2 Bedienungstasten

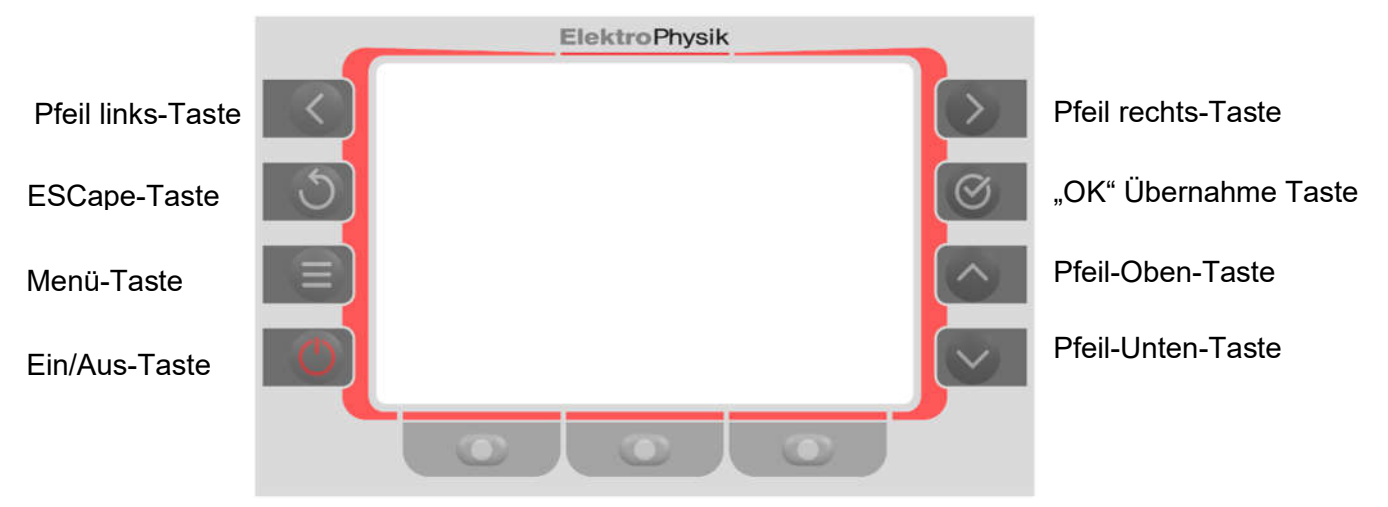

Die momentan aktivierte Funktion der Funktionstasten wird auf der unteren Displayzeile über der jeweiligen Funktionstaste dargestellt. Sie nehmen je nach Menüpunkt unterschiedliche Funktionen an. Im Messbetrieb haben die Tasten die Funktion: Kalibrierung – Statistik – Lösche min/max

Die Ein-Aus-Taste dient zum Ein- oder Ausschalten des Gerätes.

Die Menü-Taste dient zum Aufrufen des Hauptmenüs aus dem Messmodus. In einem Untermenü erfolgt ein Rücksprung in das Hauptmenü. Ein langer Druck auf die Menü-Taste speichert einen Screenshot des aktuellen Bildschirms.

Mit "OK" können Sie Einstellungen oder Werte speichern oder Menüpunkte auswählen.

Mit "ESC" können Sie Aktionen abbrechen, der ursprüngliche Wert wird wiederhergestellt, oder Untermenüs verlassen. Ist die Parametereingabe mit "OK" © bestätigt, wirkt die Funktion NICHT mehr. Ein langer Druck auf die ESC D-Taste führt zu einem direkten Rücksprung in den Messmodus.

Die Pfeiltasten dienen zur Navigation, sowie der Änderung von Einstellungen.

Im Menü dienen die Pfeiltasten "Oben" und "Unten" der Navigation, sowie in den Menüpunkten der Auswahl der Parameter. In den Alphanummerischen Eingabemasken dienen die Pfeiltasten ebenfalls der Navigation.

 $\langle$  $\rightarrow$ Die Pfeiltasten links / rechts dienen zur Navigation, sowie der Änderung von Einstellungen. Im Messbetrieb dienen Sie zum Wechsel zwischen den Messbetriebsansichten sowie dem Online-Trend. In den Alphanummerischen Eingabemasken dienen die Pfeiltasten ebenfalls der Navigation.

Die Funktionstasten sind je nach Bildschirminhalt unterschiedlich belegt. Die aktuellen Eigenschaften werden in der Bildschirmzeile oberhalb der Tasten dargestellt.

# 3.1.3 Anschlüsse und Schnittstellen

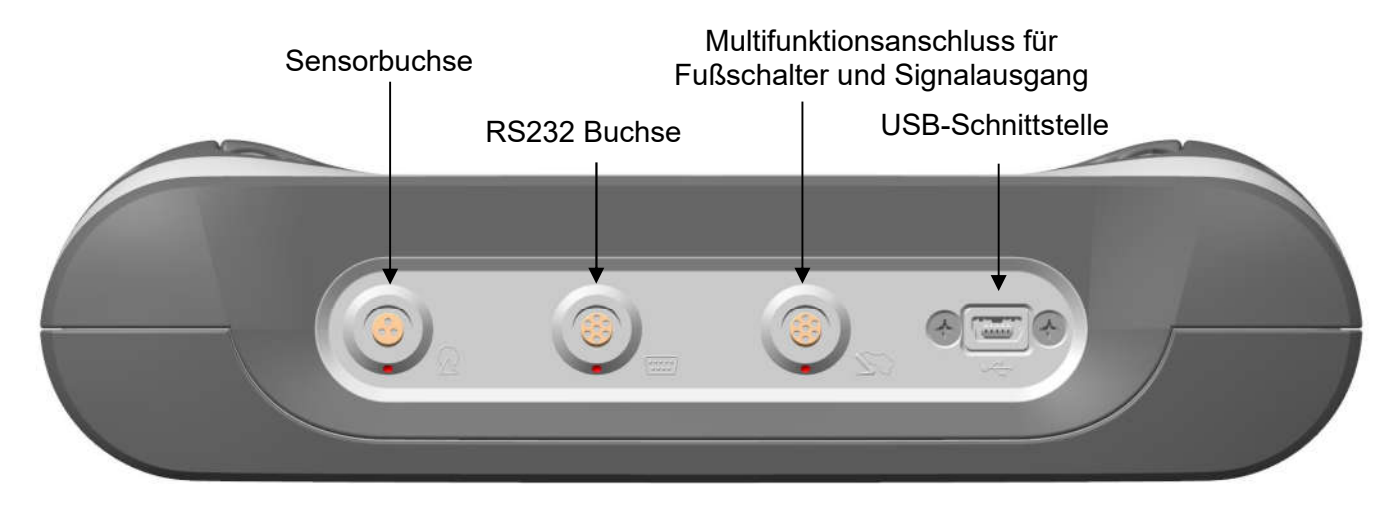

An der Sensorbuchse können Sie die Sensoren FH2, FH4 oder FH10 anschließen. Die RS232- Buchse dient zum Anschluss des RS232-Adapterkabels. Die Multifunktionsbuchse dient zum Anschluss des Fußschalters oder Alarmgebers. Die USB-Buchse dient zum Anschluss eines USB-Kabels zur Messwertübertragung, In Verbindung mit dem Netzteil zum Netzbetrieb und zum Laden des internen Akkus.

Die interne Bluetooth-Schnittstelle zur kabellosen Übertragung von Messwerten vom MiniTest FH an einen PC, Laptop, Tablet, Smartphone oder Drucker

# 3.1.4 Stromversorgung

## 3.1.4.1 Akkubetrieb

Das Dickenmessgerät MiniTest FH wird mit einem wiederaufladbaren NiMH-Akkupack 7,2V, 2700 mAh betrieben. Verwenden Sie zum Betrieb des Gerätes bzw. zum Laden des internen Akkus das Steckernetzteil mit USB-Kabel aus dem Lieferumfang. Verwenden Sie für das Laden des Akkus ausschließlich die von uns empfohlenen Produkte (Siehe Kapitel 14.3 Zubehör). Zum Betrieb mit Akkus vergleichen Sie bitte Kapitel 13 "Pflege und Wartung". Hinweise:

- wenn Sie den MiniTest FH längere Zeit nicht nutzen, laden sie den Akku vor der Lagerung auf, bzw. laden Sie den Akku in Abständen nach.
- Das Batteriesymbol im Gerätedisplay zeigt den Ladezustand des Akkupacks an.
- Fehlmessungen wegen zu geringer Versorgungsspannung können nicht auftreten, da das Gerät vorher abschaltet bzw. gar nicht erst einschaltet.
- Verbrauchte oder defekte Akkus sind Sondermüll und müssen gemäß den gesetzlichen Vorschriften entsorgt werden.

#### 3.1.4.2 Steckernetzteil

Wenn Sie den MiniTest stationär betreiben oder den internen Akku aufladen wollen, verwenden Sie bitte das USB-Steckernetzteil 5V/2A mit dem USB-Adapterkabel aus dem Lieferumfang. Das USB-Steckernetzteil wird mit einem Steckdosenadapter (USA-Norm) geliefert. Sollte das USB-Steckernetzteil nicht Ihrer Steckernorm entsprechen, stecken sie den beigefügten Steckdosenadapter auf das USB-Netzteil.

#### 3.2 Sensoren

#### 3.2.1 Allgemeines

Die FH-Sensoren arbeiten nach dem SIDSP®®-Verfahren. Bei dem innovativen SIDSP®-Verfahren werden alle benötigten Messsignale bereits im Sensor erzeugt, vollständig aufbereitet und verarbeitet. Nur die fertigen, digitalen Messwerte werden an das Gerät übertragen und angezeigt, statistisch ausgewertet oder archiviert. Im Gegensatz zu den bisherigen analogen Verfahren können die digital über das Sensorkabel übertragenen fertigen Messwerte bei der Übertragung zum Gerät nicht mehr gestört werden. Dadurch kann mit dem SIDSP®-Verfahren eine bisher unerreichte Genauigkeit und Stabilität der Messwerte erreicht werden. Die Sensorelektronik ist in einem robusten Edelstahlgehäuse untergebracht.

## 3.2.2 Sensoren

Der MiniTest FH kann mit verschiedenen Sensoren verwendet werden.

Die drei Bauarten FH2, FH4 und FH10 sind jeweils in einer geraden Standardversion und in einer rechtwinkligen Version erhältlich. Diese unterscheiden sich in den Messbereichen.

Darüber hinaus gibt es Varianten mit der Möglichkeit, die Messbereiche durch den Einsatz von Magnetkugeln zu erweitern und Ausführungen mit Sensorspitzen aus Hartmetall oder mit Wechselkappen.

Die Standardsensoren haben eine extrem verschleißfeste Sensorspitze aus Hartmetall; sie sind auch für harte Materialien wie Glas bestens geeignet. Sie haben schlanke Spitzen mit kleinem Winkel und kleinem Radius FH4 = 1,25 mm bei 60° und sind daher besonders für Messungen in Nuten und Vertiefungen geeignet. Durch den geringen Verschleiß bleibt die Präzision der Werkskalibrierung lange erhalten.

Die Wechselkappen sind aufgrund ihres Materials einem höheren Verschleiß unterworfen. Dies hat einen direkten Einfluss auf die Messgenauigkeit. Eine häufigere Überprüfung der Kalibrierung gegen die Präzisionsstandards wird empfohlen. Beschädigte, eingekerbte oder abgenutzte Wechselkappen sollten frühzeitig ausgetauscht werden. Die Wechselkappen haben einen größeren Winkel und größeren Radius FH4cc = 1,7 mm bei 110° gegenüber der Standardausführung.

- FH2 0…2,3 mm
- FH2 M 0...4,5 mm mit Magnetkugeln
- FH4 0…6 mm
- FH4 M 0...9 mm mit Magnetkugeln
- FH4\_1 mit zusätzlicher Kennlinie Ø 1mm 0...6 mm
- FH10 0...10 mm (Ø 6.0 mm Messkugel).
	- 0…13 mm (Ø 9.0 mm Messkugel).
- FH10 M 0...24 mm mit Magnetkugeln

# Achtung!

Es ist eine erhöhte Sorgfalt bei der Messung mit Magnetkugeln erforderlich (s. 5.6.6 "Messen mit Magnetkugeln").

Halten Sie ferromagnetische Gegenstände, wie z. B. Werkzeuge, vom Sensor fern. Ferromagnetische Metallteile können durch das statische Magnetfeld des Sensors angezogen werden. Der Aufprall der Metallteile auf den Sensorpol kann dazu führen, dass die Hartmetallkappe zerbricht oder die Wechselkappe verformt wird. Die Hartmetallkappe ist aus Wolframkarbid gefertigt und bietet einen hohen Verschleißschutz. Wolframkarbide sind jedoch spröde und können bei harten Stößen brechen.

Der Sensor darf auch nicht dazu verwendet werden, die Messkugel durch magnetische Anziehung, z.B. aus einem Behälter, aufzunehmen. Die durch die Anziehungskraft beschleunigte Messkugel kann die Sensorspitzen beschädigen, wenn die Kugel auf die Sensorspitze trifft. Achten Sie darauf, dass der Sensor bei Nichtgebrauch im Schutzrohr aufbewahrt wird.

Legen Sie den Sensor nicht auf einen Tisch, wenn er nicht benutzt wird, sondern stellen Sie diesen in das mitgelieferte Messstativ. Achten Sie darauf, den Sensor nicht fallen zu lassen.

Bauart FH2 u. FH2-90

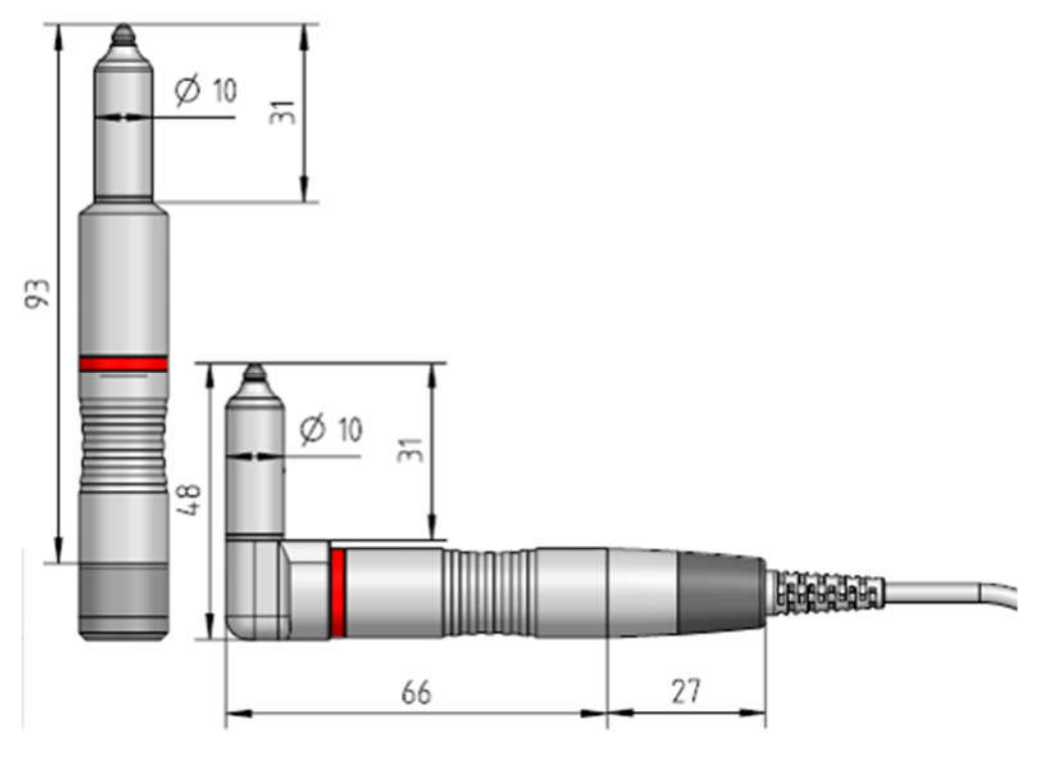

Bauart FH4 u. FH4-90 Bauart FH4cc u. FH4cc-90

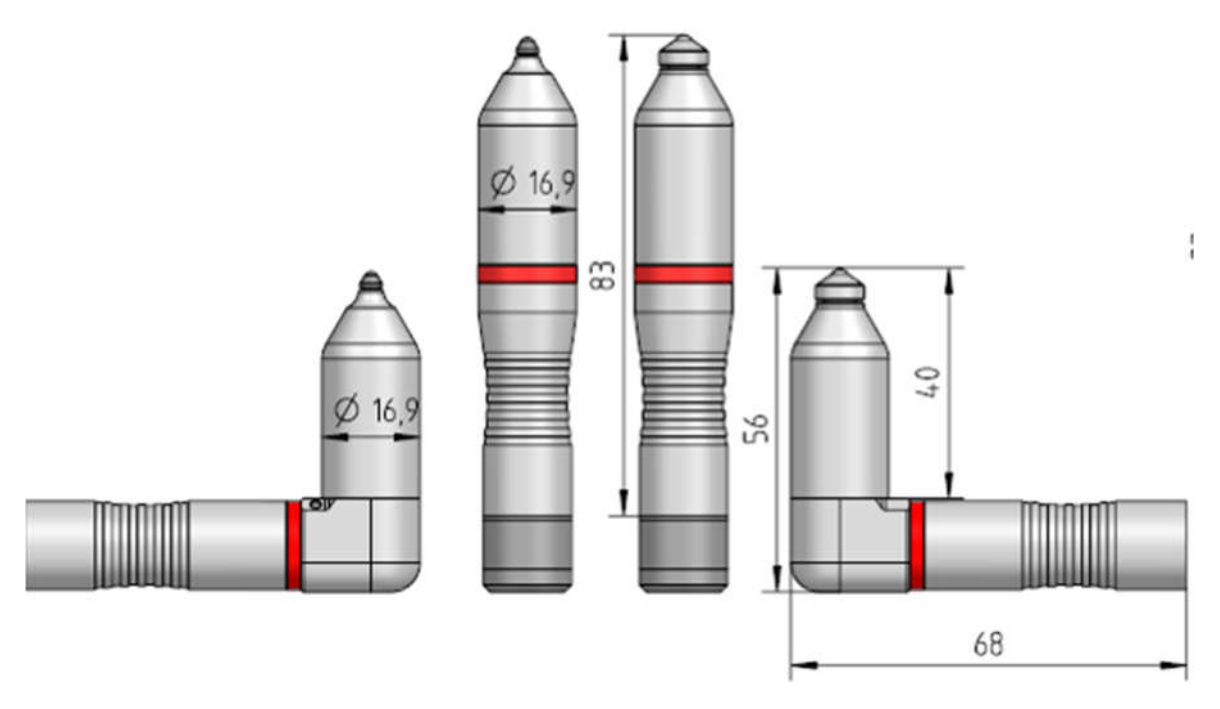

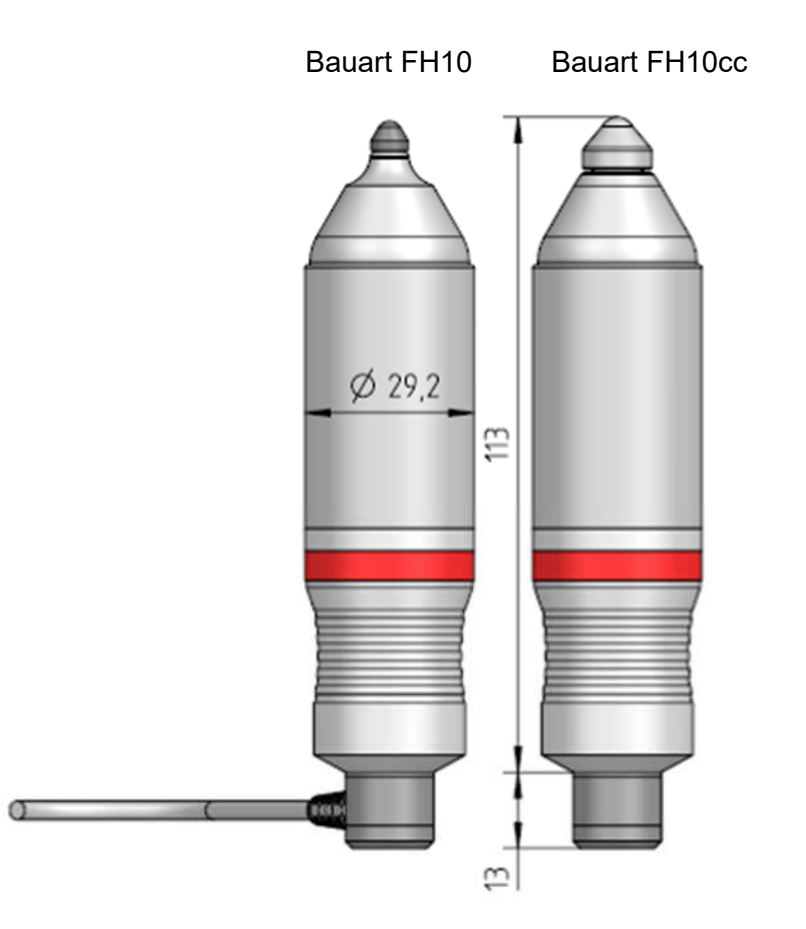

## 3.2.3 Ersetzen der Verschleißkappe bei den Sensortype FH4cc, FH4cc-90 und FH10cc und FH10cc-90

Lösen Sie die Verschleißkappe am Sensorkopf im geriffelten Bereich gegen den Uhrzeigersinn, ersetzen Sie diese durch eine neue Verschleißkappe und schrauben Sie sie im Uhrzeigersinn wieder auf. Nach dem Entfernen oder Ersetzen muss der MiniTest mit dem Sensor neu kalibriert werden. Eine Neukalibrierung wird auch empfohlen, wenn die Verschleißkappe festgeschraubt oder gelockert wurde.

Hinweis: Benutzen Sie den Sensor niemals ohne die Verschleißkappe.

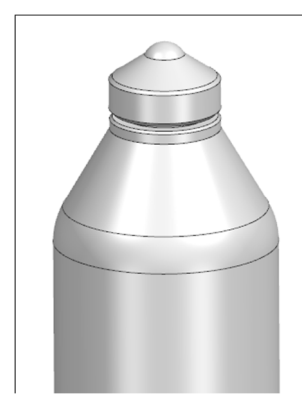

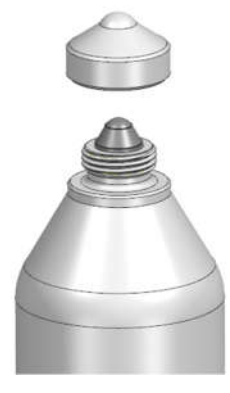

## 3.2.4 Messstativ

Für jeden Sensortyp in gerader Standardbauform wird ein federgelagertes Messstativ mit V-Nut mitgeliefert. Die Messung im Messstativ erhöht die Reproduzierbarkeit der Messung, die Standfestigkeit des Sensors und erlaubt auch das sichere Messen von kleineren Messobjekten.

#### 4. Arbeiten mit der Bedienoberfläche

#### 4.1 Allgemeines

## 4.2 Einschalten/Start-Bildschirm

Nach dem Einschalten des Gerätes erscheinen im Display das Firmenlogo, die Geräteversion und der angeschlossene Sensortyp.

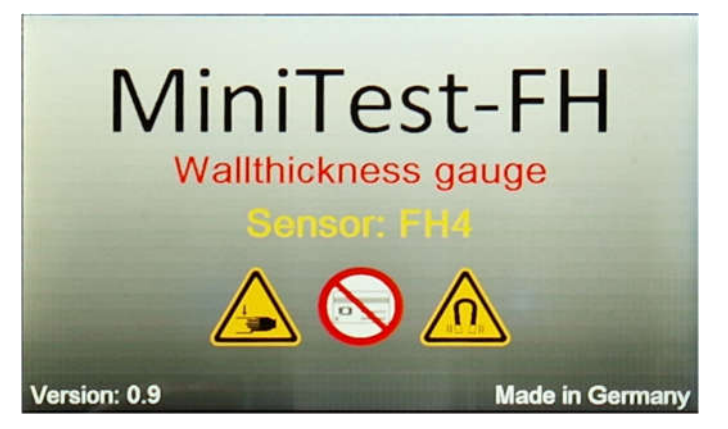

Nach ca. zwei Sekunden schaltet das Gerät in den Messbetrieb der letzten aktiven Messreihe.

#### 4.3 Messbetrieb-/Statistik-Bildschirme

Für den Messbetrieb stehen drei Darstellungen zur Auswahl: numerisch mit oder graphisch.

# 4.3.1 Messbetrieb –Bildschirm mit numerischer Darstellung

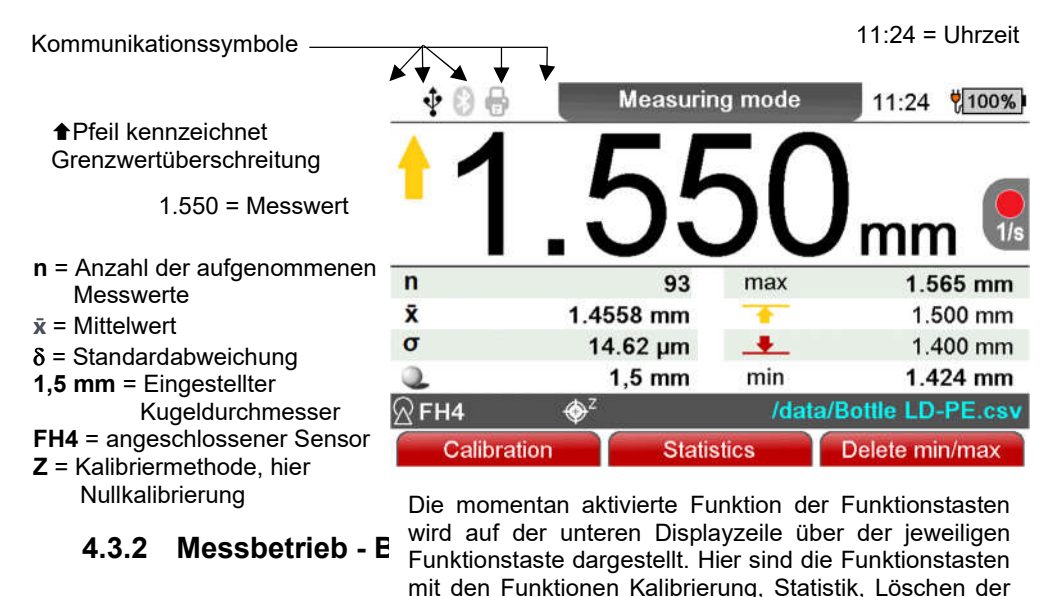

Kommunikationssymbole aktuellen Min/Max Werte (jedoch nicht in der Statistik.<br>11:24 = Uhrzeit

Batteriezeichen = Netz- oder Batteriebetrieb / Ladezustand und Restlaufanzeige

max = größter Messwert Einstellung oberer Grenzwert Einstellung unterer Grenzwert min= kleinster Messwert

Bottle LD-PE = Aktive Messreihe **Statuszeile** 

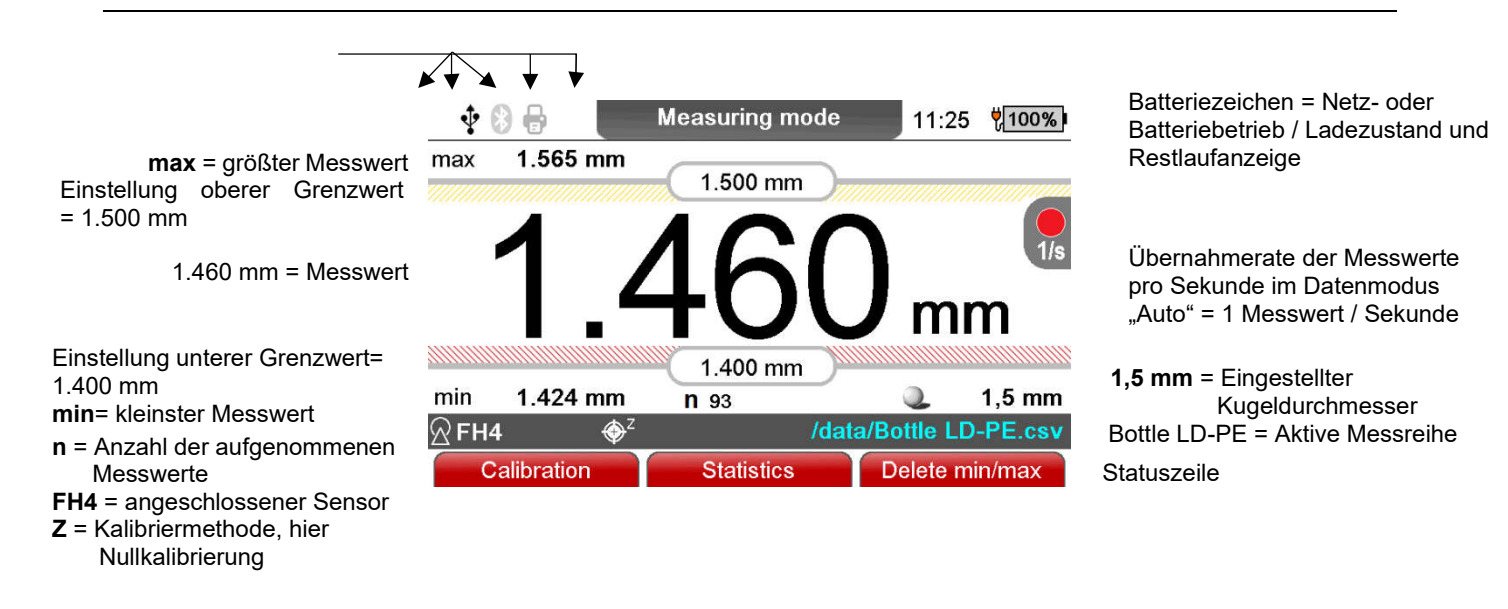

# 4.3.3 Messbetrieb - Bildschirm mit Grafikdarstellung des Online - Trend

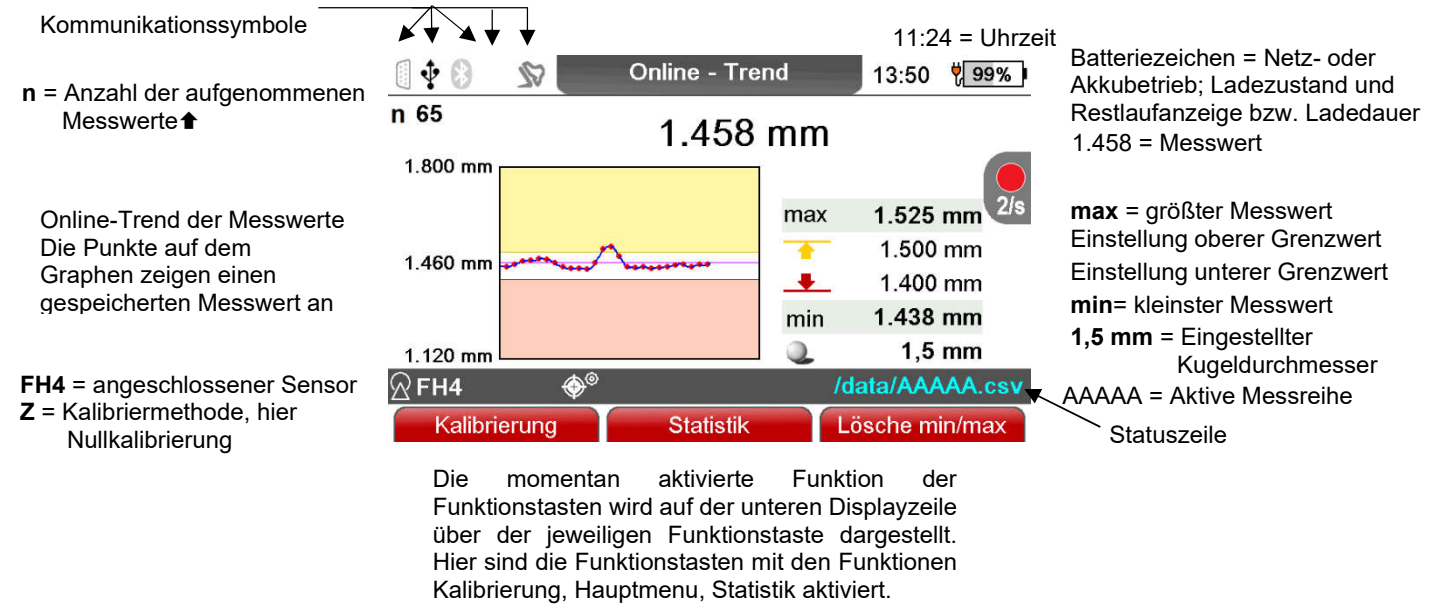

Die Einstellung des Echtzeittrends erfolgt im Untermenü "Messreihenkonfiguration".

Für die optimale Nutzung des Echtzeittrend ist die Eingabe von Grenzwerten erforderlich (siehe Kapitel 8.1.1 "Oberer und unterer Grenzwert").

## 4.3.4 Messbetrieb –Bildschirm mit numerischer Darstellung im Sollwertmodus

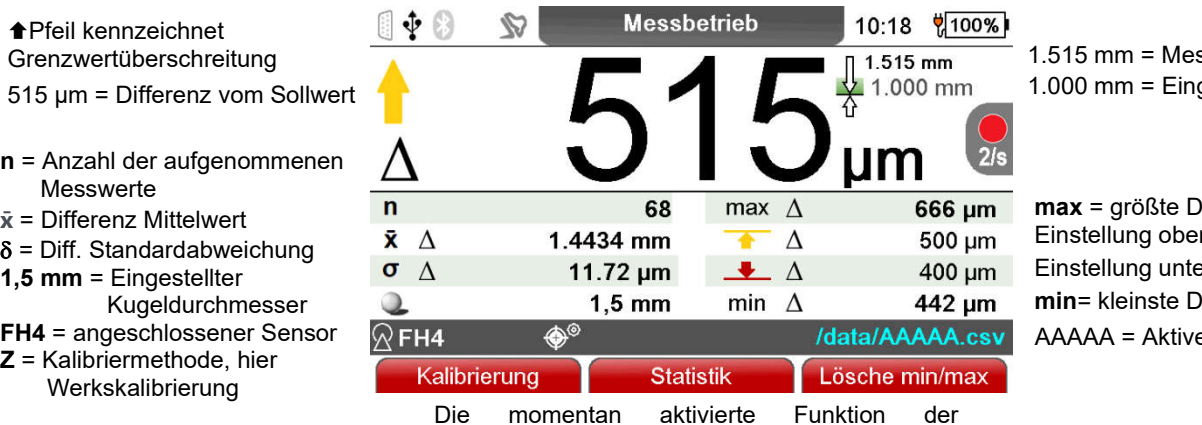

Funktionstasten wird auf der unteren Displayzeile über der jeweiligen Funktionstaste dargestellt. Hier sind die Funktionstasten mit den Funktionen Kalibrierung, Hauptmenu, Statistik aktiviert.

sswert

ifferenz zum Sollwert rer Grenzwert **Einstellung under** lifferenz zum Sollwert e Messreihe

## 4.3.5 Statistik-Bildschirme

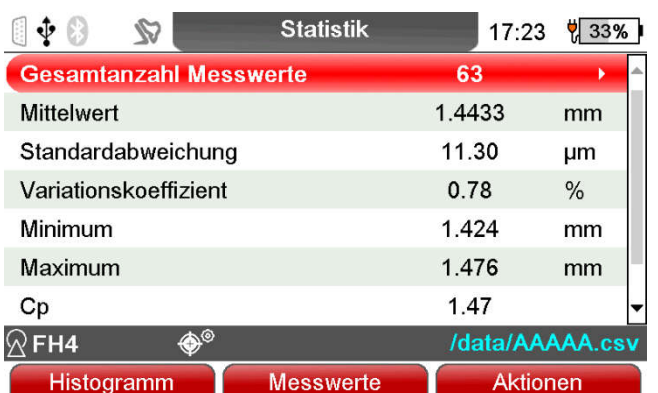

Die momentan aktivierte Funktion der Funktionstasten wird auf der unteren Displayzeile über der jeweiligen Funktionstaste dargestellt. Hier sind die Funktionstasten mit den Funktionen Histogramm, Messwerte, Aktionen aktiviert.

Der Pfeil  $\triangleright$  in der Gesamtanzahl der Messwerte zeigt, durch Drücken von Pfeil-rechts wird die Information über die Messwertverteilung angezeigt.

Der Pfeil ▼ in der Bildlaufleiste zeigt an, dass am Ende ein<br>weiterer statistischer Wert statistischer angezeigt wird. Nach unten blättern, es wird der Cpk-Wert angezeigt.

Cp / Cpk: Prozessfähigkeitsindex

- FH4 = angeschlossener Sensor  $Z$  = Kalibriermethode, hier
- Werkskalibrierung

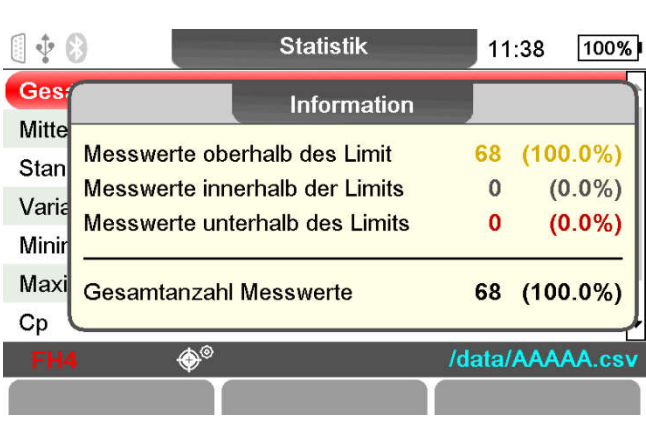

gestellter Sollwert

# 4.4. Symbole im Display

# 4.4.1 Kommunikationssymbole in der Kopfzeile:

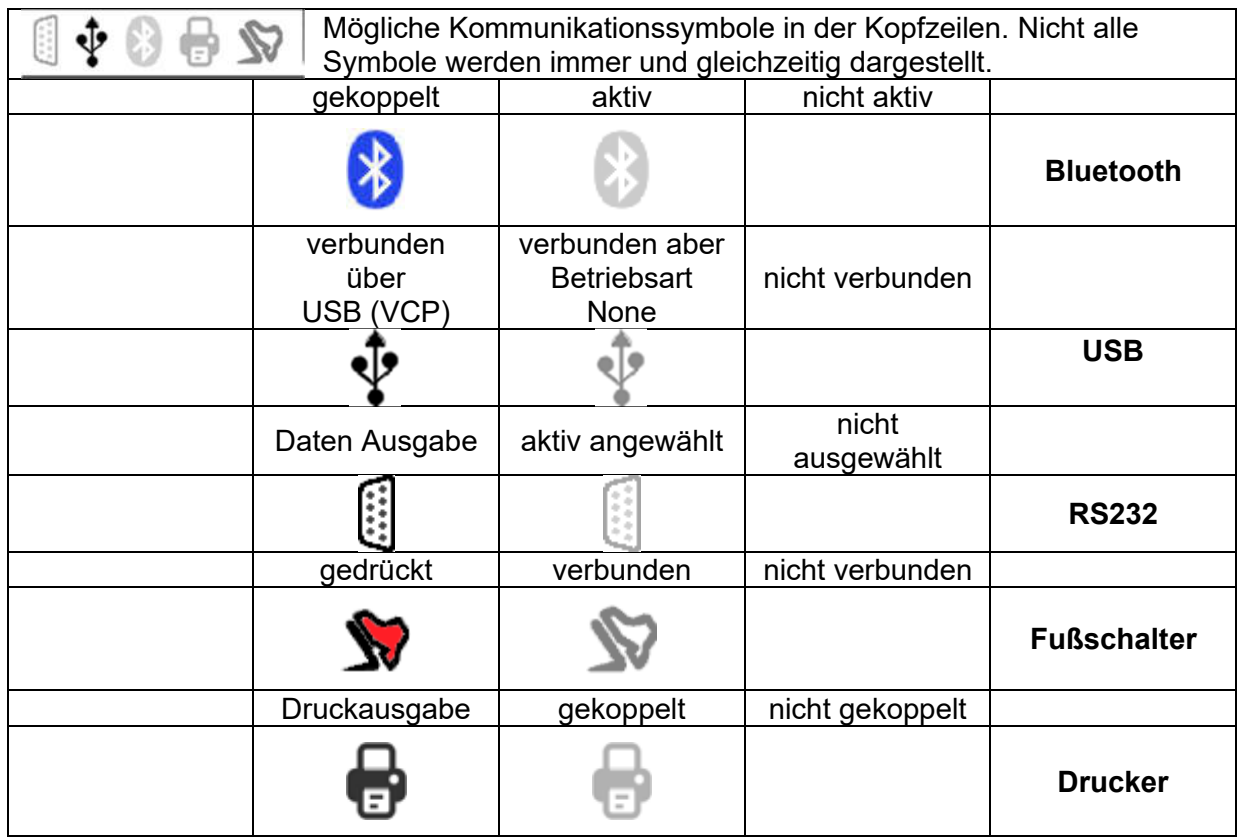

# 4.4.2 Sensorsymbole in der Statuszeile:

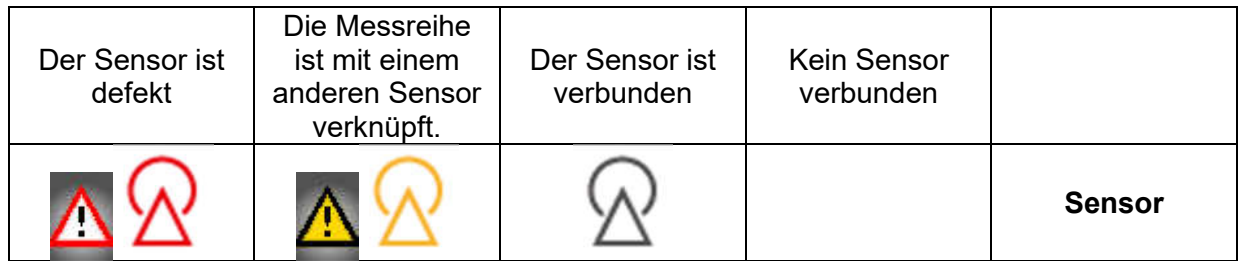

# 4.4.3 Kalibriersymbole in der Statuszeile:

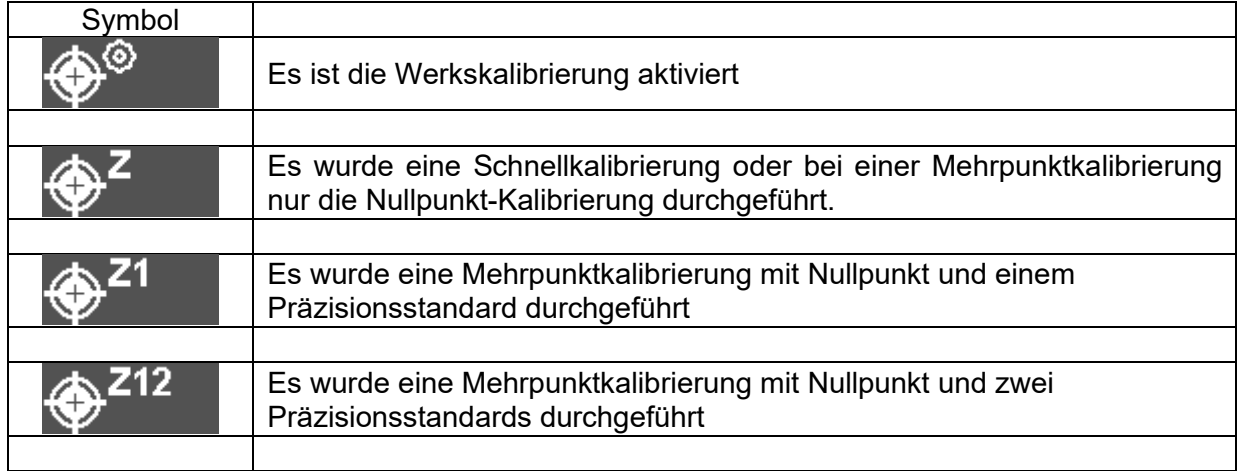

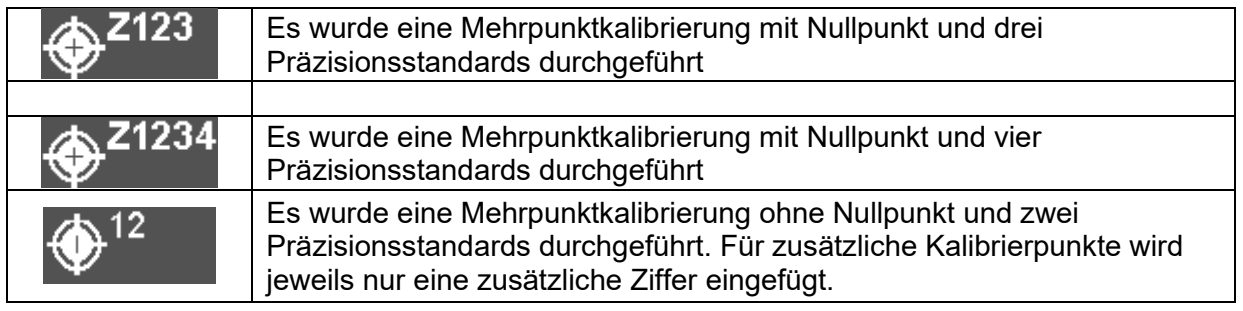

# 4.5 Navigation im Menü-System

Das Gerät verfügt über zahlreiche Funktionen, die in einer flachen Menüstruktur untergebracht sind. Wesentliche Funktionen wie die Kalibrierung und statistische Informationen zur aktiven Messreihe können direkt aus dem Messbetrieb über Funktionstasten aufgerufen werden.

Die oberste Menüebene bildet das Hauptmenü. Im Hauptmenü können Untermenüs angewählt werden, die Parameterseiten und auch wieder Untermenüs enthalten. Dieser Abschnitt beschreibt die Navigation innerhalb des Menüsystems an einigen Beispielen.

Drücken Sie die Menü-Taste **in die nach das Menüsystem zuzugreifen.** 

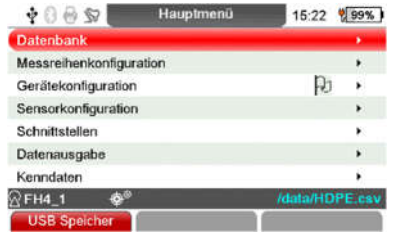

Wählen Sie im Hauptmenü mit den Tasten "<sup>1"</sup> oder " $\downarrow$ " den gewünschten Menüpunkt, z.B. "Gerätekonfiguration", aus und bestätigen Sie mit der Taste "OK"<sup>od</sup>. Der gewählte Menüpunkt wird aufgerufen.

dem

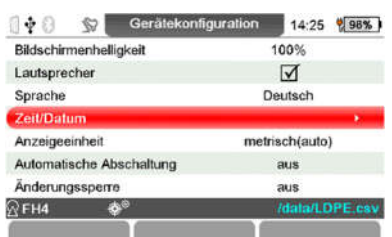

Der Menüpunkt "Gerätekonfiguration " enthält Parametereinstellungen und ein Untermenü "Zeit/Datum". Wählen Sie hier mit den Tasten "<sup>1</sup>" oder " $\downarrow$ " z.B. den Menüpunkt "Zeit/Datum" aus, und bestätigen Sie erneut mit der "OK" <sup>®</sup> -Taste. Der ausgewählte Menüpunkt wird aufgerufen.

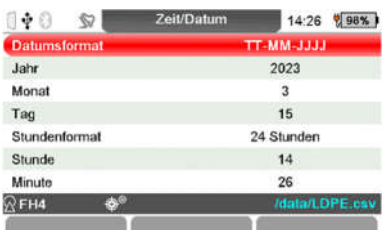

Der Menüpunkt "Zeit/Datum" enthält kein weiteres Untermenü, sondern ist eine Parameterseite. Der Umgang mit Parametern ist im folgenden Abschnitt 4.5 beschrieben.

Durch Drücken der "ESC"-Taste **behren Sie jeweils zur vorherigen Menüebene zurück. Wenn** Sie im Hauptmenü die "ESC"-Taste<sup>d d</sup>urücken, wird der Messbildschirm angezeigt. In einem Untermenu wie z.B. "Zeit/Datum" gelangen Sie mit durch Drücken der "ESC"-Taste © wieder in das übergeordnete Menü hier "Gerätekonfiguration". Durch Drücken der "Menü"-Taste ■ kommen Sie direkt in das in das Hauptmenü. Durch langes Drücken der "ESC"-Taste kommen Sie direkt aus einem Untermenü in den Messbildschirm.

Mit den beschriebenen Bedienmöglichkeiten können Sie sich durch das gesamte Menüsystem bewegen und jede einzelne Menüseite erreichen.

# 4.6 Parameter-Einstellung

Viele Bildschirmseiten sind keine Untermenüs, sondern enthalten Parameter, deren Werte vom Benutzer verändert werden können (mit einigen Ausnahmen). Es gibt verschiedene Parametertypen; die Vorgehensweise bei der Einstellung hängt vom Typ ab. In diesem Abschnitt werden die Einstellmethoden für die verschiedenen Parametertypen anhand je eines Beispiels beschrieben.

Der aktuell ausgewählte Parameter auf einer Parameterseite ist rot hervorgehoben. Mit den Tasten " " und " " können Sie diese Markierung, den sog. Cursor, innerhalb der Bildschirmseite nach oben oder nach unten bewegen. Bewegen Sie den Cursor über den unteren Bildschirmrand hinaus, springt er auf den Parameter am oberen Bildrand, und umgekehrt (hiermit lässt sich z.T. die Anzahl der Tastendrücke minimieren). Der Cursor markiert lediglich den ausgewählten Parameter; es werden noch keine Veränderungen durchgeführt. Wie Sie in den sogenannten Editiermodus zum Ändern eines Parameterwertes gelangen, wird in den folgenden Unterabschnitten für jeden Parametertyp beschrieben.

Auf einigen Parameterseiten gibt es nur Parameter, die nur zur Information gedacht sind und nicht verändert werden können (z.B. "Kenndaten"). Sie erkennen dies immer daran, dass kein Auswahlcursor sichtbar ist.

# 4.6.1 Schalt-Parameter einstellen (Beispiel: Lautsprecher)

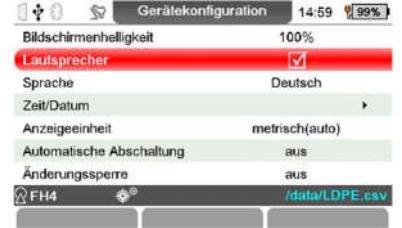

Manche Parameter haben nur zwei mögliche Zustände, z.B. "ein" und "aus" oder "aktiv" und "nicht aktiv". Diese Parameter werden als Schalt-Parameter bezeichnet. Ein solcher Parameter ist z.B. der Parameter "Lautsprecher" im Untermenü "Gerätekonfiguration". Navigieren Sie mit den Menüfunktionen dorthin und wählen Sie den Menüpunkt "Lautsprecher" aus. Drücken Sie die "OK" <sup>@ I</sup>-Taste. Der Parameter wechselt seinen Zustand, z.B. auf "ein"⊠. Drücken Sie die "OK" <sup>®</sup> -Taste nochmals. Der Parameter wechselt seinen Zustand wieder auf "aus" $\Box$ . und so fort. Der jeweils angezeigte Zustand ist auch gleichzeitig der eingestellte Zustand.

#### 4.6.2 Auswahl-Parameter einstellen (Beispiel: Sprache)

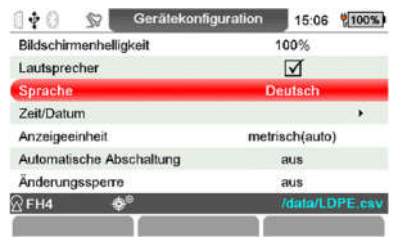

 $00$ 15:20 2100% Ger Bildschirmenhelligkeit Lautsprecher Zeit/Datum Anzeigeeinheit Automatische Abschaltung Änderungssperre  $\overline{Q}$ FH4\_1  $\qquad$ 

Auswahl-Parameter haben mehr als zwei mögliche Zustände, wie z.B. der Parameter "Sprache" im Untermenü "Gerätekonfiguration". Navigieren Sie mit den Menüfunktionen dorthin und wählen Sie z.B. den Menüpunkt "Sprache" aus. Drücken Sie die Taste "OK"<sup>®</sup> . Das Auswahlfeld wird angezeigt. Nun können Sie mit den Tasten " $\sim$ " oder

"<sup>w</sup>" durch die Liste der möglichen Zustände blättern und den gewünschten Wert, z.B. "Deutsch", auswählen. Durch Drücken der "OK" <sup>®</sup> -Taste wird der ausgewählte Wert als Einstellung übernommen. Wenn Sie jedoch den alten Parameterwert beibehalten wollen, drücken Sie stattdessen die Taste "ESC" 0.

#### 4.6.3 Numerische Parameter einstellen (Beispiel: oberer Grenzwert)

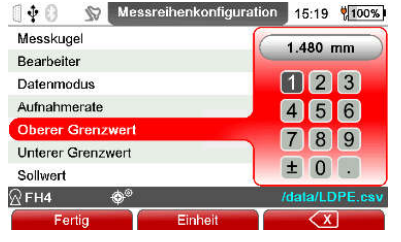

Bei Parametern, die eine numerische (Zahlen-) Eingabe erfordern, erscheint nach dem Anwählen des einzustellenden Parameters ein spezielles Eingabefenster. Als Beispiel dient hier der Parameter "oberer Grenzwert"

Die Tasten **METAL IN Die werden zur Auswahl des Zeichens** verwendet.

Die Pfeiltasten dienen zur Navigation und zum Ändern von Einstellungen. Der Wert wird mit der Taste "OK" <sup>®</sup> übernommen. Wenn Sie sich vertippt haben, können Sie mit der Funktionstaste "< $\Sigma$ " das letzte Zeichen in der Eingabezeile entfernen (auch mehrmals hintereinander). Um die Maßeinheit zu ändern, verwenden Sie die Funktionstaste "Einheit".

Wenn Sie den gewünschten Zahlenwert eingegeben haben, drücken Sie die Funktionstaste "Fertig". Drücken Sie die "ESC"

-Taste, wenn der bisherige Parameterwert erhalten bleiben soll.

#### 4.6.4 Alphanumerische Parameter einstellen (Beispiel: Verzeichnis-Name)

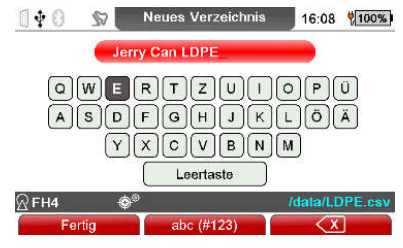

Bei Parametern, die eine alphanumerische (Text-) Eingabe erfordern, erscheint nach dem Anwählen des einzustellenden Parameters ein spezielles Eingabefenster. Als Beispiel dient hier die Eingabe des Verzeichnisnamens beim Anlegen eines neuen Unterverzeichnisses (s. Abschnitt 7.2.4). Es kann ein beliebiger Name aus maximal 15 Zeichen eingegeben werden.

Die Tasten **METAL WERDER zur Auswahl des Zeichens** verwendet.

Die Pfeiltasten dienen zur Navigation und zum Ändern von

Einstellungen. Der Wert wird mit der Taste "OK" © übernommen.

Wenn Sie sich bei der Eingabe eines Zeichens vertippt haben, können Sie mit der Funktionstaste "<X" das letzte Zeichen in der Eingabezeile entfernen (auch mehrmals hintereinander). Mit der Funktionstaste "abc ('123)" können Sie zwischen der Eingabe von Ziffern, Klein- und Großbuchstaben umschalten. Je nach gewählter Tastatur ändert sich die Bezeichnung der Funktionstaste. Bei der Großbuchstabentastatur "abc ('123)", bei der Kleinbuchstabentastatur #123 (ABC), bei der Zifferntastatur ABC (abc), als Hinweis darauf, welche Tastatur beim nächsten Drücken der Funktionstaste aufgerufen wird.

Wenn Sie den gewünschten Text eingegeben haben, drücken Sie die Funktionstaste "Fertig". Drücken Sie die "ESC" D-Taste, wenn der bisherige Parameterwert erhalten bleiben soll.

# 5. Messbetrieb

# 5.1 Wichtige Hinweise zur Dickenmessung

Um die in dieser Bedienungsanleitung aufgeführten Hinweise und Ausführungen richtig anwenden zu können, sind Kenntnisse im Umgang mit Dickenmessgeräten und den damit verbundenen speziellen messtechnischen Erfordernissen von Vorteil. Diese umfassen:

- die Wahl des geeigneten Messsystems
- Grundlagen des magnetostatischen Messverfahrens
- Beeinflussung durch Magnetfeldern und Umgebungseinflüsse
- Einfluss der Oberflächenbeschaffenheit (Rauheit, Sauberkeit) des Prüfmaterials auf die Messung
- Statistische Auswertungsmethoden von Messwertreihen
- Beeinflussung der Messwerte durch Gravitation

# 5.1.1 Grenzen der magnetostatischen Dickenmessung

Die Aussagen der Dickenmessung nach dem magnetostatischen Verfahren betreffen nur diejenigen Bereiche des Messobjekts, die bei der Messung vom Sensor überstrichen werden. Es ist daher größte Vorsicht angebracht, falls Rückschlüsse von den Ergebnissen der geprüften Bereiche auf nicht geprüfte Bereiche des Messobjektes gezogen werden sollen. Solche Rückschlüsse sind in der Regel nur dann erlaubt, wenn umfangreiche Erfahrungen mit den zu prüfenden Bauteilen vorliegen und bewährte Methoden zur statistischen Datenerfassung und Auswertung zur Verfügung stehen.

# 5.2 Notwendige Einstellungen

Vor der Messung sind notwendige Einstellungen im Menü "Messreihenkonfiguration" und bei der Erstinbetriebnahme im Menüpunkt "Datenspeicherung" des Untermenüs "Datenausgabe" siehe Kapitel 10.6.1 "Datenspeicherung" einzustellen vorzunehmen.

# 5.2.1 Messreihe

Es kann:

- in der aktiven Messreihe weiter gemessen werden oder
- in der Datenbank eine Messreihe neu angelegt werden oder
- eine vorhandene Messreihe in der Datenbank ausgewählt werden (siehe Kapitel 7.2).

# 5.2.2 Kugeldurchmesser

Stellen Sie im Kalibriermenü oder im Hauptmenü "Messreihenkonfiguration", Menüpunkt "Messkugel" den Kugeldurchmesser gemäß Sensortyp und angepasst auf die geometrischen Eigenschaften des Messobjektes" ein (siehe auch Kapitel 6 "Kalibrierung").

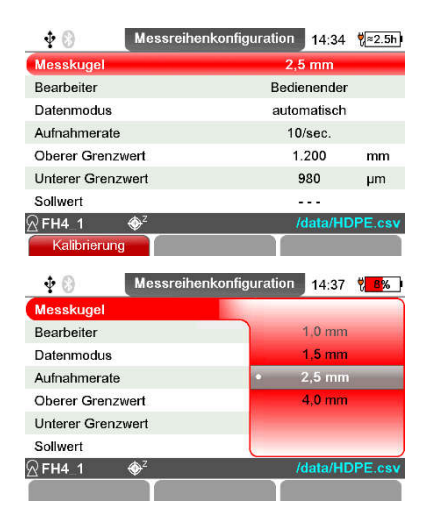

Messkugel zur Wahl mit der Taste "OK" <sup>o</sup> aufrufen und mit den Pfeiltasten den gewünschten Kugeldurchmesser einstellen.

Durch Drücken der Taste "OK" <sup>®</sup> wird die Einstellung übernommen, wollen Sie den alten Parameter erhalten, drücken Sie vorher die Taste "ESC" **D** und kommen damit in die vorherige Menüebene zurück.

Hinweis: Die Magnetkugeln sind durch eine Durchmesserangabe und den Buchstaben "M" z.B. "3M0" für eine Magnetkugel mit 3 mm Ø gekennzeichnet.

# 5.2.3 Statistik

Der Statistikmodus dient zur Auswahl der Messwertübernahme in den Messwertspeicher entweder:

- durch Tastendruck (alternativ kann hierfür auch ein Fußschalter eingesetzt werden)
- oder automatisch (siehe Kapitel 5.5.1).

Vor der Aufnahme des ersten Messwertes ist nach Erreichen der Messposition immer die Funktionstaste "Lösche min/max" zu betätigen.

#### 5.3 Vorbereitung zur Messung

Vor der Messung sollte der Sensor an die Umgebungstemperatur angepasst werden. Zusätzlich sollte bei größeren Temperaturunterschieden die Messkugel in kurzen Zeitabständen (ca. 1 Minute) von der Messspitze des Sensors entfernt werden. Das Gerät wird automatisch normiert und etwaige Drifteinflüsse z.B. durch Temperaturänderungen werden weitgehend kompensiert.

#### 5.3.1 Kalibrierung

Je nach Anwendungsfall können Sie das MiniTest FH auf verschiedene Arten kalibrieren: Die Messgenauigkeit ist abhängig von der gewählten Kalibriermethode.

Es stehen Ihnen die Kalibriermethoden Werkskalibrierung, Schnellkalibrierung und Mehrpunktkalibrierung zur Verfügung (siehe auch Kapitel 6). Eine besonders innovative Funktion ist die Schnellkalibrierung, die auf einfache Weise automatisch den richtigen Kugeldurchmesser ermittelt und eine Nullpunktkalibrierung durchführt.

#### 5.3.2 Freihandmessung

Der Sensor kann zur Messung an großflächigen Teilen von Hand geführt werden, wobei zu beachten ist, dass bei dickwandigen Messobjekten (ab 6 mm) der Sensor nach Möglichkeit senkrecht gehalten werden sollte. Durch das Eigengewicht der Messkugel werden bei waagerechter Führung des Sensors größere Messwerte angezeigt.

# 5.3.3 Messungen mit Messstativ

Für die Messung an kleineren Teilen und Messungen über den Umfang an Flaschen oder anderen zylindrischen Hohlkörpern wird der Einsatz des mitgelieferten Messstativs und der Anschluss eines Fußschalter (Zubehör) empfohlen.

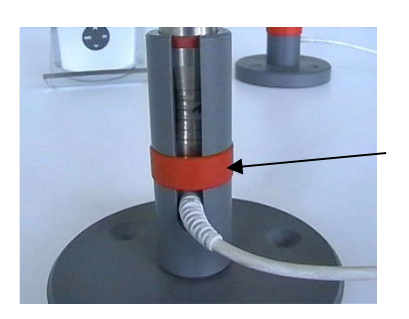

Den Sensor in das Stativ einsetzen und durch den roten Ring sichern.

# 5.4 Durchführung von Messungen

## 5.4.1 Freihandmessung

Zur Messung wird der Sensor auf die Oberfläche des Messobjekts aufgesetzt z.B. auf großflächigem Plattenmaterial oder großen Hohlkörpern. In der Nähe des Sensors wird auf der abgewandten Seite die Messkugel geführt. Der Sensor enthält einen starken Dauermagneten, der die Messkugel anzieht und sie genau gegenüber der Sensorspitze festhält. Den Sensor rechtwinklig zur Oberfläche halten und gleichförmig über die Oberfläche des Messobjektes bewegen. Messwert übernehmen siehe Kapitel 5.5.2.

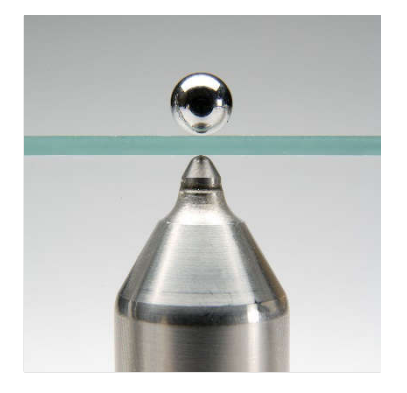

## 5.4.2 Messungen mit Messstativ

Zur Dickenmessung mit Messstativ das Messobjekt auf die Sensorspitze auflegen und im rechten Winkel zum Sensor halten. Auf der gegenüberliegenden Seite die Messkugel auflegen.

Führen Sie das Messobjekt gleichförmig über den Sensor, ohne den rechten Winkel zu verändern. Messwertübernahme siehe Kapitel 5.5.2.

Bei Messungen von kleinen Hohlkörpern wie z.B. Flaschen wird die Messkugel in den Hohlkörper eingebracht und der Hohlkörper auf den Aufsatz mit V-Nut gelegt. Bewegen sie den Hohlkörper so lange, bis die Kugel über dem Sensorpol zentriert positioniert ist. Den Hohlkörper gleichförmig über den Aufsatz mit V- Nut führen. Messwertübernahme siehe Kapitel 5.5.2.

#### 5.4.3 Messwerte löschen

siehe Kapitel 8.2.2 "Messwerte löschen"

## 5.5 Übernahme von Werten in die Statistik

#### 5.5.1 Allgemeines

Während der Messung können Werte manuell oder in einem Automatik-Modus in den Messwertspeicher und damit in die Statistik übernommen werden oder direkt über die Schnittstellen ausgegeben werden (siehe Kapitel 10.5.4.2):

- der aktuelle angezeigte Messwert manuell und automatisch
- der kleinste gemessene Wert als Minimum Wert nur manuell
- der größte gemessene Wert als Maximum Wert nur manuell

Die Einstellung erfolgt im Untermenü "Messreihenkonfiguration" im Menüpunkt "Datenmodus".

Datenmodus mit der Taste "OK" © aufrufen und mit den Pfeiltasten den gewünschten Parameter (automatisch, aktueller Messwert, Minimum, Maximum) zur Übernahme einstellen.

Durch Drücken der Taste "OK" <sup>@</sup> wird die Einstellung übernommen. Möchten Sie den alten Parameter wiederherstellen, drücken Sie "ESC" Dund Sie kehren in die vorherige Menüebene zurück.

#### 5.5.2 Manuelle Messwertübernahme

Während der Messung wird durch das Betätigen der Taste "OK" <sup>o</sup> oder durch Auslösen eines Fußschalters, der aktuelle Messwert in den Messwertspeicher der aktiven Messreihe übernommen. Im Untermenu "Messreihenkonfiguration" in dem Menüpunkt "Datenmodus" den Parameter "aktueller Messwert" einstellen.

#### 5.5.3 Messwertübernahme im Modus "automatisch"

Die automatische Übernahme der Messwerte erfolgt im Messbetrieb nach Drücken der Taste "OK"  $\heartsuit$  und wird durch erneutes Drücken der Taste "OK" $\heartsuit$  beendet. Ist ein Fußschalter (Option) angeschlossen, erfolgt die Übernahme, solange der Fußschalter betätigt wird.

Die automatische Übernahme sollte erst gestartet werden, wenn sich der Sensor in Messposition befindet und gestoppt werden, bevor der Sensor diese Position verlässt.

Dadurch wird verhindert, dass beim Aufsetzen und Abheben des Sensors falsche Messwerte in die Statistik übernommen werden.

Nachdem Sie die Messwertübernahme im Untermenü "Messreihenkonfiguration" in dem Menüpunkt "Datenmodus" auf "automatisch" eingestellt haben, ist der Menüpunkt "Aufnahmerate" aktiviert. Hier können Sie die Aufnahmerate in den Messwertspeicher einstellen (1, 2, 5, 10 oder 20 Messwerte pro Sekunde). Es ist sinnvoll, für langsame Bewegungsabläufe eine niedrige Aufnahmeraterate und für schnelle Bewegungsabläufe eine hohe Aufnahmeraterate zu wählen.

## 5.5.4 Übernahme des kleinsten Messwerts (Min)

Während der Messung können Sie den kleinsten Messwerts (Min) durch Drücken der "OK" @-Taste bzw. durch Betätigen des Fußschalters in den Messwertspeicher der aktiven Messreihe übernehmen.

Die Einstellung erfolgt im Untermenu "Messreihenkonfiguration" in dem Menüpunkt "Datenmodus".

Anmerkung: Der Minimalwert kann auch noch nach Abheben des Sensors in den Messwertspeicher übernommen werden.

## 5.5.5 Übernahme des größten Messwerts (Max)

Während der Messung können Sie den größten Messwert (Max) durch Drücken der "OK" © -Taste bzw. durch Betätigen des Fußschalters in den Messwertspeicher der aktiven Messreihe übernehmen. Die Einstellung erfolgt im Untermenu "Messreihenkonfiguration" in dem Menüpunkt "Datenmodus".

## Wichtig:

Um zu vermeiden, dass bereits Maximalwerte in die Statistik einfließen, bevor die eigentliche Messposition erreicht ist, bitte folgende Reihenfolge beachten:

- 1. Sensor auf die Messposition bringen.
- 2. Funktionstaste "Lösche min/max" drücken.
- 3. Messen.
- 4. "OK"<sup>®</sup> drücken, um den Maximum Wert in die Statistik aufzunehmen.
- 5. Sonde von der Messposition entfernen.

#### 5.6 Fehler beim Messen

Nachdem das MiniTest FH Dickenmessgerät mit einer bestimmten Kugelgröße kalibriert wurde, können Messungen im Messmodus durchgeführt werden. Solange der für die Kugelgröße angegebene Dickenbereich nicht überschritten wird, werden exakte Dickenmessungen durchgeführt. Dabei befindet sich die Messkugel auf der einen Seite des zu messenden Materials und wird vom Sensor auf der anderen Seite des Materials mitgeführt. Gemessen wird der Abstand zwischen dem Sensor und der Kugel. Dabei ist zu beachten, dass sowohl die Sensorspitze als auch die Messkugel auf der Oberfläche des Materials aufliegen müssen. Andernfalls wird eine zu große Dicke gemessen. Beim Bewegen des Sensors muss dieser senkrecht zur Messfläche gehalten werden, die Kugel auf der anderen Seite muss frei beweglich sein.

## 5.6.1 Darstellung einer korrekten Messung

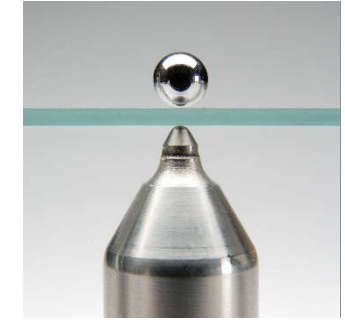

Die Kugel befindet sich senkrecht zum Sensor und der Sensor rechtwinklig zum Messobjekt.

## 5.6.2 Ungenaue Messung durch Kippfehler

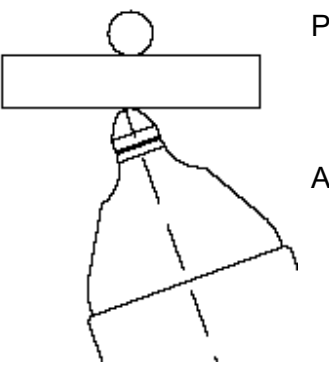

Problem: Der Sensor wird nicht rechtwinklig zum Messobjekt gehalten; dadurch wird ein größerer Messwert angezeigt.

Abhilfe: Sensor senkrecht halten oder Stativ benutzen

#### 5.6.3 Festsitzende Kugel

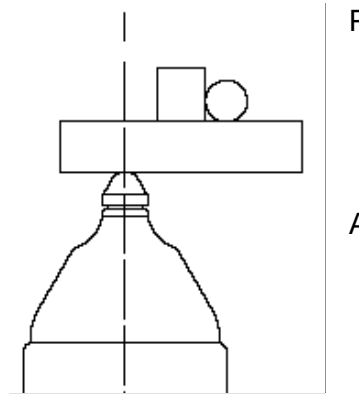

Problem: Die Kugel wird durch ein Hindernis (Innenwulst, große Unebenheit) festgehalten und befindet sich daher nicht in der richtigen Messposition.

Abhilfe: Kugel durch Schütteln oder Kippen des Messobjektes über das Hindernis hinwegbringen.

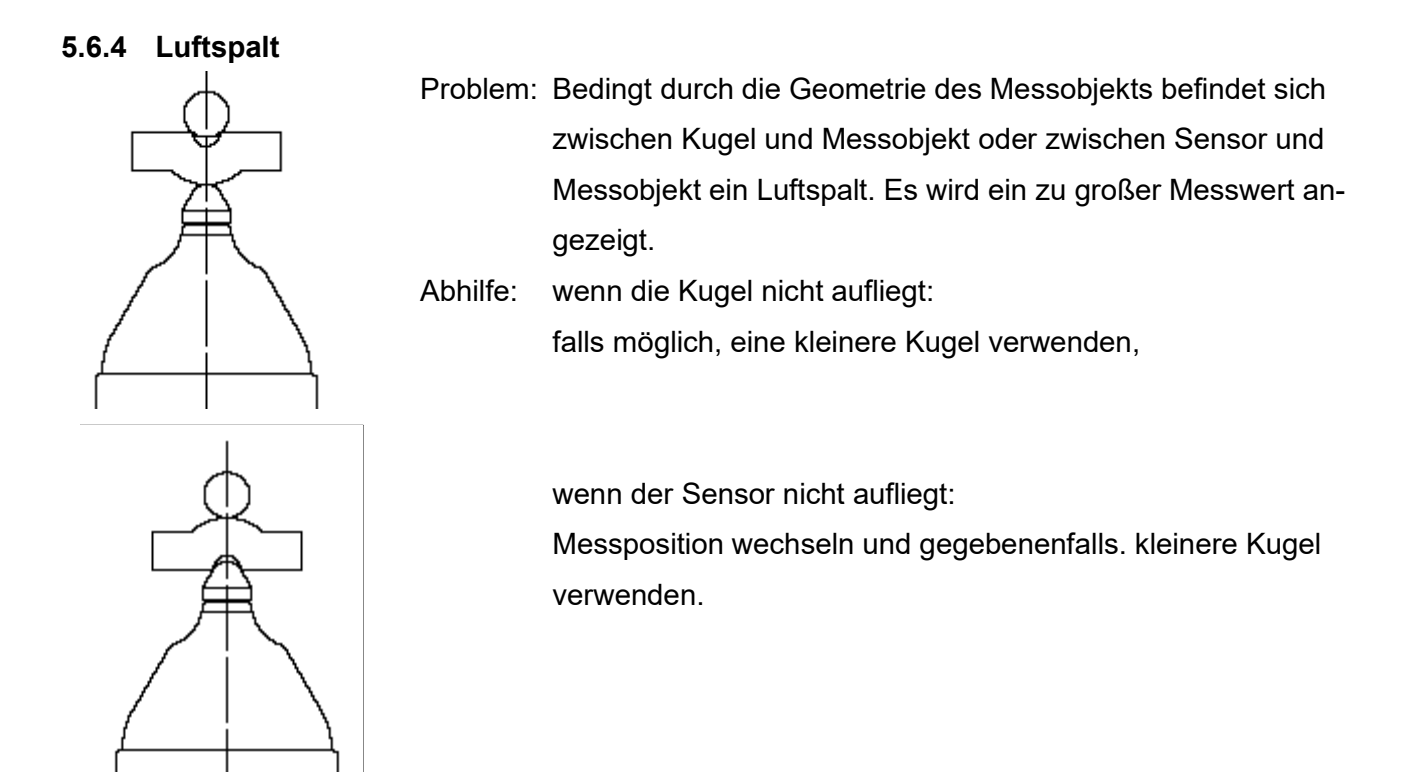

## 5.6.5 Messung von Material mit ferritischen Bestandteilen.

Bitte beachten Sie, dass ferritsche Materialbestandteile des Messobjekts das Messsignal verändern. Daher werden Messwerte angezeigt, die kleiner sind als die eigentliche Materialdicken.

#### 5.6.6 Beeinflussung von Magnetfeldern durch Umgebungseinflüsse

Das Magnetfeld des Sensors kann durch Gegenstände aus ferromagnetischem Material und Magnetfelder in der Umgebung beeinflusst werden. Dies kann die Messgenauigkeit beeinträchtigen. Ferromagnetische Objekte sind z. B. Arbeitstische, die einen Rahmen, Stützen, Gestell oder Platte aus Stahl aufweisen. Elektromagnetische Felder gehen von Elektromotoren, Transformatoren oder auch Computern aus.

Halten Sie den Sensor in einem Abstand von diesen Objekten von mindestens 30 cm.

# 5.6.7 Einfluss der Oberflächenbeschaffenheit (Rauheit, Sauberkeit) des Prüfmaterials auf die Messung

Raue oder gerillte Flächen können die Bewegung der Messkugel beim Abtasten der Fläche blockieren wobei größere Dicken angezeigt werden können. Führen Sie das Prüfteil langsam über die Sensorspitze und übernehmen nur Messwerte in den Messwertspeicher wenn die Messkugel übe der Spitze zentriert ist. Alternativ verwenden Sie den Modus Minimalwert.

#### 5.6.8 Beeinflussung der Messwerte durch Gravitation

Bei Messungen an vertikalen Flächen mit dem Sensor in horizontaler Ausrichtung, kann es durch die Schwerkraft der Kugel zu einem Versatz in der Ausrichtung von Sensorspitze und Messkugel kommen, dies führt zu einem größeren Messwert. In diesem Fall den Sensor langsamer über die Oberfläche führen und darauf achten das die magnetische Haftung zwischen Sensor und Messkugel nicht verloren geht und die Kugel herabfällt.

#### 5.6.9 Messen mit Magnetkugeln.

Messungen mit Magnetkugeln erfordern besondere Sorgfalt. Magnetkugeln, auch mit gleichem Durchmesser, weisen ein unterschiedlich starkes Magnetfeld auf. Vor der Messung mit Magnetkugeln ist eine Kalibrierung erforderlich. Es sollte nicht mit der Werkskalibrierung gemessen werden (s. 6.3 "Durchführung der Kalibrierung".

Im Gegensatz zu Stahlkugeln rollen die Magnetkugeln nicht über die Oberfläche des Messobjekts. Aus physikalischen Gründen richten sich die Magnetkugeln immer antiparallel zum Sensor aus. Besonders auf rauen Oberflächen führt dies zu einer verzögerten Nachführung der Magnetkugel, also zu größeren Messwerten. Nutzen Sie die Minimalwertanzeige oder warten Sie, bis sich die Magnetkugel über der Sensorspitze zentriert hat, um den Messwert in den Messwertspeicher zu übernehmen.

Magnetische Kugeln haben einen anderen Temperaturkoeffizienten als Stahlmesskugeln. Dies kann nicht durch die Temperaturkompensation des Sensors ausgeglichen werden. Es muss sichergestellt werden, dass die Magnetkugel während der Kalibrierung und Messung die gleiche Temperatur hat. Ändert sich die Temperatur der Magnetkugel während der Messungen, muss die Messwertabweichung mit einem Kontrollstandard überprüft und ggf. eine Nachkalibrierung durchgeführt werden.

#### 5.6.10 Messen mit Messdrähten

Bei Messungen mit Messdrähten muss die Messspitze mindestens 25 mm vom Ende des Messdrahtes entfernt sein, da sonst größere Messwerte angezeigt werden können. Der Messdraht darf nicht zu stark gebogen oder geknickt werden. Achten Sie darauf, dass der Messdraht an der zu prüfenden Stelle fest gegen das Prüfteil gedrückt wird. Zwischen dem Prüfling und dem Messdraht darf kein Spalt vorhanden sein. Dies führt sonst zu größeren Messwerten.

#### 5.6.11 Ausrichtung des Sensors

Das Messverfahren des Sensors beruht darauf, dass ein elektronisches Element in der Sensorspitze die Änderung des Magnetfeldes erfasst, die durch einen Messreflektor (Messkugel, Messdraht) in einem Abstand von der Sensorspitze verursacht wird. Dieses elektronische Element reagiert auch auf das Magnetfeld der Erde. In der üblichen Anwendung befindet sich der Sensor im Messstativ in einer konstanten vertikalen Ausrichtung, hier werden die Einflüsse durch die Elektronik kompensiert. Sollen jedoch Teile wie z.B. große Kunststoffcontainer in horizontaler Ausrichtung des Sensors gemessen werden, drücken Sie im Untermenü "Sensorkonfiguration" die Funktionstaste "Neuer Unendlich". Der Sensor wird auf die horizontale Position justiert. Wird der Sensor wieder in vertikaler Position im Messstativ verwendet, erfolgt über einen Zeitraum von einigen Minuten, eine automatische Justierung auf die vertikale Position. Während dieser Einstellzeit kann es zu Abweichungen bei den Messungen kommen. Diese Abweichungen können direkt durch einen "neuen Unendlich", wie bei der horizontalen Ausrichtung beschrieben, vermieden werden.

# 6. Kalibrierung

Die Kalibrierung wird in der aktiven Messreihe durchgeführt und ist fest mit dieser Messreihe verbunden, d. h. jede Messreihe besitzt ihre eigene Kalibrierung. Vor der Mehrpunktkalibrierung muss die Art und der Durchmesser der verwendeten Messkugel im Menü "Kalibrierung" eingestellt werden, siehe auch Kapitel 5.2.2 "Kugeldurchmesser".

Die Kalibrierung wird über die Funktionstaste "Kalibrierung" im Messbetrieb gewählt werden. Wählen Sie eine Messkugel nach folgenden Kriterien aus:

- kleinster zu messender Radius,
- maximal zu messende Wanddicke,
- erforderliche Messgenauigkeit

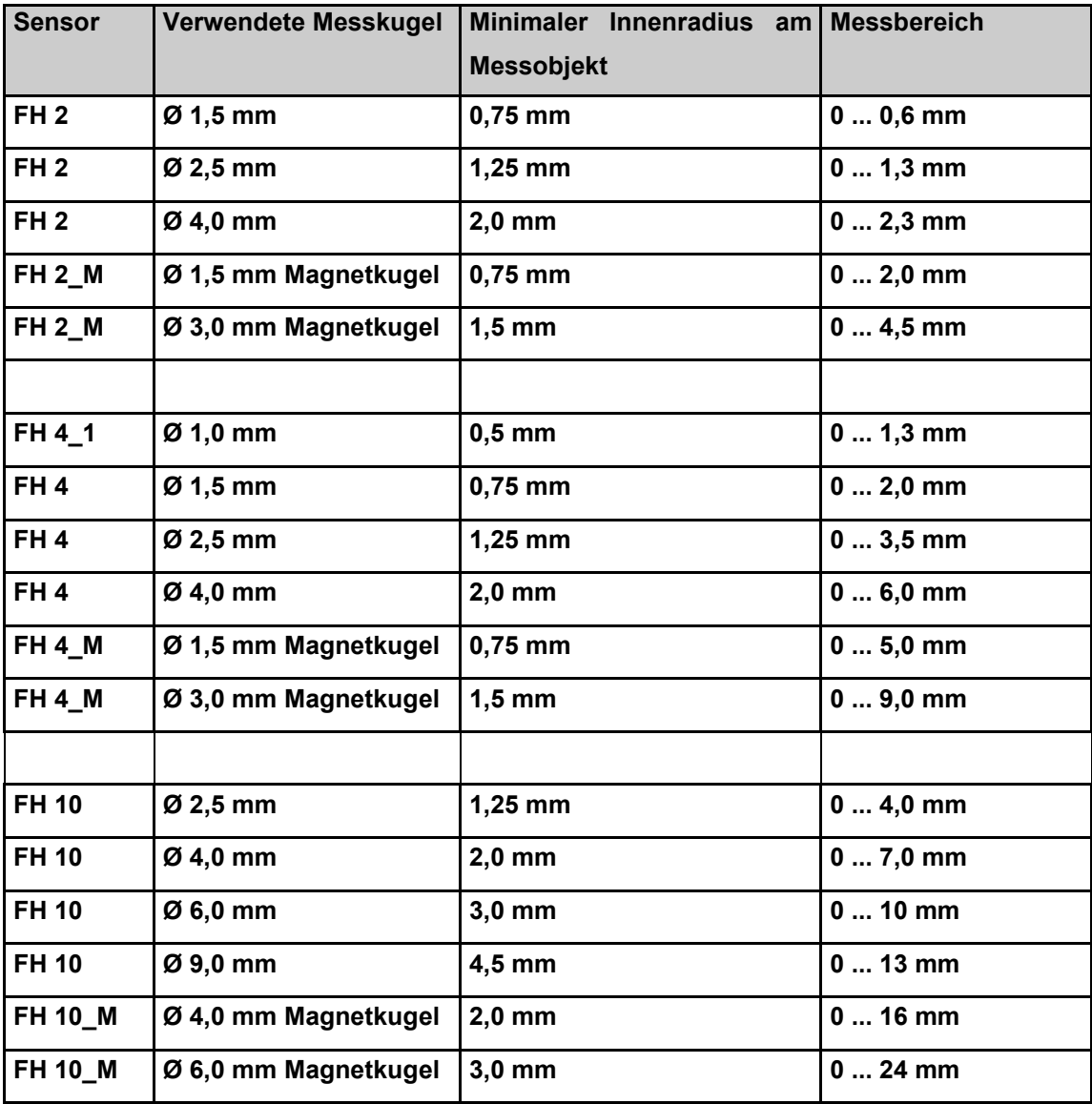

## 6.1 Allgemeines

Beachten Sie die folgenden Punkte, um eine optimale Kalibrierung zu gewährleisten:

- Während der Messung dürfen keine starken Fremd-Magnetfelder auf den Sensor wirken.
- Sollten sich ferromagnetische Metalle in der Nähe des Messplatzes befinden, muss ein Abstand von 30 cm zum Sensor eingehalten werden.
- Vor dem Kalibrieren müssen Sie Sensorpol, Messkugel und Präzisionsstandard säubern. Fremdkörper oder Verschmutzung verfälschen den Messwert.
- Je näher die Dicke des Präzisionsstandards an der erwarteten Dicke des Messgegenstands liegt, desto genauer wird die Kalibrierung und damit auch die Messung.
- Falls Sie eine neue Kugel verwenden, kann es in Ausnahmefällen notwendig sein, eine Nachkalibrierung durchzuführen, auch wenn die neue Kugel denselben Durchmesser besitzt wie die vorherige. Zur Sicherheit sollten Sie daher die Kalibrierung überprüfen, indem Sie den passenden Präzisionsstandard mit der neuen Kugel aufsetzen und im Messmodus überprüfen.
- Auch der Kugeldurchmesser spielt eine Rolle. Bitte beachten Sie, dass weiches Material durch große Kugeln stärker komprimiert wird als durch kleine Messkugeln.

# Achtung:

Wenn sich das Gerät während des Kalibrierungsvorgangs im Akkubetrieb abschaltet, weil der Akku leer ist, müssen Sie die Kalibrierung wiederholen. Laden Sie den Akku vorher auf oder kalibrieren Sie, während Sie das Gerät über das USB-Steckernetzgerät mit Strom versorgen.

#### Hinweis:

Evtl. Drifteinflüsse z. B. durch Temperaturänderungen werden durch eine automatische Normierung weitgehend kompensiert. Jedes Mal, wenn der Sensor um mehr als 30 mm von der Messkugel entfernt wird, wird ein aktueller Unendlichwert aufgenommen (= Normierung). D.h. je öfter die Messkugel abgehoben wird, desto genauer wird die Messung.

Die Messkugel sollte daher mindestens alle 3 Minuten abgehoben werden. Auf dem Display erscheint ein entsprechender Hinweis: "Unendlichwert" aktualisieren".

Wir empfehlen daher, die Kalibrierung spätestens nach einer Stunde zu überprüfen und, falls erforderlich, die Kalibrierung zu überprüfen und ggf. eine Nachkalibrierung durchzuführen.

#### 6.2 Kalibriermethoden

Je nach Anwendungsfall können Sie den MiniTest FH auf drei verschiedene Methoden kalibrieren. Die gewählte Kalibriermethode beeinflusst die Messgenauigkeit:
Werkskalibrierung

Die Werkskalibrierung wird für einfache, schnelle Messungen verwendet und wenn größere Messfehler als bei der Nullpunktkalibrierung zulässig sind. ACHTUNG: Diese Kalibrierung ist nicht für die Messung mit Magnetkugeln und die Sensoren mit Wechselkappe geeignet.

- Schnellkalibrierung. Der richtige Kugeldurchmesser wird automatisch ermittelt und eine Nullpunktkalibrierung durchgeführt.
- Nullpunktkalibrierung Die Nullpunktkalibrierung ist eine schnell durchzuführende Kalibrierung mit einer hinreichend guten Genauigkeit.
- Mehrpunktkalibrierung

Die Mehrpunktkalibrierung erlaubt die Kalibrierung des Nullpunkts und mit bis zu vier Präzisionsstandards unterschiedlicher Dicke. Eine Kalibrierung an zwei Punkten (Null + 1 Präzisionsnormal) ist in den meisten Fällen ausreichend, wenn die Kalibrierung in der Nähe der erwarteten Dicke des Messobjekts durchgeführt wird. Zusätzliche Kalibrierpunkte sind nur erforderlich, wenn Messungen mit hoher Genauigkeit über einen größeren Dickenbereich durchgeführt werden sollen. Bei der Verwendung von Magnetkugeln sollte immer eine Mehrpunktkalibrierung mit Präzisionsnormalen, deren Dicken über den Messbereich verteilt sind, durchgeführt werden.

#### 6.3 Durchführung der Kalibrierung

Zur leichteren Durchführung der Kalibrierung wird die Verwendung des Messstativs empfohlen (siehe auch Kapitel 5.3.3.).

Für alle Kalibriermethodenarten gilt:

Die Kalibrierung über die Funktionstaste "Kalibrierung" im Messbetrieb aufrufen.

Die Schnellkalibrierung kann direkt über die Funktionstaste "Schnellkalibrierung = innerhalb des Kalibriermenüs aufgerufen werden.

Für die Kalibriermethoden "Werkskalibrierung" und "Mehrpunkt":

- Im Kalibriermenü den geeigneten Kugeldurchmesser einstellen. Mit den Pfeiltasten den Menüpunkt "Messkugel" wählen und "OK" <sup>®</sup> -Taste bestätigen. Jetzt mit den Pfeiltasten den gewünschten Kugeldurchmesser einstellen und mit "OK" ® bestätigen (siehe auch 5.2.2).
- Mit den Pfeiltasten den Menüpunkt "Kalibriermethode" wählen und mit "OK" <sup>®</sup>-Taste bestätigen. Die gewünschte Kalibriermethode auswählen und mit "OK" <sup>®</sup> -Taste bestätigen.

#### 6.3.1 Werkskalibrierung

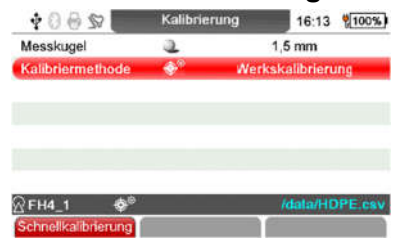

Jetzt können Sie mit den Pfeiltasten die Kalibriermethode "Werkskalibrierung" aufrufen und mit "OK" ® bestätigen. Die "ESC"- D Taste betätigen, die Messung kann direkt gestartet werden.

# 6.3.2 Schnellkalibrierung<br>  $\frac{1}{2}$  8 &  $\frac{1}{2}$  Kalibrierung<br>
16:17 \\uessay

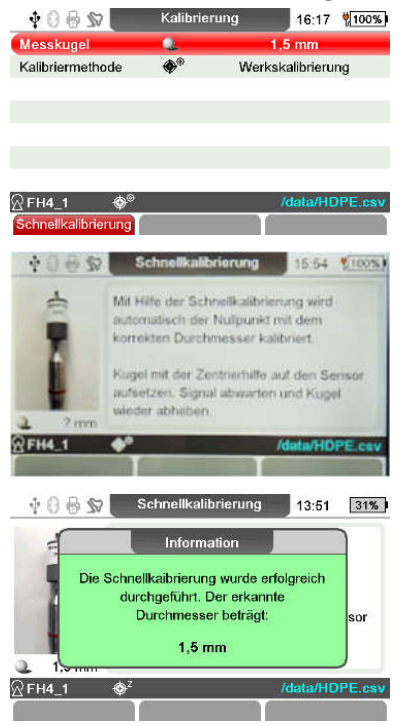

Im Kalibriermenü die Funktionstaste "Schnellkalibrierung" betätigen, eine Zentrierhilfe mit der Messkugel im entsprechenden Durchmesser auf den Sensor aufsetzen. Der richtige Kugeldurchmesser wird automatisch ermittelt und eine Nullpunktkalibrierung durchgeführt. Die Nullpunktkalibrierung ist eine Kalibrierung mit einer hinreichend guten Genauigkeit.

Nach der Meldung die Taste "OK" <sup>®</sup> betätigen. Die Messung kann direkt gestartet werden

#### 6.3.3 Nullpunkt-(Zero-)Kalibrierung

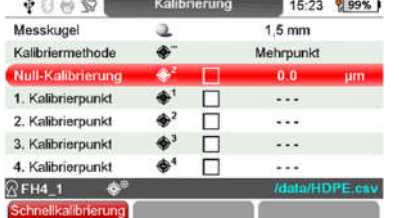

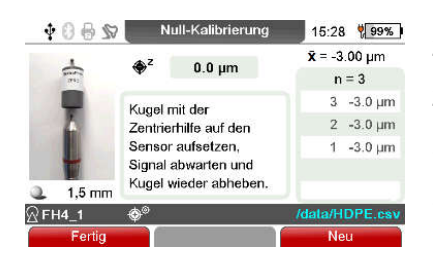

Im Menüpunkt "Kalibriermethode" "Mehrpunkt" wählen und mit .OK" <sup>®</sup> Taste bestätigen.

Jetzt können Sie mit den Pfeiltasten "Null-Kalibrierung" aufrufen und mit "OK" <sup>⊗</sup> bestätigen.

Für die Null-Kalibrierung einen der mitgelieferten Zero-Standards mit der jeweils passenden Messkugeln wählen. Die Kugel immer zuerst in den Zero-Standard einlegen und dann den Zero-Standard zusammen mit der Kugel auf den Sensor aufsetzen. Signalton abwarten und den Präzisionsstandard um mehr als 30 mm abheben.

Um einen Mittelwert zu bilden, den Vorgang mehrfach wiederholen. Der Mittelwert wird im Display im Feld " $\bar{x}$  = ". Die Einzelmesswerte sollten nicht zu sehr variieren, sonst die Funktionstaste "Neu" betätigen und den Vorgang wiederholen.

Mit der Funktionstaste "Fertig" die Null-Kalibrierung bestätigen.

Im Display erscheint nun in dem Kästchen rechts neben "Null-Kalibrierung" Ø ein Haken.

Die "ESC"- D Taste betätigen, die Messung kann direkt gestartet werden.

Zero-Kalibrierstandard mit einer eingelegten Messkugel

#### 6.3.4 Mehrpunkt-Kalibrierung (Null + 1 – 4 Präzisionsstandards)

Bei der Mehrpunkt-Kalibrierung führen Sie zuerst eine Nullpunktkalibrierung durch und anschließend werden mit bis zu vier Präzisionsstandards unterschiedlicher Dicke weitere Punkte kalibriert.

- 1. Eine Zweipunkt-Kalibrierung (Null-Kalibrierung + 1Kalibrierpunkt) ist in den meisten Fällen ausreichend, wenn in der Nähe der zu erwartenden Dicke kalibriert wird.
- 2. Weitere Kalibrierpunkte sind nur erforderlich, wenn über den gesamten Messbereich mit hoher Genauigkeit in unterschiedlichen Dickenbereichen gemessen werden soll.

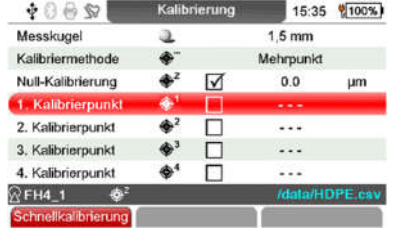

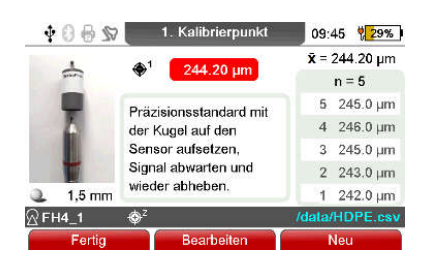

Führen Sie eine Null-Kalibrierung durch, wie in 6.3.3 beschrieben. Anschließend wählen Sie mit den Pfeiltasten "1. Kalibrierpunkt" und mit "OK" <sup>.</sup> bestätigen.

Sie können jetzt mit der Funktionstaste "Bearbeiten" den Dickenwert des

Präzisionsstandard in der nummerischen Eingabemaske eingeben. Dies ist auch später nach den Kalibriermessungen mit dem Präzisionsstandard möglich.

Verwenden Sie einen der mitgelieferten Präzisionsstandards. Legen Sie immer zuerst die Kugel in den Präzisionsstandard und setzen Sie dann den Präzisionsstandard mit der Kugel auf den Sensor. Warten Sie auf den Signalton und heben Sie den Präzisionsstandard um mehr als 30 mm an. Um einen Durchschnittswert zu bilden, wiederholen Sie den Vorgang mehrmals. Der aktuelle Kalibrierwert, der aus den einzelnen Messwerten ermittelt wurde, wird auf dem Display im Feld "X="

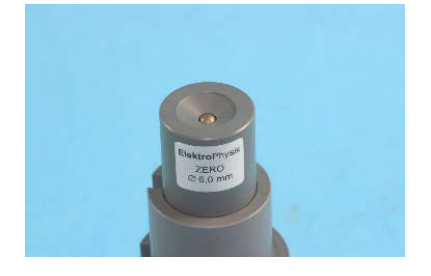

angezeigt. Wurde nicht bereits der Dickenwert des Präzisionsstandards eingegeben, wird der Durchschnittswert auch in dem mittleren Feld angezeigt. Stimmt der Kalibrierwert mit dem Wert auf dem Präzisionsnormal überein, drücken Sie die Funktionstaste "Fertig", um die Kalibrierung abzuschließen. Falls der Kalibrierwert nicht, betätigen Sie die Funktionstaste "Bearbeiten".

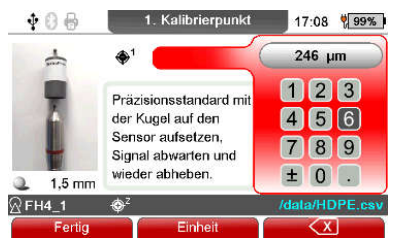

Geben Sie den Wert des Präzisionsstandards und die passende Maßeinheit in das numerische Eingabefeld ein. Mit der Funktionstaste "< $\mathbb{Z}$ " können Sie zu korrigierende Ziffern löschen. Um die Maßeinheit zwischen z.B. µm und mm zu ändern, drücken Sie die Funktionstaste "Einheit".

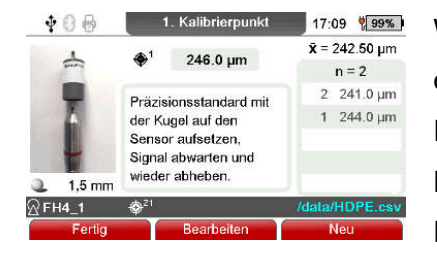

Schließen Sie die Eingabe mit der Funktionstaste "Fertig" ab.

Wenn die Dicke des Präzisionsnormals bereits eingegeben wurde, oder auch durch eine vorherige Kalibrierung, kann die Funktionstaste "Fertig" direkt nach der gewünschten Anzahl von Kalibriermessungen gedrückt werden. Der Dickenwert des Präzisionsnormals wird in dem mittleren grauen Feld angezeigt. Wurde an diesem Kalibrierpunkt ein anderer Präzisionsstandard verwendet, drücken Sie die Funktionstaste "Bearbeiten", um den neuen Dickenwert einzugeben.

Weitere Kalibrierpunkte werden auf die gleiche Weise durchgeführt. Einen Überblick über den Fortschritt der Kalibrierung bietet die Kästchen-Spalte im Kalibrierungsmenü. Bereits kalibrierte Punkte sind durch ein Kästchen mit einem Häkchen gekennzeichnet.

Nach Eingabe des letzten Kalibrierwertes können Sie nun direkt messen. Um das Kalibriermenü zu verlassen, drücken Sie die Taste "ESC" ...

#### 6.5. Kalibrierpunkt deaktivieren oder löschen

Wählen Sie mit den Pfeiltasten den Kalibrierpunkt, den Sie deaktivieren möchten.

Drücken Sie die Funktionstaste "deaktivieren". Das Häkchen im Kontrollkästchen  $(\Box)$  wird entfernt, der Dickenwert des Präzisionsstandards bleibt erhalten. Um den Kalibrierpunkt vollständig zu löschen drücken Sie die Funktionstaste "Löschen", der Kalibrierpunkt wird gelöscht und das Häkchen im Kontrollkästchen ( $\boxtimes$ ) und der Kalibrierdickenwert entfernt.

### 6.6. Kalibrierfehler

Durch eine der folgenden Situationen kann ein Kalibrierfehler entstehen:

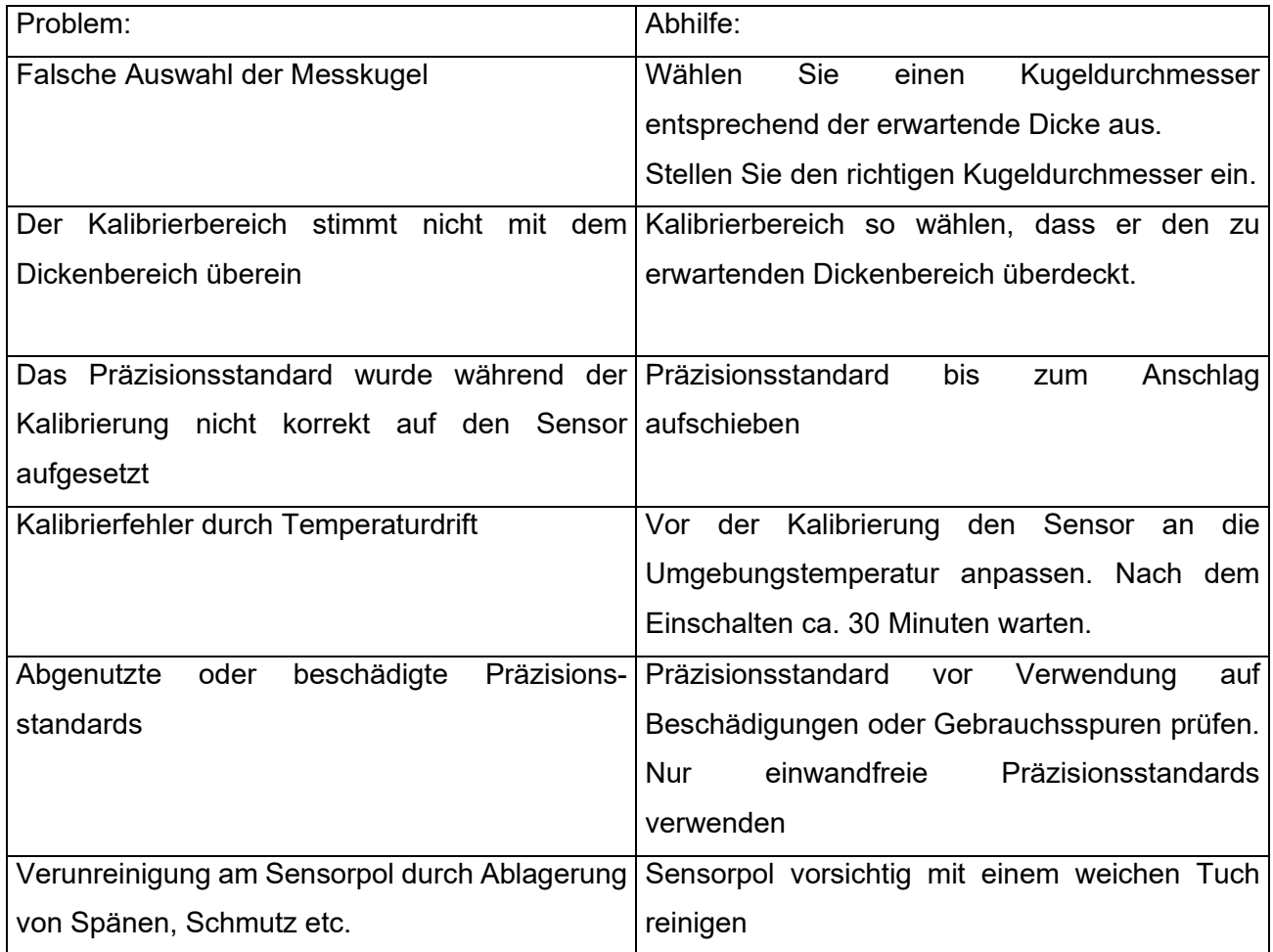

### 7. Datenspeicherung

#### 7.1 Messreihen

#### 7.1.1 Allgemeines

Messwerte und die zugehörige Statistik werden in Messreihen gespeichert. Die Messreihen können alphanumerisch benannt werden. Die Messreihen werden in einer Datenbank direkt oder in Verzeichnissen in bis zu 5 Verzeichnisebenen 5 angelegt. Unter dem Namen "Direct Mode" ist eine Messreihe in der Datenbank fest installiert. Diese Messreihe kann nicht gelöscht oder umbenannt werden.

#### 7.1.2 Daten der Messreihe

#### 7.1.2.1 Messwerte

Messwerte und die Statistik können in einer Messreihe gespeichert werden. Die mögliche Anzahl der Messwerte beträgt mehrere Millionen. Die Gesamtzahl hängt u.a. davon ab, ob auch der Zeitstempel eines Messwertes gespeichert werden soll.

#### 7.1.2.2 Kalibrierwerte

Die Kalibrierung ist mit einer Messreihe verbunden. Beim Aufruf einer angelegten Messreihe wird diese Kalibrierung aktiviert. In der Kalibrierung sind der Durchmesser der Messkugel, die Art der Kalibrierung und der Sensor gespeichert

#### 7.1.2.3 Sonstige Parameter

Die im Untermenü "Messreihenkonfiguration" eingegebenen Einstellungen, Datenmodus, Aufnahmerate, oberer und unterer Grenzwert und Sollwert, sind mit der Messreihe verbunden und werden beim Aufrufen der Messreihe aktiviert.

#### 7.2 Datenbank beim MiniTest FH

#### 7.2.1 Allgemeines

Die Datenbank dient zur Verwaltung von Verzeichnissen und den zugehörigen Messreihen. Die Verzeichnisse und Messreihen können alphanumerisch benannt werden.

#### 7.2.2 Baumstruktur

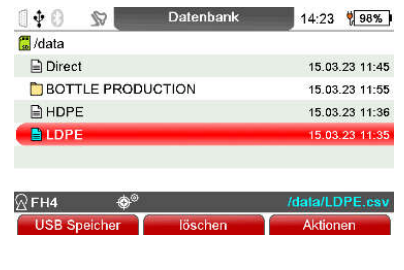

Beispiel für eine Datenbank:

Verzeichnisse und Messreihen werden in der Datenbank in einer Baumstruktur angeordnet.

Bei der ersten Inbetriebnahme erscheint in der Datenbank nur die Messreihe "Direct Mode". Unterhalb dieser Messreihe können individuell Verzeichnisse und Messreihen angelegt werden.

#### 7.2.3 Verzeichnis anlegen

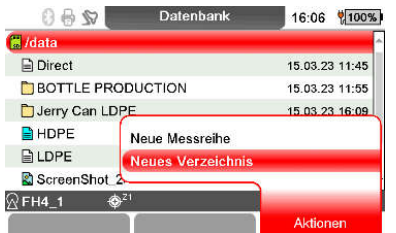

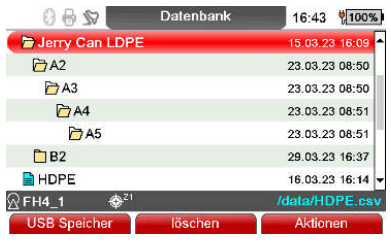

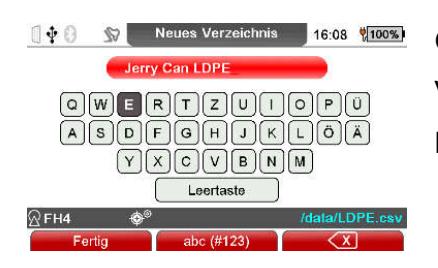

Gehen Sie über die Taste Menü **auf das Hauptmenü von dort** auf den Menüpunkt "Datenbank" und Bestätigen Sie mit "OK" ... Im Display "Datenbank" wird die erste Zeile des Root Directoy " /Data" rot unterlegt angezeigt. An dieser Position können Verzeichnisse mit bis zu 4 Unterverzeichnissen oder Messreihen angelegt werden. Unterverzeichnisse werden in dem

Die Funktionstaste "Aktionen" betätigen. In dem Auswahlfeld "Neues Verzeichnis" auswählen und mit "OK" © bestätigen. Zum Abbruch erneut die Funktionstaste "Aktionen" oder die Taste "ESC" betätigen.

Geben Sie im alphanumerischen Eingabefeld einen Verzeichnisnamen ein. Siehe Kapitel 4.6.4 "Alphanumerische Eingaben".

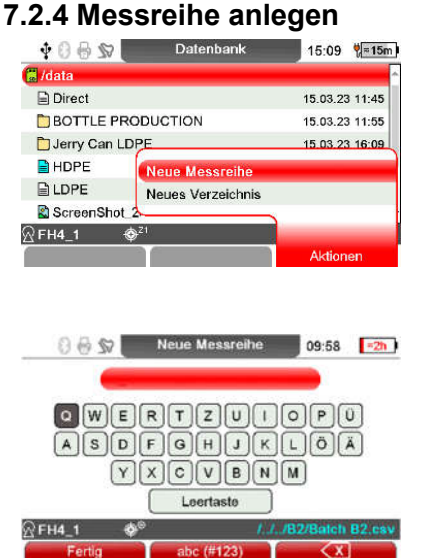

Gehen Sie über die Taste Menü **B** auf das Hauptmenü von dort auf den Menüpunkt "Datenbank" und Bestätigen Sie mit "OK" ... Bewegen Sie mit den Pfeiltasten den Cursor auf das Verzeichnis in dem Sie eine neue Messreihe anlegen wollen.

Die Funktionstaste "Aktionen" betätigen. In dem eingeblendeten Untermenü mit der Taste "OK" <sup>®</sup> neue Messreihe wählen. Zum Abbruch erneut die Funktionstaste "Aktionen" oder die Taste "ESC" betätigen.

In dem alphanumerischen Eingabefeld einen Messreihennamen eingeben. Siehe Kapitel 4.6.4 "Alphanumerische Eingaben".

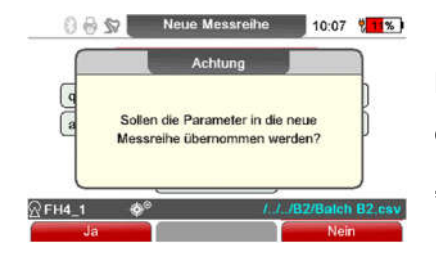

Nach der Eingabe erscheint die im Bild dargestellte Abfrage. Hier können die Parameter (Kalibrierung und Messreihenkonfiguration) der aktiven Messreihe in die neue Messreihe mit der Funktionstaste "Ja" übernommen werden.

Die Parametereingaben werden im Untermenü "Messreihenkonfiguration" vorgenommen. Siehe Kapitel 10.4.3.

#### 7.2.5 Messreihe zur Messung auswählen

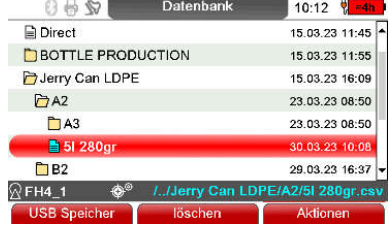

Wählen Sie im Hauptmenü "Datenbank".

In der Datenbank die gewünschte Messreihe auswählen. Mit der Taste "OK" <sup>®</sup> bestätigen. Die neue Messreihe wird in der Statuszeile mit den Verzeichnisnamen und dem Dateinamen angezeigt, hier ander a struktur ander a struktur ander a struktur hier ander a struktur ander ander ander and

/../Jerry Can LDPE/A2/5l 280gr.csv

#### 7.2.6 Messreihe/Verzeichnis löschen

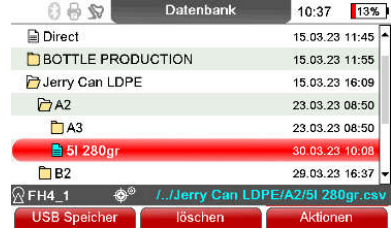

Gehen Sie über die Funktionstaste "Hauptmenü" auf den Menüpunkt "Datenbank". Bestätigen Sie mit "OK"<sup>6</sup>.

Wählen Sie mit den Pfeiltasten das Verzeichnis oder die Messreihe, die Sie löschen möchten. Betätigen Sie die Funktionstaste "Löschen".

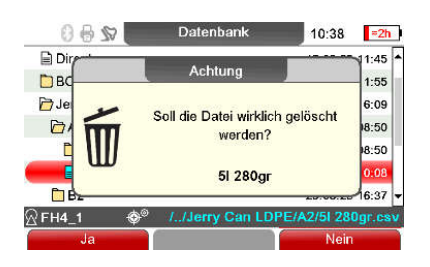

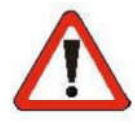

Es erscheint eine Sicherheitsabfrage. Bei Auswahl von "JA" wird der ausgewählte Eintrag gelöscht.

Sollten sich unter einem zu löschenden Verzeichnis, Unterverzeichnisse und weitere Messreihen befinden, werden diese ebenfalls gelöscht.

Die Messreihe "Direct Mode" kann nicht gelöscht oder umbenannt werden. Mess- und Statistikwerte können gelöscht werden.

#### Achtung !

Alle Daten werden unwiederbringlich gelöscht, d. h. es gibt keine Möglichkeit zur Wiederherstellung von gelöschten Daten.

#### 7.2.7 Messreihe/Verzeichnis umbenennen

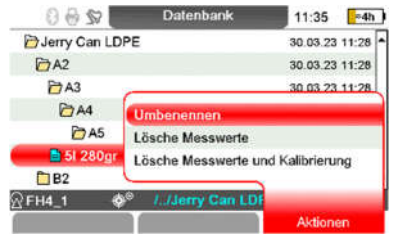

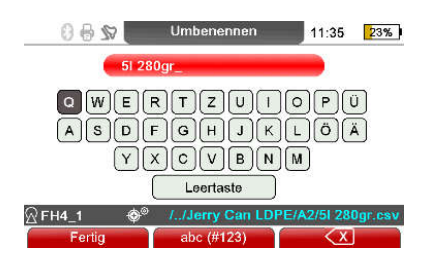

Gehen Sie über die Funktionstaste "Hauptmenü" auf den Menüpunkt "Datenbank". Bestätigen Sie mit "OK" . Wählen Sie mit den Pfeiltasten das Verzeichnis oder die Messreihe, die Sie umbenennen möchten. Betätigen Sie die Funktionstaste "Aktionen".

Wählen Sie im Untermenü "Aktionen" den Menüpunkt "Umbenennen".

Im alphanumerischen Eingabefeld erscheint der bestehende Messreihenname. Dieser kann nun geändert werden. Siehe Kapitel 4.6.4 "Alphanumerische Eingaben". Eine vorhandene Kalibrierung und die Messreihenkonfiguration werden nicht geändert.

### 8. Statistik/Auswertung

Die Statistik können Sie über die Funktionstaste "Statistik" im Messbetrieb aufrufen.

#### 8.1 Statistik-Vorgaben

Die Vorgaben für die Statistik erfolgen in der Messreihenkonfiguration (siehe 10.2.

#### 8.1.1 Oberer und unterer Grenzwert (High-Limit / Low-Limit)

Die Grenzwerte können nach kundenspezifischen Anforderungen gesetzt werden.

Grenzwerte haben folgende praktische Anwendungsmöglichkeiten:

- Messwerte außerhalb der eingestellten Grenzwerte werden beim Messen optisch durch einen Pfeil gekennzeichnet und in der Statistik markiert zusätzlich erfolgt ein Signalton.
- Entsprechend den gesetzten Grenzwerten erfolgt die Berechnung der Prozessfähigkeitswerte Cp- und Cpk.
- Der Bereich oberhalb und unterhalb der Grenzwerte werden in den Darstellungen Trenddiagramm und Histogramm gelb (oberhalb) und rot (unterhalb) hinterlegt und bestimmt den Bereich der Grafik für den Echtzeittrend.

Die Einstellung erfolgt im Untermenu "Messreihenkonfiguration". Im numerischen Eingabefeld

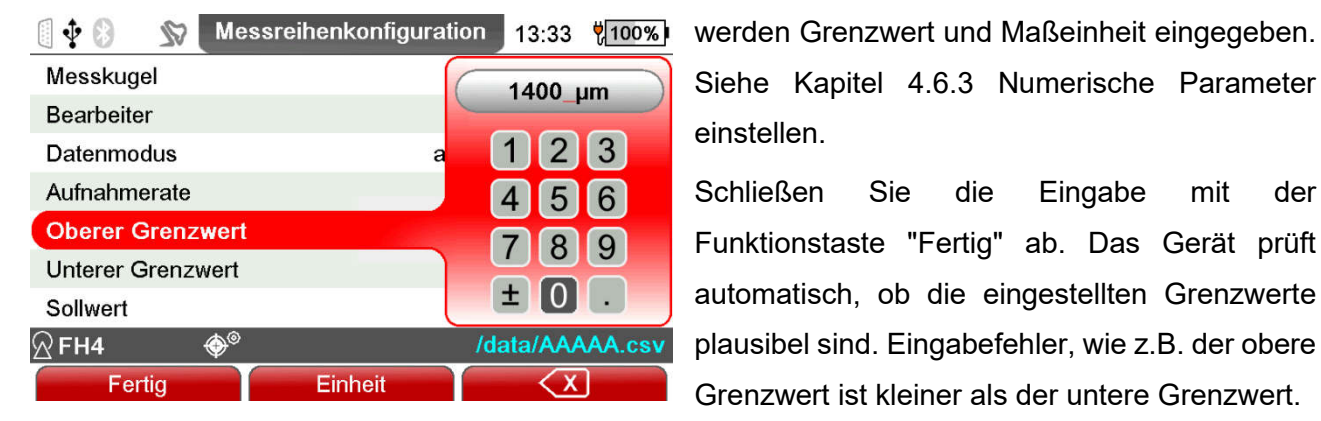

Siehe Kapitel 4.6.3 Numerische Parameter einstellen.

Schließen Sie die Eingabe mit der Funktionstaste "Fertig" ab. Das Gerät prüft automatisch, ob die eingestellten Grenzwerte plausibel sind. Eingabefehler, wie z.B. der obere Grenzwert ist kleiner als der untere Grenzwert.

Eingestellte Grenzwerte können durch Drücken der Funktionstaste "Löschen" entfernt werden.

Die Grenzwerte können vor oder nach der Messwerterfassung eingestellt werden.

#### 8.1.2 Sollwerteinstellung (Differenzmessung)

Für die Qualitätskontrolle spielt die Differenz zwischen dem Sollwert und der tatsächlichen Dicke eine große Rolle. Wenn Sie einen Sollwert eingegeben haben, wird die Differenz zwischen dem zuvor eingegebenen Sollwert und der tatsächlichen Dicke angezeigt. Der Sollwert muss eingegeben werden, bevor der erste Messwert gespeichert wird. Bevor Sie den Sollwert ändern, müssen die gespeicherten Messwerte gelöscht werden. Die Einstellung erfolgt im Untermenü "Messreihenkonfiguration". Die Eingabe des Sollwertes erfolgt im numerischen Eingabefeld. Siehe Kapitel 4.6.3 "Numerische Parameter" einstellen. Schließen Sie die Eingabe mit der Funktionstaste "Fertig" ab. Sollwerteinstellungen können mit der Funktionstaste "Löschen" entfernt werden.

#### 8.2 Messwerte

#### 8.2.1 Messwerte ansehen

Eine Liste der Einzelmesswerte können Sie im Messbetrieb über die Funktionstasten "Statistik", "Messwerte" einsehen. Es wird die Liste der Einzelmesswerte angezeigt.

Mit den Pfeiltasten können Sie durch die Messreihe blättern. Es werden die fortlaufende Nummer und der zugehörige Messwert angezeigt. Der größte Messwert in dieser Liste wird mit MAX gekennzeichnet der kleinste Messwert mit MIN. Wenn Sie Grenzwerte eingestellt haben, werden Über- ( $\rightarrow$ ) bzw. Unterschreitung ( $\rightarrow$ ) der Grenzen angezeigt.

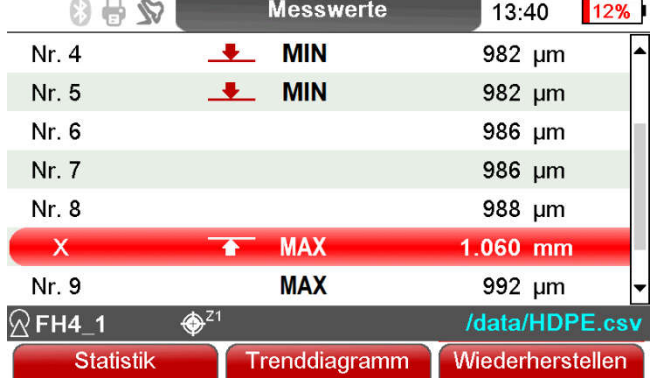

#### 8.2.2 Einzelmesswerte unterdrücken

Fehlerhafte Messungen können aus der Liste der Einzelmesswerte unterdrückt werden. Diese werden dann in der Berechnung der Statistik nicht mehr berücksichtigt. Positionieren Sie den Cursor, in Form eines roten Balkens, mit den Pfeiltasten auf den Messwert, den Sie unterdrücken möchten. Drücken Sie die Funktionstaste "Unterdrücken".

Einzelne Messwerte, die Sie unterdrückt haben, werden mit (X) gekennzeichnet. Sie können den unterdrückten Einzelmesswert wieder in die Statistik aufnehmen. Positionieren Sie dazu den Cursor auf den unterdrückten Messwert und drücken Sie die Funktionstaste "Wiederherstellen".

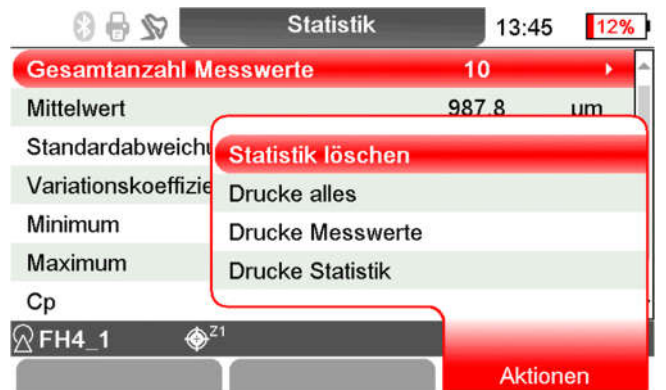

#### 8.2.3 Alle Messwerte löschen

Wenn Sie alle Messwerte einer Messreihe löschen wollen, können Sie dies entweder aus dem Hauptmenü im Untermenü "Datenbank" oder direkt aus dem Messmodus in der Statistik vornehmen. Drücken Sie im Messmodus die Funktionstaste "Statistik". Betätigen Sie die Taste "Aktionen", wählen Sie "Statistik löschen". Es erscheint eine Sicherheitsabfrage. Wenn Sie

"JA" wählen, werden alle Messwerte der aktiven Messreihe gelöscht. Der Name der Messreihe, die Messreihenkonfiguration des Sensors und die Kalibrierung bleiben jedoch erhalten. Um die Messwerte aus dem Hauptmenü zu löschen, gehen Sie über die Funktionstaste "Hauptmenü" zum Menüpunkt "Datenbank". Bestätigen Sie mit "OK" ...

Wählen Sie mit den Pfeiltasten die Messreihe aus, in der Sie die Messwerte löschen möchten. Drücken Sie die Funktionstaste "Aktionen". Wählen Sie "Messwerte löschen" oder "Messwerte und Kalibrierung löschen". Es erscheint eine Sicherheitsabfrage. Wenn Sie "JA" wählen, werden die Messwerte bzw. die Messwerte und die Kalibrierung dieser Messreihe gelöscht.

#### 8.3 Numerische Statistik

Vom Messbetrieb können Sie die numerischen Statistikwerte über die Funktionstaste "Statistik" aufrufen.

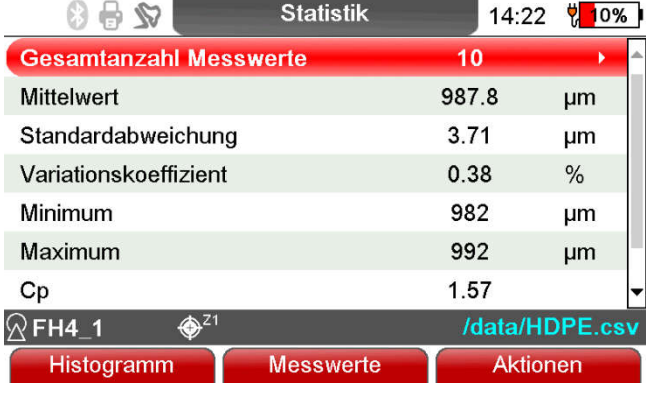

Anzahl der gespeicherten Messwerte Mittelwert  $(\bar{\mathbf{x}})$ Standardabweichung (s) Variationskoeffizient (%) Minimalwert Maximalwert Prozessfähigkeitsindizes Cp und Cpk bei eingestellten Grenzwerten.

Am rechten Rand des Bildschirms wird eine vertikale Bildlaufleiste angezeigt, die darauf hinweist, dass nach der "Cp"-Anzeige ein weiterer Eintrag folgt; um die Cpk-Werte anzuzeigen, bewegen Sie den Cursor mit den Pfeil-Tasten an den unteren Rand des Bildschirms, bis der Eintrag "Cpk" angezeigt wird. Alternativ können Sie den Cursor mit den Pfeil-Tasten auch über den oberen Bildschirmrand hinaus bewegen, er springt auf den Parameter am unteren Bildrand, und umgekehrt. Befindet sich Cursor auf dem Eintrag " Gesamtanzahl der Messwerte" und Sie betätige die Taste

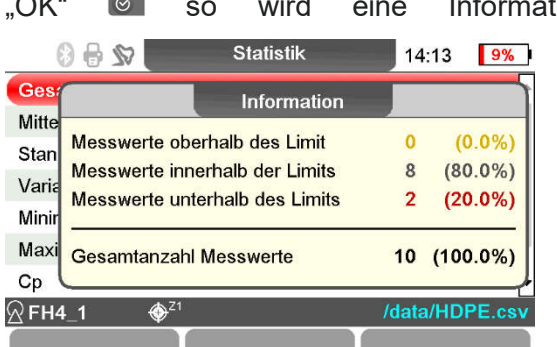

"OK" **I© so** wird eine Information zur Verteilung der Messwerte angezeigt.

Eine ausführliche Erklärung der Begriffe zur Statistik finden Sie im Anhang (Kapitel 15.3).

#### 8.4 Histogramm bei MiniTest FH

Vom Messbetrieb können Sie das Histogramm über die Funktionstaste "Statistik", und die Funktionstaste "Histogramm" aufrufen.

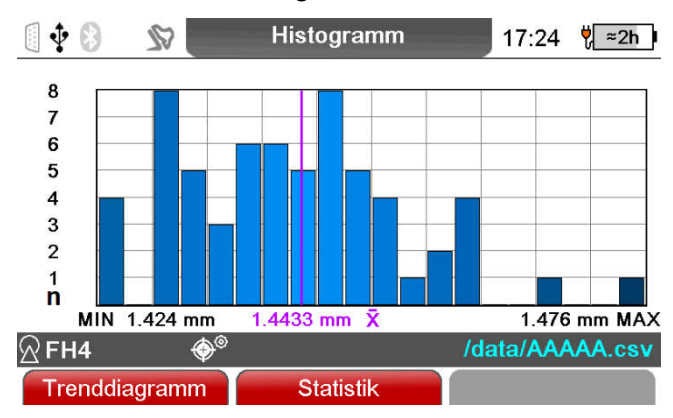

Ein Histogramm ist die grafische Darstellung der Häufigkeitsverteilung von Messwerten, d. h. welche Dicke kommt bei den untersuchten Produkten am häufigsten vor und in welcher Richtung muss der Fertigungsprozess verändert werden, um eine Produktverbesserung zu erreichen.

Der Grenzwertbereich ist gelb und rot unterlegt (s. auch Kapitel 8.1.1 "Oberer und unterer Grenzwert")

Hinweis: Das Histogramm wird erst ab einer Mindestanzahl von 5 Messwerten dargestellt.

#### 8.5 Trend-Diagramm beim MiniTest FH

Vom Messbetrieb können Sie das Histogramm über die Funktionstaste "Statistik", und im Wechsel mit den Funktionstasten "Histogramm" und "Trenddiagramm" aufrufen.

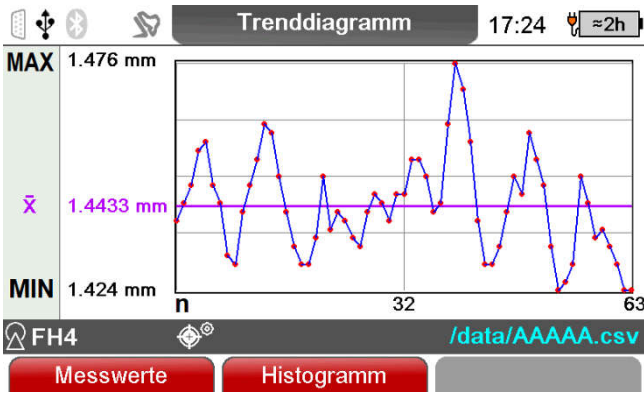

Hier sehen Sie ein Trenddiagramm der Messwerte. Diese Darstellung verdeutlicht den tendenziellen Verlauf der Messwerte und lässt eine Abweichung schnell erkennen.

Der eingestellte Grenzwertbereich ist gelb und rot unterlegt.

Hinweis: Das Trend-Diagramm wird erst ab einer Mindestanzahl von 5 Messwerten dargestellt.

### 9. Datenausgabe/Datenübertragung

Das Dickenmessgerät MiniTest FH ist mit bidirektionalen USB- und RS232-Schnittstellen sowie einer Bluetooth-Funkschnittstelle ausgestattet.

Die Messwerte können:

- online an einen PC oder einen Messmittel Multiplexer (Measuring equipment multiplexer) übertragen werden.

Die Mess- und Statistikwerte einer Messreihe können:

- an eine PC-Software (Terminalprogramm) wie z.B. MSoft7000 übertragen,
- über die Bluetooth-Funkschnittstelle auf dem als Zubehör lieferbaren Datendrucker MiniPrint 7000 BT ausgedruckt werden oder
- an die Miniview APP für Android Smartphones oder Tablets gesendet werden.

Außerdem können die gespeicherten Messreihen aus dem MiniTest FH ausgelesen werden. Die Daten sind in einem csv-Format gespeichert.

#### 9.1 Daten ausdrucken

Die Übertragung der Mess- und Statistikwerte an einen Bluetooth Datendrucker wie z.B. MiniPrint 7000 BT erfolgt über die Bluetooth-Funkschnittstelle.

Die Bluetooth Schnittstelle muss aktiviert sein, Anzeige <sup>\$</sup>im Display. Vor dem Ausdruck muss der Drucker einmalig mit dem MiniTest FH gekoppelt werden (siehe Kapitel 10.5 Hauptmenü "Schnittstellen").

Stellen Sie vor dem Ausdrucken im Hauptmenü "Datenausgabe" die Messwertausgabe auf "Bluetoothdrucker" ein (siehe Kapitel 10.6.2.4 Messwertausgabe: Einstellung "Bluetoothdrucker").

Das Druckersymbol wird eingeblendet

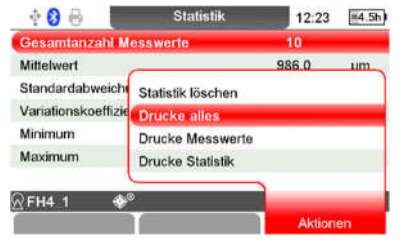

Die Mess- und Statistikwerte können aus der Anzeige der Statistik ausgedruckt werden. Dazu im Messbetrieb die Funktionstaste "Statistik drücken.

in der Statistikdarstellungen die Funktionstaste "Aktionen" betätigen. Im angezeigten Auswahlmenü "Drucke alles", "Drucke Messwerte"

oder "Drucke Statistik" auswählen und mit "OK" © bestätigen

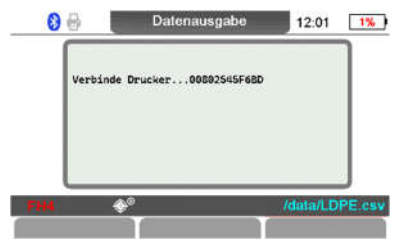

1201 IX Nachdem die Druckfunktion aktiviert wurde, erscheint die Meldung "Verbinde Drucker" und das Bluetooth Symbol ist blau hinterlegt .

Ausdruck abbrechen durch Betätigen der Taste "ESC" ...

#### 9.1.1 Erstellen einer Bildschirmkopie.

Der Bildschirminhalt des MiniTest FH kann in einer Bilddatei im Bitmap-Format (.bmp) gespeichert werden. Diese Funktion ist nützlich, wenn Sie eine Kopie des Bildschirminhalts für einen Bericht oder zur Dokumentation benötigen. So können z.B. das Histogramm und die Trendgrafik nicht über einen Datendrucker ausgedruckt werden, aber eine Kopie des Bildschirminhalts kann erstellt werden. Die Bildschirmkopie kann von praktisch jedem Bildschirminhalt erstellt werden, so dass auch Einstellungen dokumentiert werden können. Um die Bildschirmkopie zu erstellen, drücken Sie lange auf die Taste "Menü" ...

Es erscheint die folgende Meldung: " Das Gerät ist während der Erzeugung des Bildschirmfotos blockiert. Bitte warten...(ca. 15s)". Die Bildschirmdatei wird im Stammverzeichnis su /data der Datenbank als ScreenShot \_mit Datum und Uhrzeit gespeichert und kann dort durch Drücken der Taste "OK" <sup>®</sup> angezeigt oder durch Drücken der Funktionstaste "USB-Speicher" über einen PC ausgelesen werden (siehe auch 9.3).

#### 9.1.2 Messreihe ausdrucken

siehe Kapitel 9.1, "Daten ausdrucken"

#### 9.2 Daten zum PC übertragen

Vor dem Übertragen der Messwerte vom Hauptmenü "Einstellungen" und Untermenü "Datenausgabe" die gewünschten Messwertausgabe mit "OK" <sup>on</sup> aufrufen, mit den Pfeiltasten "USB (VCP)", "RS232", oder "Bluetooth" wählen und mit "OK" © bestätigen (siehe Kapitel 10.5.4).

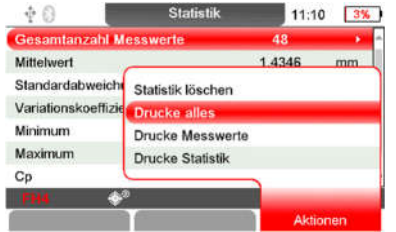

**Die Mess- und Statistikwerte aus der Anzeige der Statistik angezeigt im Theory Gratistik angezeigt** werden. Dazu im Messbetrieb die Funktionstaste "Statistik drücken. in der Statistikdarstellungen die Funktionstaste "Aktionen" betätigen.

Im angezeigten Auswahlmenü "Drucke alles", "Drucke Messwerte"

oder "Drucke Statistik" auswählen und mit "OK" <sup>@</sup> bestätigen Datenübertragung abbrechen durch Betätigen der Taste "ESC" ...

.

Hinweis: Histogramm und Trenddiagramm werden nicht ausgedruckt. Es können davon Bildschirmkopien erstellt und per PC ausgelesen werden (siehe 9.1.1. und 9.3).

#### 9.3 Auslesen der Daten über USB.

Gespeicherte Messreihen inklusive der Messwerte sowie gespeicherte Bildschirmkopien können über die USB-Schnittstelle aus dem MiniTest FH ausgelesen werden.

In Verbindung mit einem Windows PC oder Apple Mac verhält sich der MiniTest FH wie ein USB-Massenspeicher z.B. USB-Speicherstick. Die gespeicherten Messwerte und Bildschirmkopien sind in dem Verzeichnis **abgelegt.** Abgelegt.

Das Dateiformat CSV steht für englisch *Comma-separated values* und beschreibt den Aufbau einer Textdatei zur Speicherung oder zum Austausch von einfach strukturierten Daten. Diese Datei kann von üblichen Tabellenkalkulationsprogrammen wie z.B. Microsoft Excel, Numbers (für Mac OS X) oder Calc (Teil von OpenOffice) eingelesen werden.

Mit Hilfe von Tabellenkalkulationen lassen sich statistische Einzelwerte übersichtlich auflisten, bearbeiten, präsentieren, abspeichern und wieder laden.

Den MiniTest FH über das mitgelieferte Kabel "USB 2.0 A-Stecker auf Mini USB 2.0 mit dem PC verbinden und im Hauptmenü oder dem Menü Datenbank die Funktionstaste "USB Speicher" drücken. Im Display erscheint die Meldung "Das Gerät verhält sich jetzt wie ein "normaler" USB-Stick. Mit dem Windows-Explorer können jetzt die gespeicherten Messreihen auf den PC kopiert, dort gesichert und weiterverarbeitet werden.

Diese Funktion ist unabhängig von den Einstellungen in den Menüs "Schnittstellen" und "Datenausgabe".

Hinweis: Mess- und Statistikwerte werden in dem unter 10.6.1 "Datenspeicherung" eingestellten Datenformat gespeichert: Maßeinheit µm oder mils, Dezimaltrennzeichen Komma oder Punkt. Eine Treiberinstallation für Windows ist für diese Funktion nicht erforderlich.

#### 9.4 Direkter Datentransfer in ein Anwendungsprogramm

MiniTest FH bietet die Möglichkeit Messwerte mittels USB-Tastatur Emulation direkt in ein Anwendungsprogramm wie z.B. Microsoft Excel zu exportieren.

Vor dem Übertragen der Messwerte vom Hauptmenü "Einstellungen" und Untermenü

"Datenausgabe" die Messwertausgabe "USB (Tastatur)" mit den Pfeiltasten auswählen und mit "OK" <sup>®</sup> bestätigen.

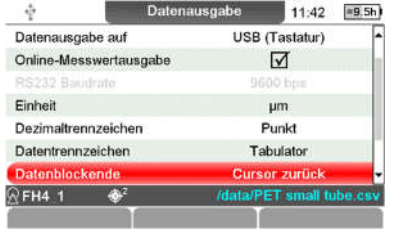

Um Daten in eine Excel-Tabelle zu übertragen, nehmen Sie im Menü "Datenausgaben" die links dargestellten Einstellungen vor: Verbinden Sie das MiniTest FH über USB Datenkabel mit einem PC und starten Sie die automatische Übertragung von Messwerten. Jeder an den Messwertspeicher übergebene Messwert wird nun automatisch in ein Excel Spreadsheet übergeben.

.

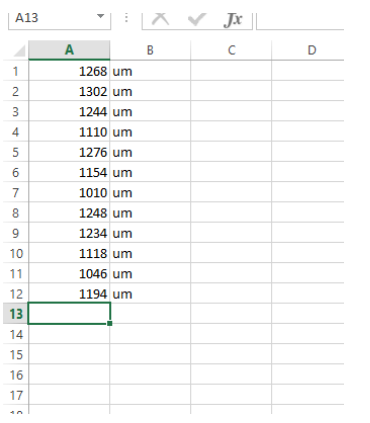

Jeder an den Messwertspeicher übergebene Messwert wird nun automatisch in ein Excel Spreadsheet übergeben.

### 10. Hauptmenü

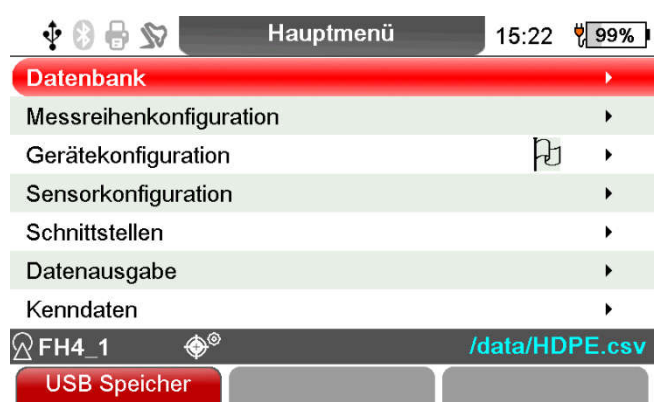

Über das Hauptmenü werden die Messreihen angelegt und konfiguriert, das Gerät, der angeschlossene Sensor, die Schnittstellen und die Datenausgabe konfiguriert. Über die Ansicht der Kenndaten von Gerät und Sensor kommen Sie auch in ein Servicemenü. Durch Drücken der Funktionstaste "USB-Speicher" verhält sich MiniTest FH wie ein USB-Massenspeichergerät.

#### 10.1 Datenbank

siehe Kapitel 7.2

#### 10.2 Messreihenkonfiguration

Im Hauptmenü "Messreihenkonfiguration" werden die allgemeinen Parameter und die zugehörigen Parameter zur Erstellung der Statistik für die gerade aktive Messreihe eingestellt. Die Kalibrierung für diese Messreihe kann auch über dieses Menü aufgerufen werden.

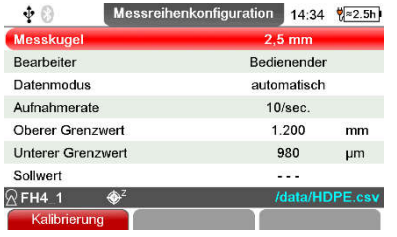

Wählen Sie mit den Pfeiltasten das Untermenü, in dem Sie die Einstellungen vornehmen möchten. Bestätigen mit "OK" @ . Messkugel Kugeldurchmesser siehe auch Kapitel 6.2.2 **Bearbeiter** Datenmodus siehe auch Kapitel 5.5.2, bis 5.5.5

Aufnahmerate Übernahme siehe Kapitel 5.5.3

Oberer Grenzwert und unterer Grenzwert siehe Kapitel 8.1.1

Sollwert siehe Kapitel 8.1.2

Mit der Funktionstaste "Kalibrierung" rufen Sie die Kalibrierung zu dieser Messreihe auf, alternativ auch aus dem Messbetrieb über die Funktionstaste "Kalibrierung".

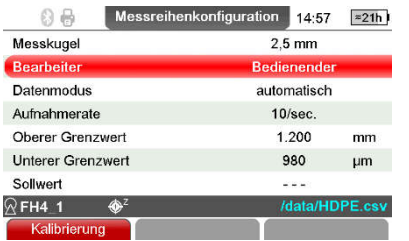

In der Messreihenkonfiguration kann der Name des Bearbeiters dieser Messreihe eingetragen werden.

Die Eingabe erfolgt wie in Kapitel 4.6.4 beschrieben.

#### 10.3 Gerätekonfiguration

Im Hauptmenü "Gerätekonfiguration" können Sie das Dickenmessgerät MiniTest FH individuell einstellen.

Gehen Sie über die Funktionstaste "Hauptmenü" und wählen Sie mit den Pfeiltasten den Menüpunkt "Gerätekonfiguration". Bestätigen Sie mit der Taste "OK"<sup>ol</sup>.

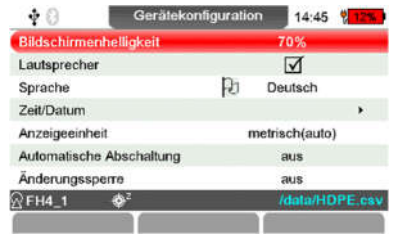

Wählen Sie mit den Pfeiltasten das Untermenü, in dem Sie die Einstellungen vornehmen möchten. Bestätigen mit "OK" .

#### 10.3.1 Bildschirmhelligkeit

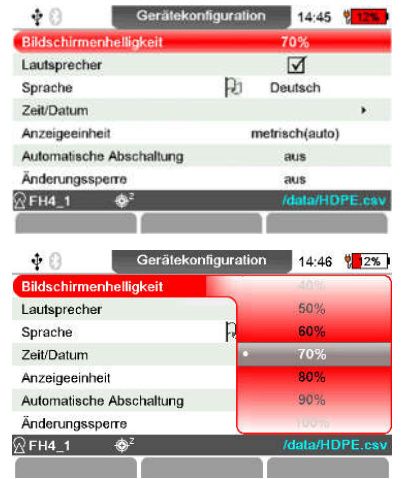

Im Menüpunkt "Bildschirmhelligkeit" können Sie die Helligkeit der Hintergrundbeleuchtung zwischen 10% und 100% einstellen. Siehe auch Kapitel 4.6.2. Auswahl-Parameter einstellen

#### 10.3.2 Lautsprecher

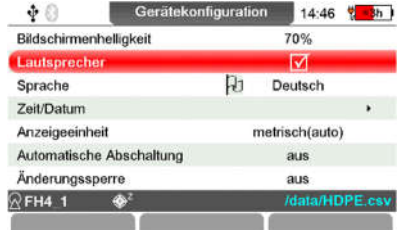

Der interne Signalgeber des MiniTest FH quittiert einen Tastendruck oder signalisiert akustisch Grenzwertverletzungen. Diese Funktion kann ein- oder ausgeschaltet werden. Drücken Sie die "OK" <sup>®</sup> -Taste. Der Parameter wechselt seinen Zustand, z.B. auf "ein"<sup>[7]</sup>. Drücken Sie die "OK" <sup>®</sup> -Taste nochmals. Der Parameter wechselt seinen Zustand wieder auf "aus" $\Box$ , und so fort. Der jeweils angezeigte Zustand ist auch gleichzeitig der eingestellte Zustand. Siehe auch 4.6.1

#### 10.3.3 Sprache

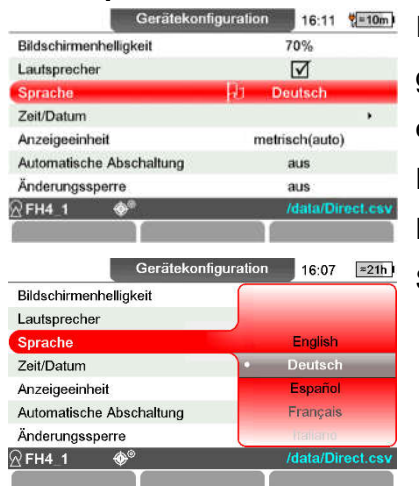

In diesem Menüpunkt, der auch durch ein Flaggensymbol gekennzeichnet ist, kann die Bediensprache des MiniTest FH eingestellt werden Es stehen folgende Sprachen zur Verfügung: Englisch, Deutsch, Spanisch, Französisch, Italienisch, Polnisch, Portugiesisch,

Siehe auch Kapitel 4.6.2. Auswahlparameter einstellen

#### 10.3.4 Datum / Uhrzeit

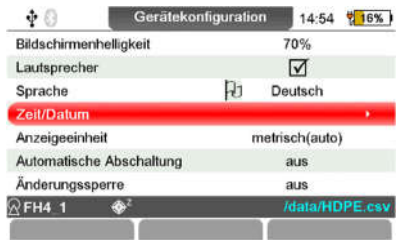

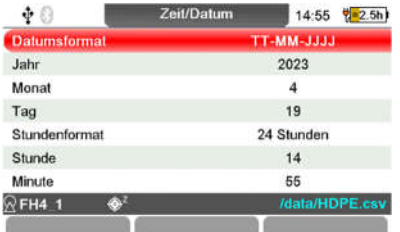

Im Menüpunkt "Zeit/Datum" können Sie das Datums- und Stundenformat, Jahr, Monat, Tag, Stunde und Minute einstellen (siehe Kapitel 4.6.2 Parameter Einstellungen).

Das Gerät verfügt über eine quarzgesteuerte Zeitanzeige. Die aktuelle Uhrzeit wird auf dem Display, oben rechts in der Menüzeile, angezeigt. In Verbindung mit dem Datendrucker oder einer PC-Auswertung werden das Datum und die Uhrzeit der letzten Änderung einer Messreihe und das Druckdatum ausgegeben. Zusätzlich kann jeder Messwert mit einem Zeitstempel gespeichert werden, siehe Kapitel 10.6.1 Datenspeicherung.

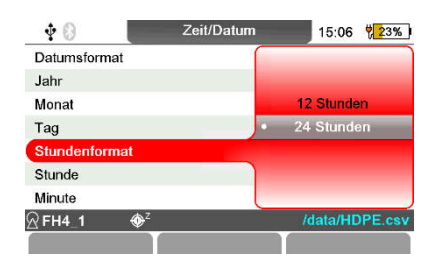

#### 10.3.5 Anzeigeeinheit

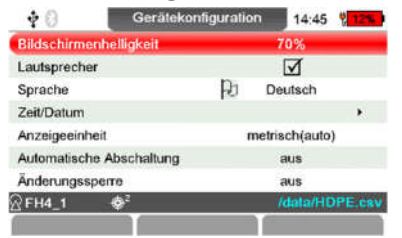

Die Messwerte des MiniTest FH können in den Maßsystemen: metrisch auto, µm, mm, cm; imperial auto, mils, inch, thou angezeigt werden. Bei der Anzeigeeinheit metrisch auto wechselt die Anzeige in Abhängigkeit von der Dicke von µm auf mm, bei der Anzeigeeinheit imperial auto ändert sich die Maßeinheit in Abhängigkeit von der Wanddicke nicht.

Die Einstellung "Anzeigeeinheit" wirkt sich nur darauf aus, wie die Messwerte im Messmodus und in der Statistik angezeigt und in der Statistikübersicht ausgedruckt werden.

Die Einstellung hat keine Auswirkung auf den Parameter:

- "Einheit" in "Datenausgabe, "Datenspeicherung" für die gespeicherten Daten und
- auf den Parameter "Einheit" für die Datenausgabe.

#### 10.3.6 Automatische Abschaltung

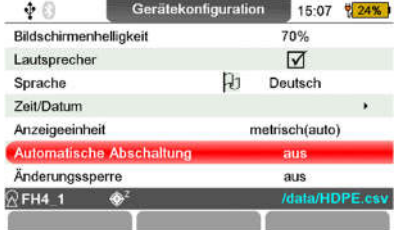

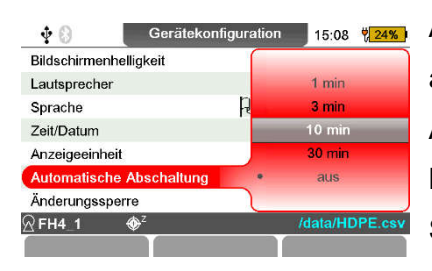

Das Gerät verfügt über einen Energiesparmodus, der das Gerät nach Ablauf eines einstellbaren Zeitintervalls automatisch ausschaltet, wenn bis dahin keine weiteren Messungen oder Eingaben vorgenommen wurden.

Das Ausschaltzeitintervall ist im Untermenüpunkt "Automatische Abschaltung" zwischen 1, 3, 10, 30 Minuten oder "aus" (keine automatische Abschaltung) einstellbar. (Siehe auch Kapitel 4.6.2. Auswahl-Parameter einstellen). Vor dem Ausschalten des Gerätes kommt es zu der Abfrage "Gerät ausschalten", innerhalb von 10 Sekunden kann das Abschalten durch die Funktionstaste "Nein" abgebrochen werden.

#### 10.3.7 Änderungssperre

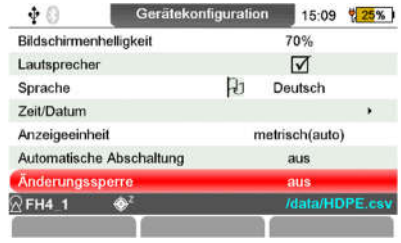

Die Änderungssperre kann mit einem Benutzerpasswort versehen werden (Groß- und Kleinschreibung beachten). Alle Eingaben werden gesperrt, es können Messreihen ausgewählt, Messwerte aufgenommen sowie die Statistik eingesehen und ausgedruckt werden. Hinweis:

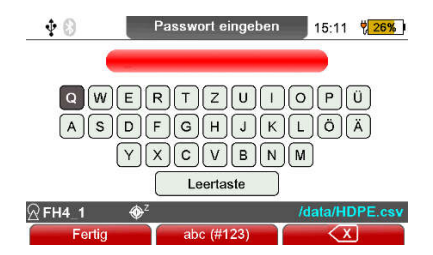

Falls das Passwort vergessen wurde kann das Passwort durch die Eingabe des Master-Passworts "Remove-PW" deaktiviert werden. (siehe Kapitel 4.6.4 Alphanumerische Parameter einstellen).

#### 10.4 Sensorkonfiguration

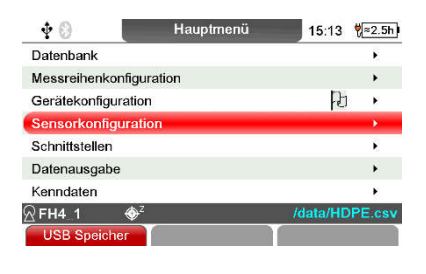

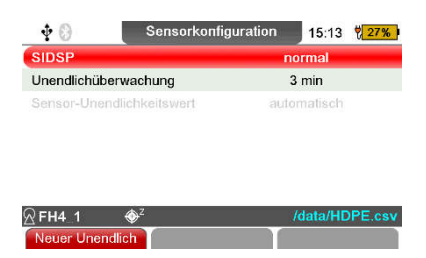

Im Hauptmenü "Sensorkonfiguration" können Sie die Eigenschaften des SIDSP®-Systems beeinflussen, welche die Messwertverarbeitung im Sensor durchführen. Außerdem kann mit der Funktionstaste "Neuer Unendlichwert" ein neuer Unendlichwert aufgenommen werden. Dieser kann, wie in Kapitel 5.6.11 beschrieben, zur Anpassung an die Ausrichtung des Sensors in vertikaler oder horizontaler Lage verwendet werden.

### Parameter: SIDSP®

Hier können Sie das Verhalten des Sensors bei der Anzeige von Messwerten beeinflussen. Je nach Einstellung wird eine Optimierung im Hinblick auf Messgeschwindigkeit oder auf Präzision durchgeführt.

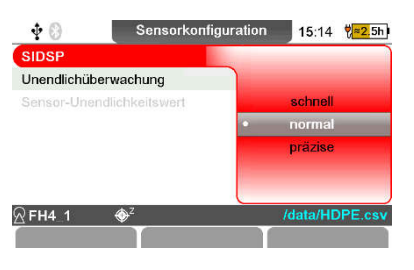

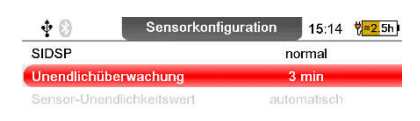

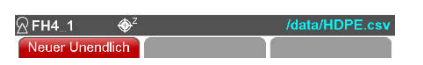

#### Einstellung "normal":

Dies ist die Standardeinstellung für den normalen Messbetrieb mit mittlerer Messgeschwindigkeit und mittlerer Präzision

Einstellung "schnell":

Hier arbeiten Sie mit erhöhter Messgeschwindigkeit.

Einstellung "präzise":

Wählen Sie diese Einstellung, wenn es Ihnen hauptsächlich auf maximale Präzision der Messwerte ankommt und die Messgeschwindigkeit im Hintergrund steht.

#### Unendlichüberwachung.

Jedes Mal, wenn die Messkugel in einem Abstand von mehr als 30 mm von der Sensorspitze entfernt wird, erfolgt eine automatische Anpassung des Unendlichkeitswertes des Sensors. Mögliche Drifteinflüsse (z.B. durch Temperaturschwankungen) werden dabei weitgehend kompensiert. Je öfter die Messkugel von der Sensorspitze entfernt wird, desto häufiger findet eine Kompensation

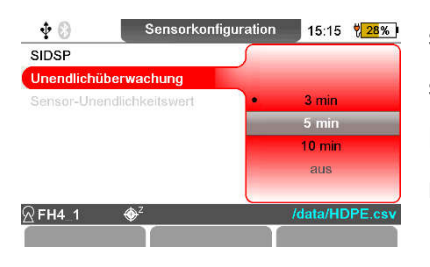

statt, um die Messgenauigkeit auch bei Temperaturänderungen sicher einzuhalten. Aus diesem Grund wird empfohlen, die Messkugel mindestens alle drei Minuten von der Sensorspitze zu nehmen. Auf dem Display erscheint die Meldung, "Es wird ein neuer Unendlichkeitswert benötigt..". um Sie daran zu erinnern den Sensor vom Messobjekt zu entfernen. Die Zeit für die Meldung der Unendlichüberwachung kann von der Standardeinstellung "3 min" auf "5 min", "10 min" oder "aus" eingestellt werden.

Längere Zeitintervalle als 3 Minuten sollten nur eingestellt werden, wenn größere Objekte gemessen werden sollen, deren Messaufwand länger als 3 Minuten dauert. Das Gerät mit dem Sensor sollte längere Zeit eingeschaltet sein und es sollten gleichmäßige Temperaturbedingungen herrschen. Die Unendlichüberwachung sollte nur für spezielle Anwendungen wie Online-Messungen ausgeschaltet werden. Hier muss besonders darauf geachtet werden, dass stabile Temperaturverhältnisse herrschen und die Messgenauigkeit auch auf andere Weise überwacht wird. Auch wenn die Unendlichüberwachung ausgeschaltet ist, wird der Unendlichwert des Sensors automatisch angepasst, sobald das Messobjekt vom Sensor entfernt wird.

#### 10.5 Schnittstellen

Im Hauptmenü "Schnittstellen" wird der USB-Modus eingestellt. Im Menüpunkt "Bluetooth" kann die Bluetooth-Schnittstelle aktiviert und MiniTest FH mit einem Drucker gekoppelt werden, außerdem werden die Fußschalteraktionen und die Schaltausgänge zur Signalisierung von Grenzwertüberoder -unterschreitungen zugeordnet.

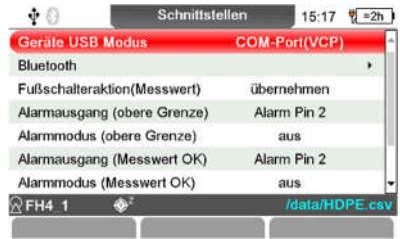

Wird MiniTest FH zum ersten Mal über USB mit einem Windows-PC verbunden, meldet das System, dass ein neues Hardware-Gerät erkannt wurde und installiert automatisch die entsprechenden Treiber. Voreingestellt ist der "Geräte-USB-Modus" COM-Port (VCP); andere USB-Modi sind derzeit nicht verfügbar. Ist der Geräte-USB-Modus deaktiviert, werden keine Daten über die USB-Schnittstelle ausgegeben; dies betrifft die Messwertausgabe und die Druckausgabe über die USB-Schnittstelle.

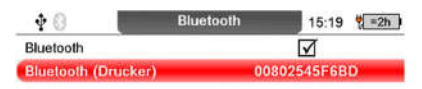

Bluetooth;  $\boxtimes$  aktiv,  $\Box$  inaktiv(voreingestellt).

Bluetooth-Drucker; der gekoppelte Drucker wird hier angezeigt.

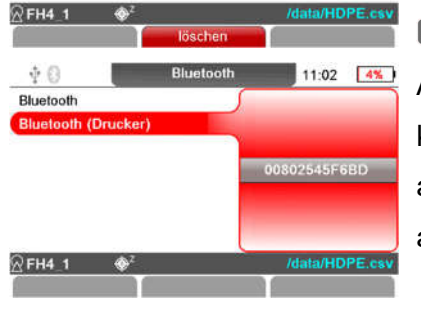

Wenn noch kein Drucker gekoppelt ist, drücken Sie die Taste "OK" . Dazu muss die Bluetooth-Schnittstelle aktiv sein, die Bluetooth-Adresse des eingeschalteten Datendruckers wird angezeigt, dies kann einige Sekunden dauern. Sind mehrere Bluetooth-Drucker aktiv, wählen Sie die Bluetooth-Adresse des gewünschten Druckers aus und übernehmen Sie diese durch Drücken der Taste "OK"<sup>®</sup>.

Einstellung für den Fußschaltereingang (externer Schaltkontakt):

- Einstellung = löschen" -> die im Messbetrieb angezeigten Maximal- und Minimalwerte "löschen"
- Einstellung = "übernehmen" -> Im Datenmodus "Akt. Messwert" wird der angezeigte Messwert bei Betätigung des Fußschalters in die Statistik übernommen. Im Datenmodus "automatisch" erfolgt die Übernahme so lange, wie der Fußschalter gedrückt wird.

Zur Signalisierung von Grenzwertüber- oder -unterschreitungen und der Messwerte im Grenzwertbereich (Messwert OK) steht jeweils ein Alarmsignal zur Verfügung. Diese können den Ausgangskontakten Kontakt 2 an der Fußschalterbuchse, an der RS232-Anschlussbuchse Pin 2 oder Pin 3 zugeordnet werden.

Zur weiteren Unterscheidung der Alarmsignale kann auch die Länge des jeweiligen Alarms eingestellt werden.

Folgende Alarmeinstellungen sind möglich: (aus, 50ms, 100ms, 150ms, 200ms, 250ms, 300ms, 350ms, oder 400ms, Dauersignal).

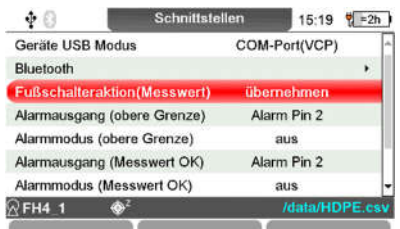

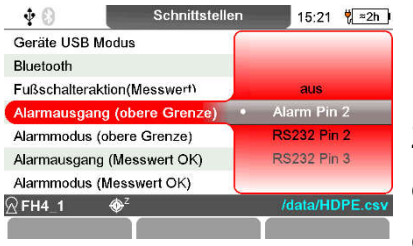

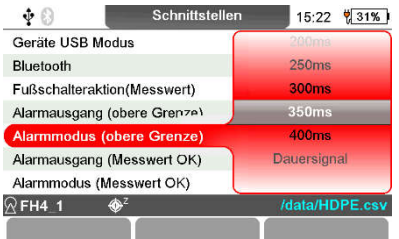

#### 10.6 Datenausgabe

In dem Menü Datenausgabe werden die Parameter für die gespeicherten Daten "Datenspeicherung" und die Parameter für die Datenübertragung eingestellt.

Hinweis: Stellen Sie das Format der gespeicherten Messwerte vor der ersten Messung im Menüpunkt "Datenspeicherung" ein. Die Einstellungen können nur vorgenommen werden, solange noch kein Messwert aufgenommen wurde.

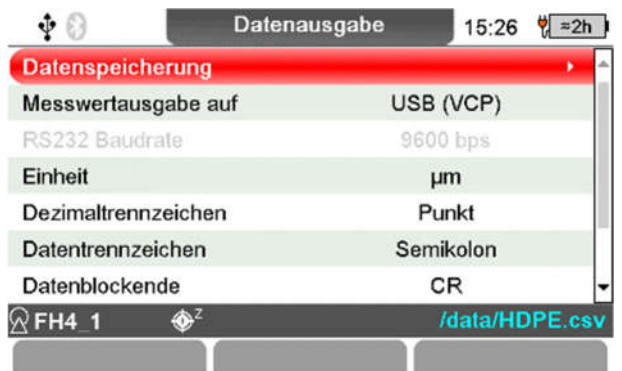

#### 10.6.1 Datenspeicherung

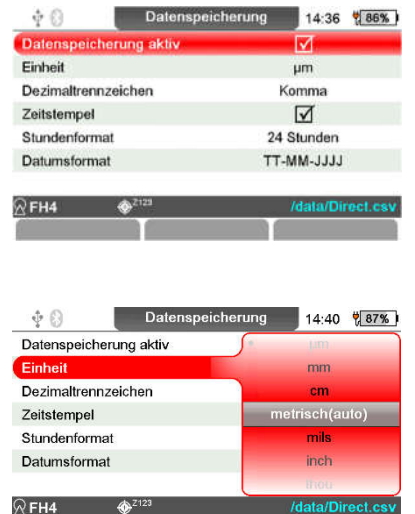

Im Auslieferungszustand ist die Datenspeicherung aktiv; sie sollte nur dann auf inaktiv gestellt werden, wenn generell keine Daten im Gerät gespeichert werden sollen, z.B. wenn MiniTest FH dauerhaft mit einem PC verbunden ist, auf dem die Messwert-Dokumentation in einer speziellen Software zur Qualitätssicherung oder Fertigungssteuerung erfolgt.

Im Auslieferzustand werden die Messwerte in µm und mit einem Komma als Dezimaltrennzeichen gespeichert z.B.: 268,0; µm;Auto;27.04.2023;16:50:47

Das Dezimaltrennzeichen ist von Bedeutung für die Übernahme der .csv Datei mit den Mess- und Statistikwerten in ein Tabellenkalkulationsprogramm wie z.B. Microsoft® Excel® oder eine Software zur Qualitätssicherung.

Mögliche Einstellungen der Maß-Einheit (µm, mm, cm, metrisch (auto), mils, inch thou, imperial (auto), nm.

Dezimaltrennzeichen: Komma (voreingestellt), Punkt.

Zeitstempel:  $\boxtimes$  aktiv (voreingestellt),  $\square$  inaktiv

Stundenformat: 24(voreingestellt), 12 Stunden

Datumsformat: TT-MM-JJJJ (voreingestellt), MM-TT-JJJJ

Hinweis: Die Parametereinstellungen im Menü "Datenspeicherung" haben keinen Einfluss auf das Anzeigeformat im Display und das Format der Datenübertragung über eine Schnittstelle.

#### 10.6.2 Messwertausgabe auf..

MiniTest FH verfügt über eine serielle USB- und eine RS232-Schnittstelle sowie über eine drahtlose Bluetooth-Funkschnittstelle.

In der Grundeinstellung ist "Messwertausgabe auf" deaktiviert. Ist eine direkte Messwertausgabe während der Messung gewünscht, z. B. zur Messwertübergabe an ein weiterverarbeitendes System, wie eine Software zur Qualitätssicherung (CAQ) oder Fertigungssteuerung, wählen Sie die Schnittstellen entsprechend:

- USB (VCP)
- $\cdot$  RS232
- Bluetooth

Die direkte Messwertausgabe ist nicht über den Datenausgang "Bluetoothdrucker" möglich.

#### 10.6.2.1 Messwertausgabe Einstellung "USB"

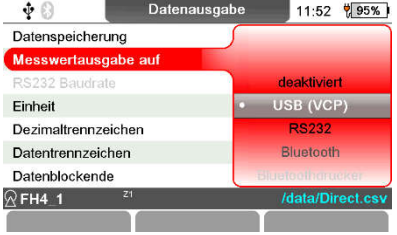

Der Anschluss von MiniTest FH über USB ist eine einfache und schnelle Möglichkeit, das Gerät mit einem PC zu verbinden. Die Installation der erforderlichen Treiber erfolgt in der Regel automatisch bei einem Windows-System.

Die Messwerte werden entsprechend der in "10.6.2.4 Einstellung des Datenformats: Einheit, Dezimaltrennzeichen, Datenblockende, Ausgabe der Messwertnummer, Ausgabe des Zeitstempel" eingestellten Parameter ausgegeben: z.B. mit dem Datentrennzeichen "Semikolon":

![](_page_61_Picture_203.jpeg)

#### 10.6.2.2 Messwertausgabe Einstellung "RS-232"

![](_page_61_Figure_14.jpeg)

![](_page_61_Picture_204.jpeg)

Die direkte Messdatenübertragung kann auch über die serielle RS-232-Schnittstelle erfolgen. Diese Schnittstelle wird häufig in Verbindung mit Multiplexern und industriellen Steuerungen verwendet. Hierfür ist das optionale RS232-Kabel erforderlich Die Parameter der Übertragung müssen im MiniTest FH und dem anderen Gerät gleich konfiguriert sein.

Je nach Anforderung kann die Übertragungsgeschwindigkeit in der Einstellung "RS232 Baudrate" auf folgende Werte eingestellt werden: 9600, 19200, 38400, 57600 oder 115200.

Das Datenformat "8D/1S/N" (8 Datenbits, 1 Stoppbit, keine Parität) ist fest eingestellt. Der Parameter des Menüpunkt RS232 kann nur

eingestellt werden, wenn zuvor die Einstellung Messwertausgabe auf RS232 vorgenommen wurde.

#### 10.6.2.3 Messwertausgabe: Einstellung "Bluetooth"

![](_page_62_Figure_3.jpeg)

Ist der Datenausgang auf "Bluetooth" eingestellt, erfolgt die Datenübertragung kabellos.

Die Einstellung Bluetooth wird gewählt wenn die Daten (Mess- und Statistikwerte) an einen PC mit Bluetooth-Schnittstelle übertragen werden sollen.

#### 10.6.2.4 Messwertausgabe: Einstellung "Bluetoothdrucker"

![](_page_62_Figure_7.jpeg)

Die Einstellung Bluetooth wird gewählt wenn die Statistikdaten (Mess- und Statistikwerte) auf einem Bluetooth Drucker z.B. MiniPrint 7000BT ausgedruckt werden sollen.

Im Hauptmenü Bluetooth und Bluetoothdrucker muss Bluetooth aktiviert  $\boxtimes$  und der Drucker gekoppelt sein.

### 10.6.2.5 Einstellung des Datenformats: Einheit, Dezimaltrennzeichen, Datenblockende, Ausgabe der Messwertnummer, Ausgabe des Zeitstempels

![](_page_62_Figure_11.jpeg)

Die Messwerte werden entsprechend der nachfolgend eingestellten Parameter ausgegeben: z.B. mit dem Datentrennzeichen "Semikolon": Messwertnummer Messwert Einheit Zeitstempel Datum Uhrzeit

94; 271.0; um; 04.05.2023; 12:45:53

![](_page_62_Picture_217.jpeg)

Die Einstellung "Einheit" definiert das Datenformat der über die Schnittstelle übertragenen Messwerte Folgende Einheiten können eingestellt werden: µm (Standard), mm, cm, metrisch (auto), mils, inch, thou, imperial (auto), nm.

In den Einstellungen metrisch (auto) und imperial (auto) werden die Daten im "Fließkomma"-Format übertragen, in den anderen Einheiten im "Festkomma"-Format.

Die Einstellung "Dezimaltrennzeichen" kann je nach regionalen Konventionen auf Punkt (Standard) oder Komma eingestellt werden.

Das "Datentrennzeichen" kann auf Semikolon (Standard), Tabulator und Leerzeichen eingestellt werden.

"Datenblockende": CR Carriage Return (Standard), LF Line Feed und CR+LF können eingestellt werden.

"Ausgabe der Messwertnummer": Ø aktiv (voreingestellt), □ inaktiv. "Ausgabe des Zeitstempels": Ø aktiv (voreingestellt), □ inaktiv.

![](_page_63_Picture_170.jpeg)

#### 10.7. Kenndaten

Hier können die Gerätedaten eingesehen werden. Drücken Sie die Funktionstaste "Sensor", um die Sensordaten einzusehen. Diese Daten bei Anfragen an den Service bitte bereithalten.

![](_page_63_Picture_171.jpeg)

Aus den Anzeigen der Geräte- und Sensorkenndaten kann ein Servicemenü aufgerufen werden. Drücken Sie dazu in der entsprechenden Anzeige 6-mal die Funktionstaste "Service".

# 11. Servicefunktionen

#### 11.1 Geräte Servicemenü

![](_page_64_Picture_108.jpeg)

#### 11.2 Total-Reset (Rücksetzen auf die Werkseinstellungen)

- Keine Hinweis-Meldungen

- Messgerät schaltet nicht automatisch ab
- Gerät lässt keine weiteren Messungen zu
- Tasten ohne Funktion
- unlogische Anzeigewerte

Abhilfe: Total-Reset!

Alle Messreihen inkl. der Statistik-, Grenz- und Kalibrierwerte werden gelöscht. Die Grundeinstellungen werden auf Voreinstellungen zurückgesetzt.

"Ein-Aus"-Taste beim Einschalten zusammen mit der mittleren Funktionstaste und der Pfeil-Unten-

Taste drücken.

![](_page_64_Figure_16.jpeg)

Bei untypischem Geräteverhalten wie:

Alternativ aus dem Menü "Geräteservice" den Menüpunkt Werkseinstellungen auswählen und mit der OK <sup>■</sup>-Taste aufrufen.

![](_page_65_Picture_91.jpeg)

![](_page_65_Picture_3.jpeg)

#### Achtung !!

Wenn Sie mit der Funktionstaste "JA" bestätigen, werden alle Daten unwiederbringlich gelöscht. Sämtliche Einstellungen werden auf die Werkseinstellung zurückgesetzt. Alle Verzeichnisse und Messreihen werden inklusive der gespeicherten Mess-, Statistik- und Kalibrierwerte gelöscht.

Wenn Sie den Vorgang abbrechen möchten, drücken Sie die Funktionstaste "NEIN".

#### 11.2 Aktualisierung der Gerätesoftware

Für funktionale Verbesserungen und Erweiterungen erlaubt MiniTest FH die Installation eines Firmware-Updates. ElektroPhysik stellt dann ein Softwarepaket für die Installation über einen PC zur Verfügung. Starten Sie das Gauge\_MTFH\_UpdatePackage\_Version\_1.0 auf auf Ihrem PC und das MiniTest FH Update Tool öffnet sich und folgen Sie den Anweisungen der Software.

Sprache auswählen Komponenten z.B. Hardwareversion 5 auswählen (Ersichtlich in den Kenndaten - Gerätedaten)

![](_page_65_Picture_92.jpeg)

![](_page_66_Picture_1.jpeg)

Schließen Sie das Messgerät per USB-Kabel an den PC an und drücken Sie die rot markierten Tasten für 10 Sekunden, oder starten Sie den Bootloader im Geräte-Service-Menü.

Start des Gerätebootloaders aus dem Geräteservice-Menü (siehe 10.7 Kenndaten) .

![](_page_66_Picture_91.jpeg)

![](_page_66_Picture_5.jpeg)

Der Updateprozess wird gestartet. Unterbrechen Sie den Vorgang danach nicht mehr. Nach dem Beenden erscheint die Meldung The update has been completed successfully. Sie können das Programmfenster nun schließen. Starten Sie den MiniTest FH gegebenenfalls neu.

+

### 12. Anschließbares Zubehör

#### 12.1 Allgemeines

Die Wanddickenmessgeräte MiniTest FH sind mit einer 7-poligen Multifunktionsbuchse ausgestattet, an die Sie entweder direkt oder über eine Universal-Anschlussbox Zubehörgeräte anschließen können.

#### 12.2 Direkter Anschluss

Es ist der Anschluss jeweils eines Zubehörgerätes möglich, zusätzlich bietet der Fußschalter die Möglichkeit an diesem das Steckernetzgerät anzuschließen.

![](_page_67_Picture_6.jpeg)

RS 232C -Kabel mit Konverter

![](_page_67_Picture_8.jpeg)

Fußschalter. Zum Löschen des letzten aufgenommenen Messwerts und zum selektiven Übernehmen von Messwerten in die Statistik (s. Abschnitt 5.5.2-5.5.5).

An den Alarmausgang kann ein optisches oder akustisches Warngerät angeschlossen werden.

Elektrische Anschlussinformationen: Ausgangsspannung: 3,6 V Innenwiderstand: 330 Ohm

## 13. Pflege und Wartung

### 13.1 Pflege

Reinigen Sie das Gerät und die Zubehörteile mit einem feuchten Tuch. Verwenden Sie Wasser oder einen milden Haushaltsreiniger.

#### Achtung:

Benutzen Sie keine Lösungsmittel zum Reinigen der Kunststoffteile, da sie die Kunststoffteile beschädigen oder spröde machen können.

Verwenden Sie keine Gegenstände aus Metall zum Reinigen des Sensorpols, um Beschädigungen des Sensors zu vermeiden.

#### 13.1.1 Umgang mit NiMH-Akkus

Der MiniTest FH ist mit LSD-NiMH-Akkupack mit geringer Selbstentladung (englisch low selfdischarge NiMH battery) ausgestattet.

Der Akku wird im MiniTest FH mit Temperaturüberwachung schonend geladen. Laden Sie den Akku bei einer Umgebungstemperatur zwischen 5 und 40°C auf.

Ist ein USB-Kabel mit dem MiniTest FH verbunden, das über das Steckernetzteil oder einen angeschlossenen PC mit Strom versorgt wird, wird im Display ein Steckersymbol in Verbindung mit dem Batteriesymbol angezeigt. Dieses Steckersymbol kennzeichnet den Ladezustand farblich.

KRot, es kann nicht geladen werden z.B. außerhalb des Temperaturbereiches

Rot mit Ausrufezeichen, es kann nicht geladen werden defekt in der Ladeelektronik

 ${\mathsf G}$  Orange, Akku wird geladen

Grün, Akku ist vollständig geladen

Beachten Sie die folgenden Hinweise, um die Betriebszeiten und die Lebensdauer der NiMH-Akkus zu erhöhen:

Wenn Sie entladene Akkus über einen längeren Zeitraum in Ihrem Gerät belassen, ohne sie aufzuladen, führt dies zu einer kritischen Schädigung der Elektrode der Zelle (Überentladung) und verkürzt die Lebensdauer des Akkus. Versuchen Sie also, dies zu vermeiden.

Laden Sie Ihre Akkus regelmäßig auf. Idealerweise sollten Akkus wieder aufgeladen werden, wenn 70 % ihrer Kapazität verbraucht sind. Dadurch wird sichergestellt, dass die Akkus nicht zu stark entladen werden, was eine der Hauptursachen für Schäden an den Zellen ist.

Verwenden Sie Akkus nicht bei hohen Temperaturen, da sich dadurch der Innendruck in der Zelle erhöht, was zu Auslaufen und einer kürzeren Lebensdauer führt.

#### 13.2 Wartung

Grundsätzlich sind am Dickenmessgerät MiniTest FH keine Wartungsarbeiten erforderlich.

#### Achtung:

Reparaturarbeiten dürfen nur von autorisierten ElektroPhysik Service-Mitarbeitern durchgeführt werden.

# 14. Technische Daten

### 14.1 Geräte- und Sensorenspezifikation

![](_page_70_Picture_359.jpeg)

![](_page_70_Picture_360.jpeg)

![](_page_70_Picture_361.jpeg)

![](_page_70_Picture_362.jpeg)

![](_page_71_Picture_423.jpeg)

![](_page_71_Picture_424.jpeg)

![](_page_71_Picture_425.jpeg)

![](_page_71_Picture_426.jpeg)
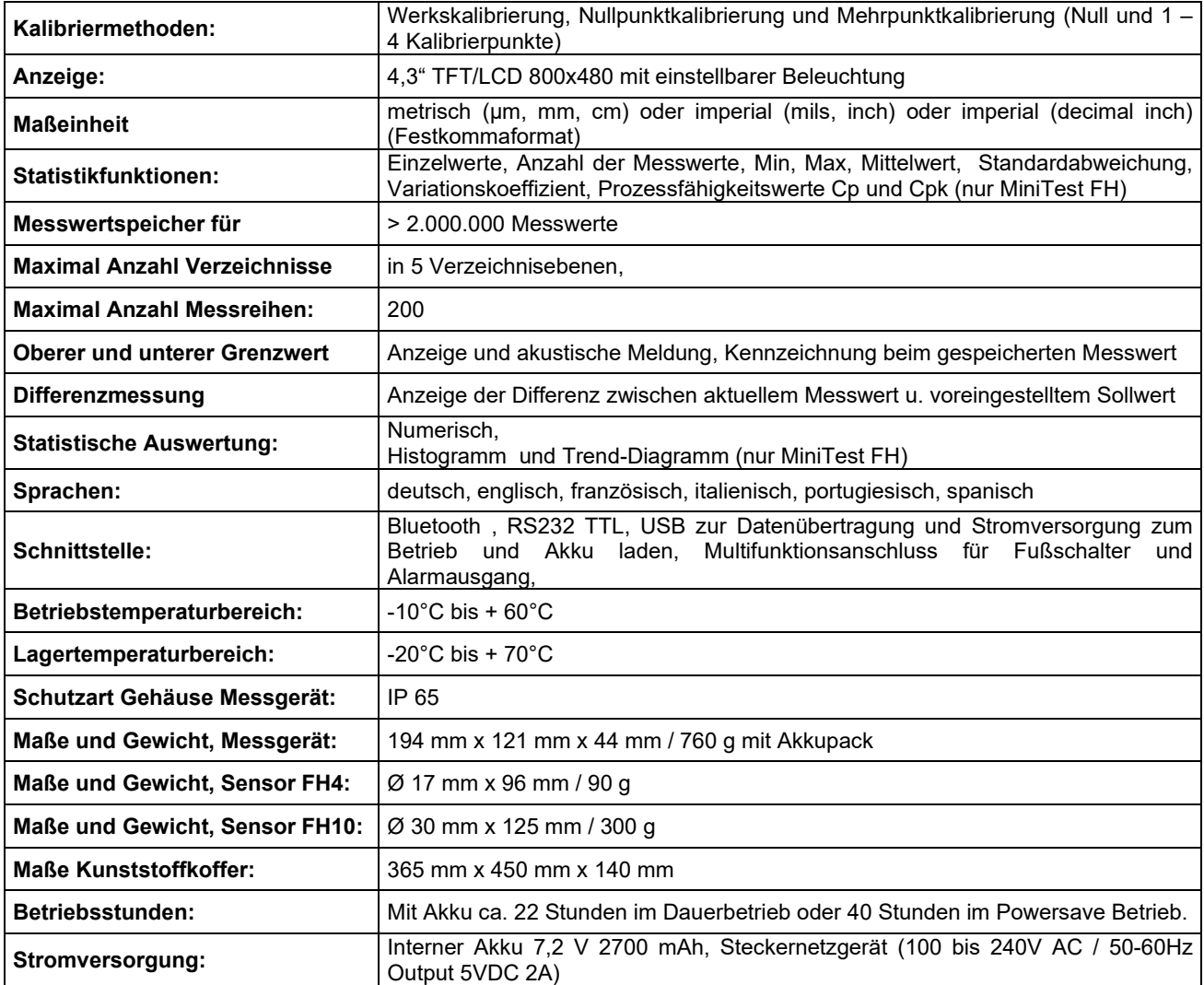

## 14.2 Lieferumfang

## 14.2.1 Dickenmessgerät MiniTest FH

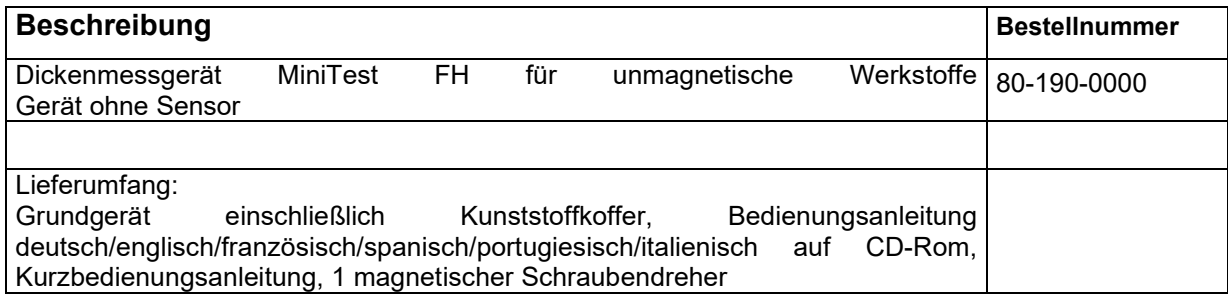

## 14.2.2 Sensoren

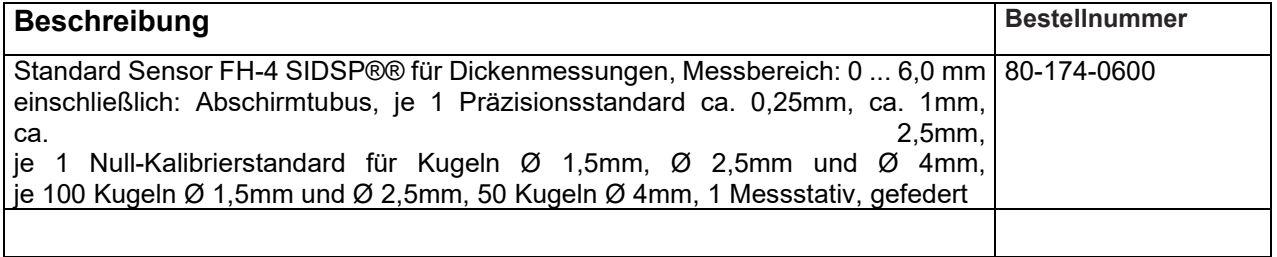

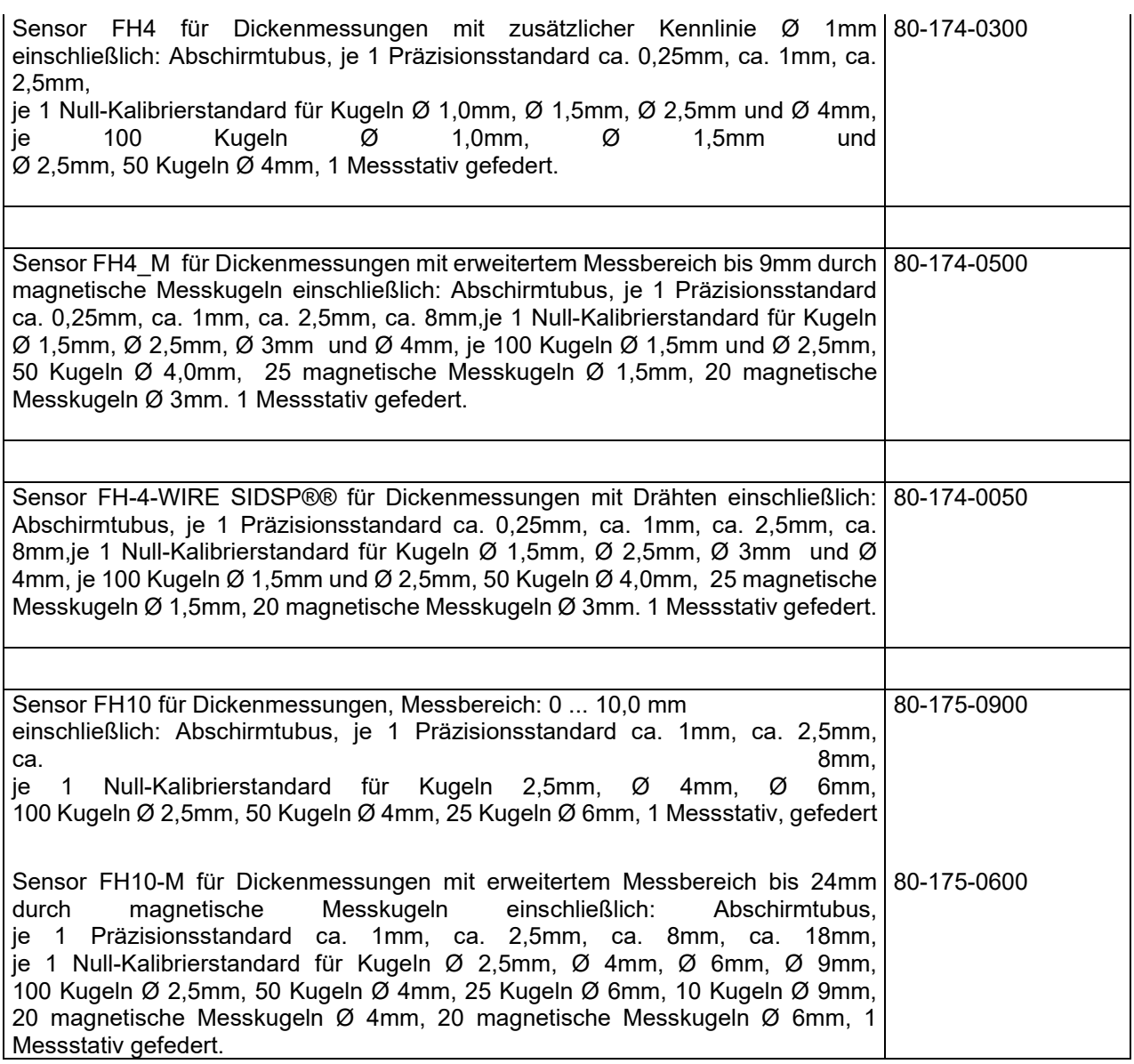

## 14.3 Zubehör

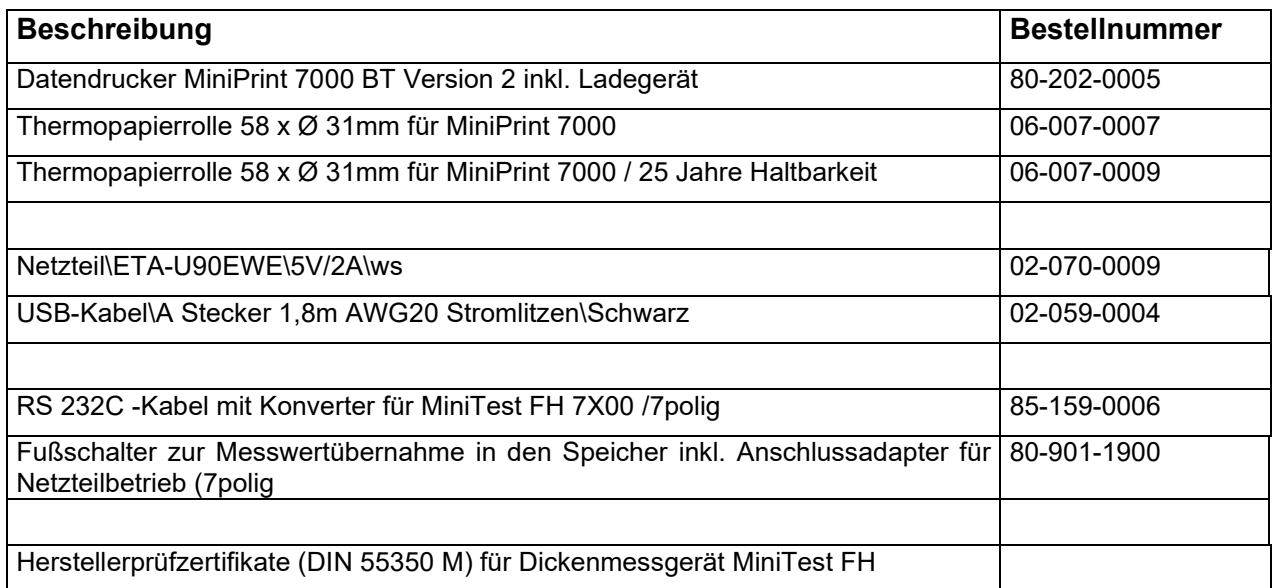

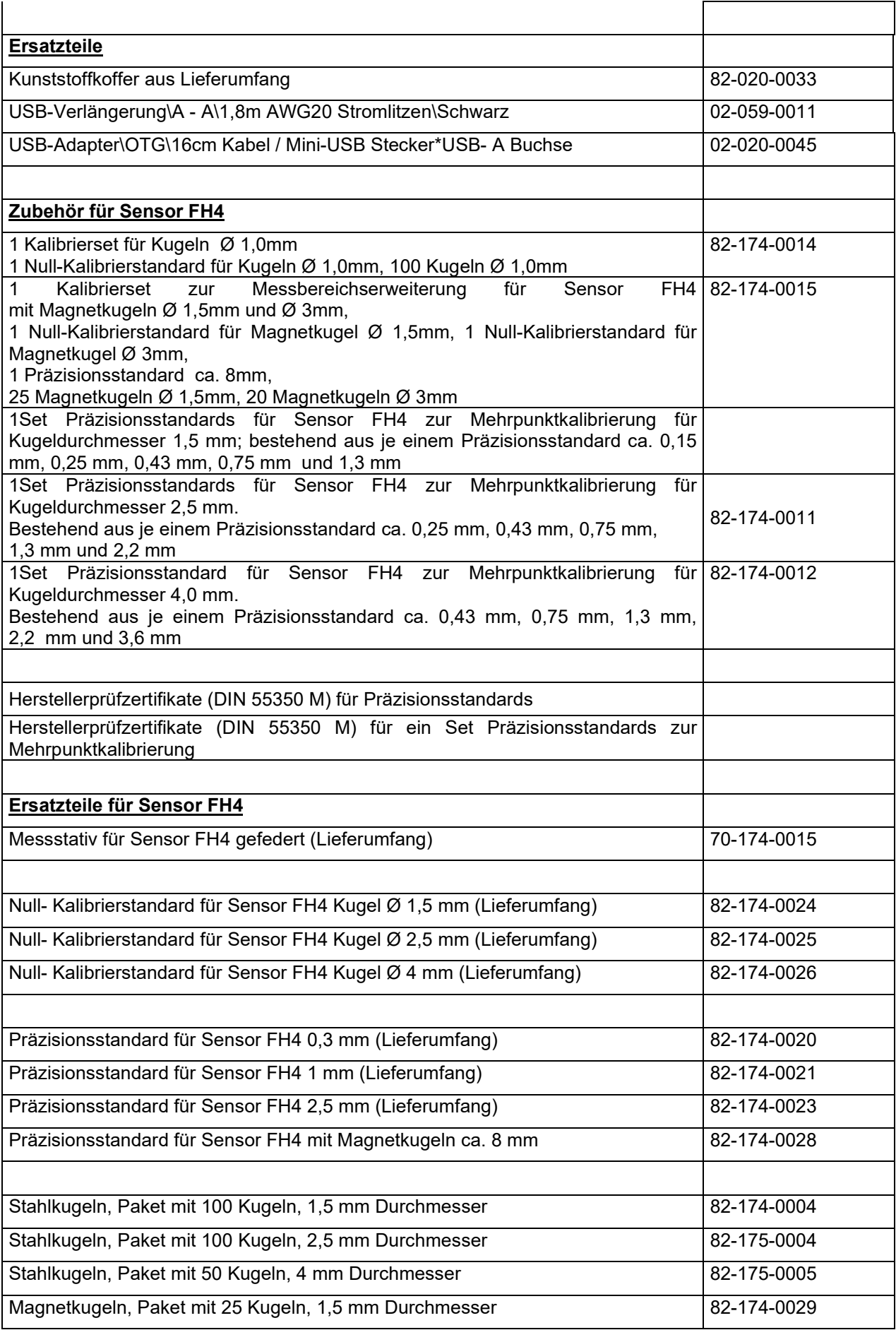

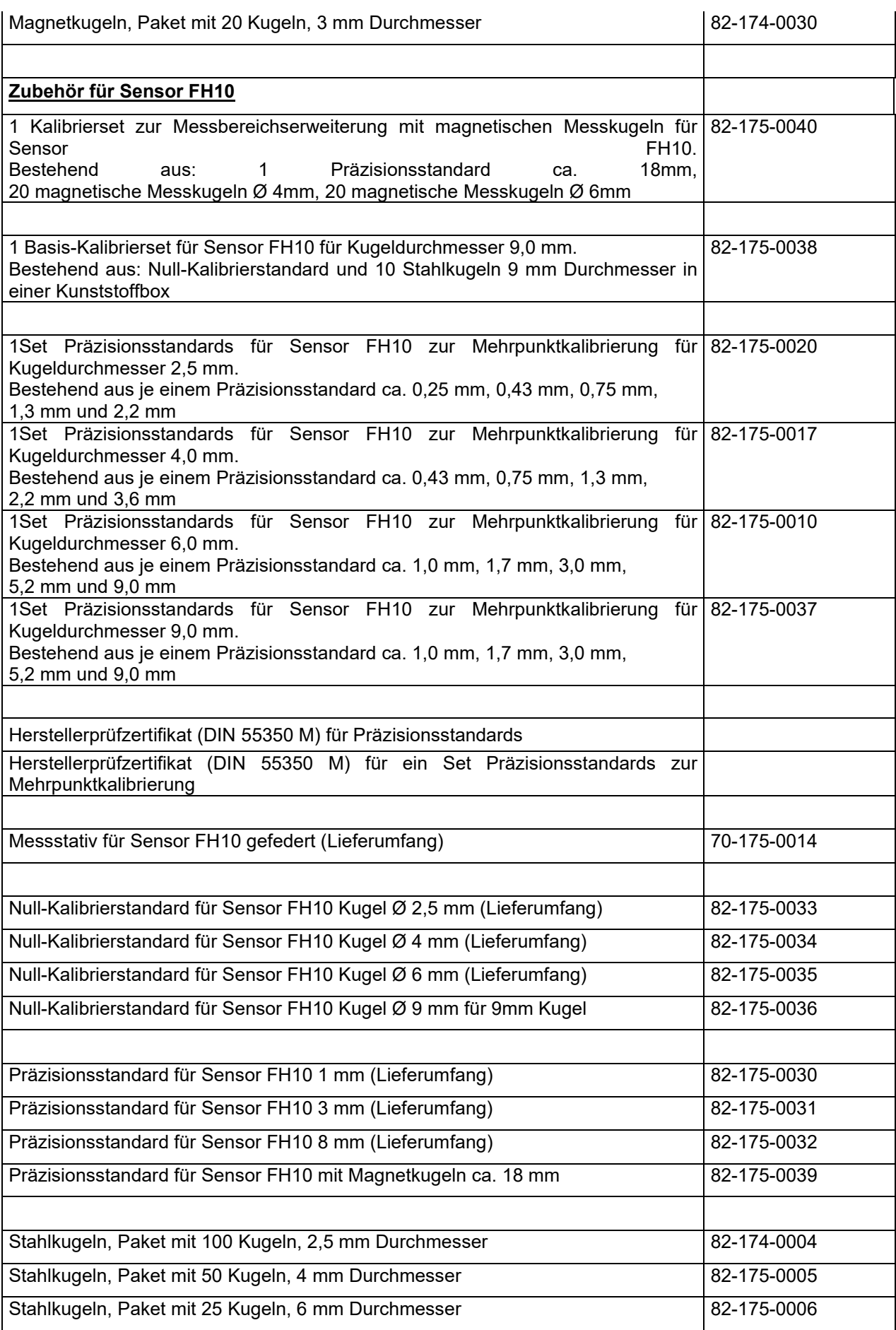

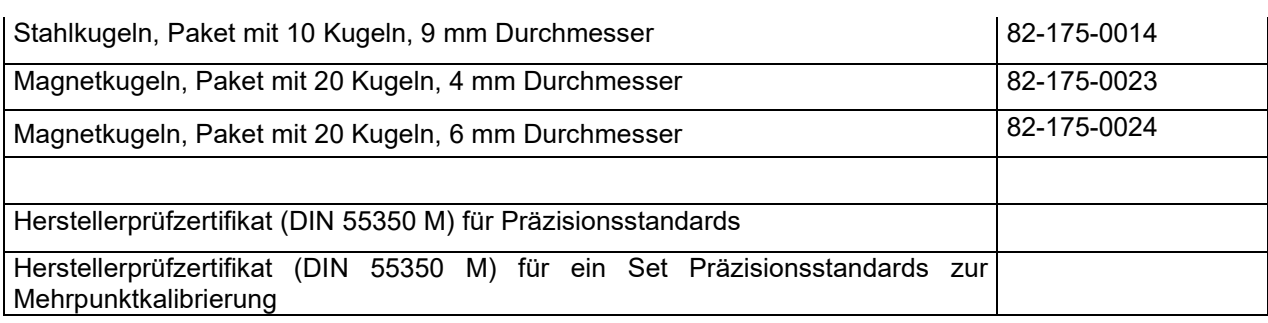

# 15. Anhang

## 15.1 Fehlerbehandlung

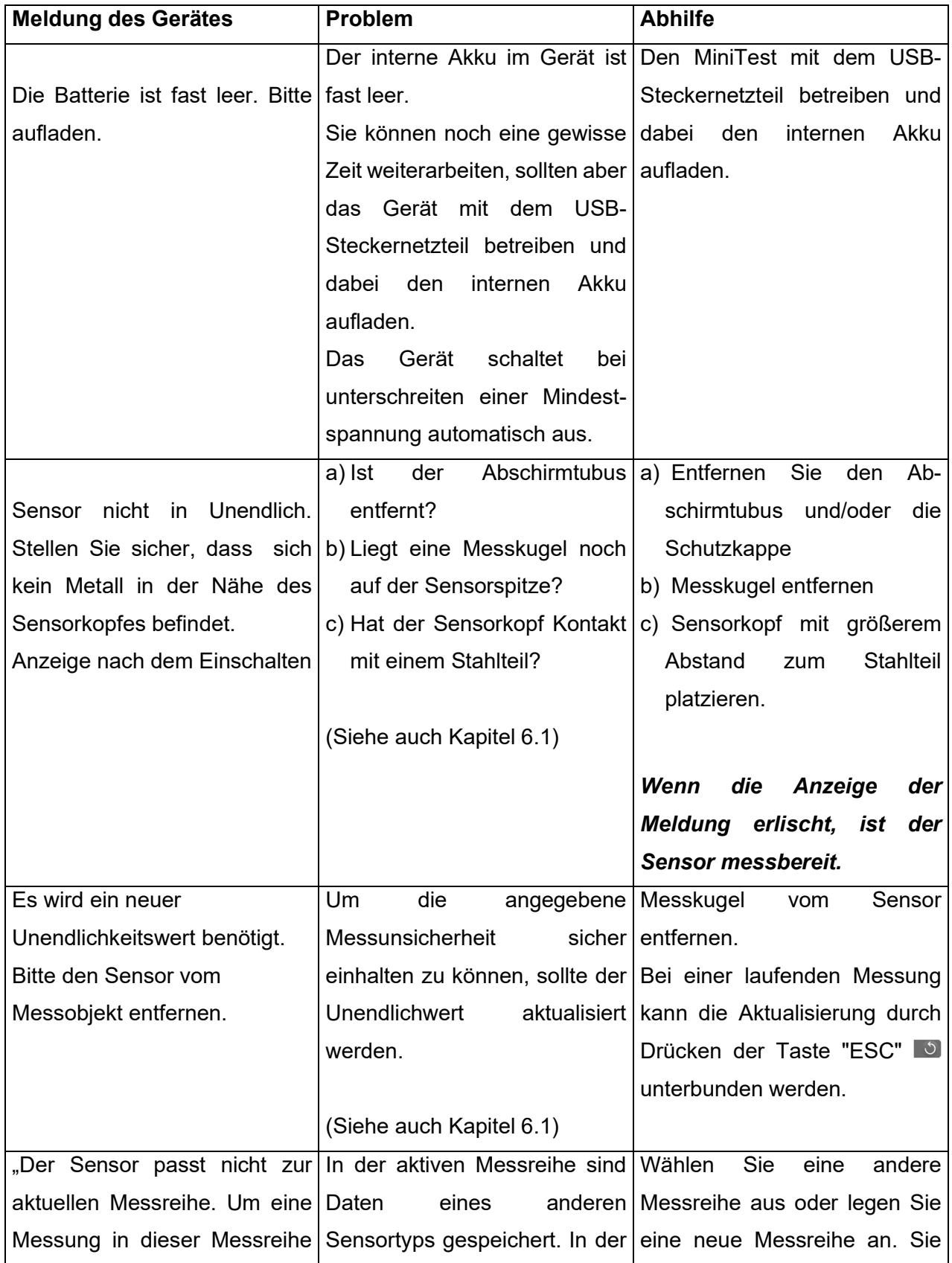

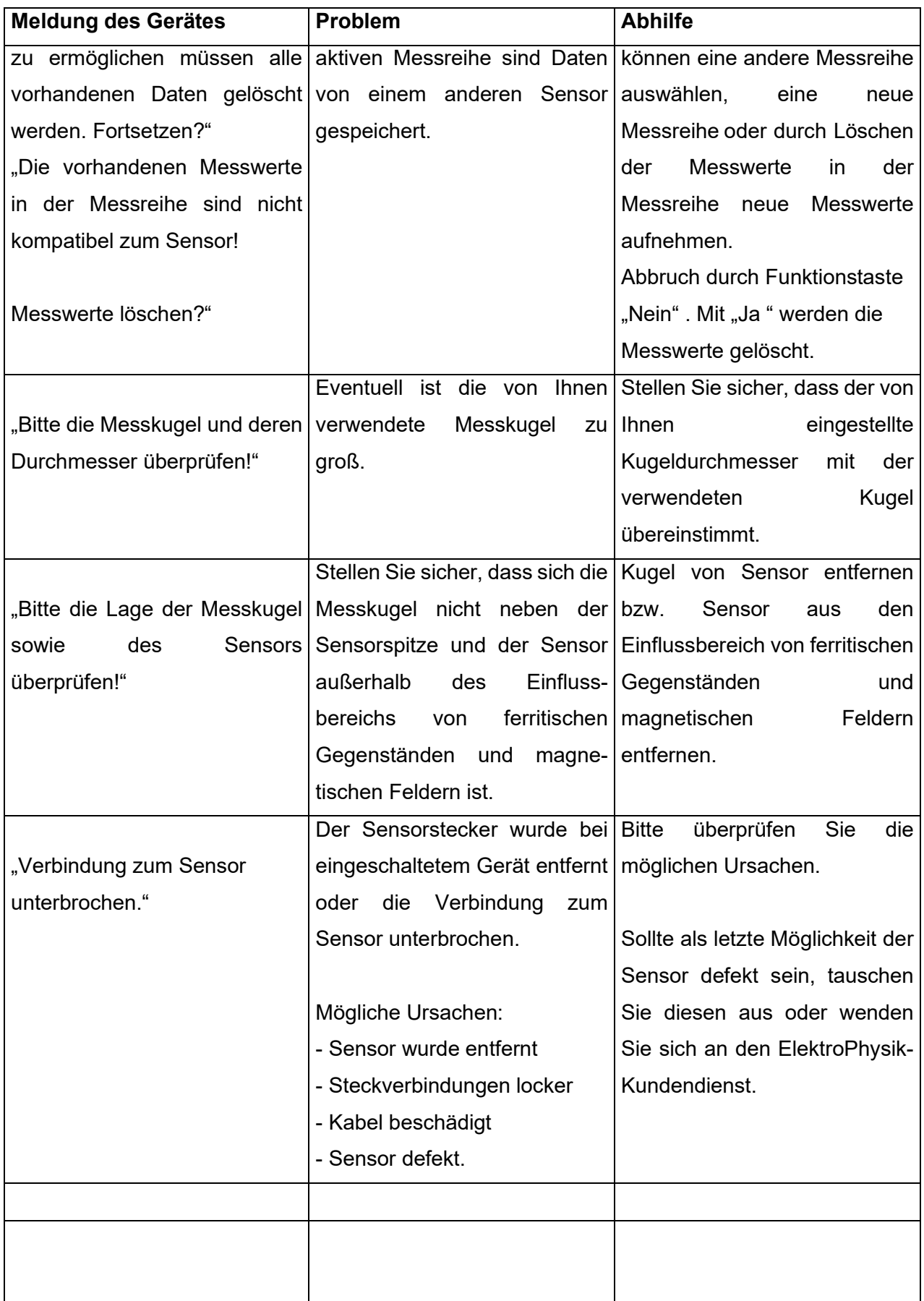

#### 15.2 Mögliche Störeinflüsse auf die Messwerterfassung

Die Messwerterfassung kann gestört werden durch ferromagnetische Gegenstände oder magnetische Felder in der Nähe des Sensors.

Befindet sich keine Messkugel auf dem Sensor, wird "INF" auf dem Display angezeigt. "INF" zeigt, an dass die Messung korrekt durchgeführt werden kann.

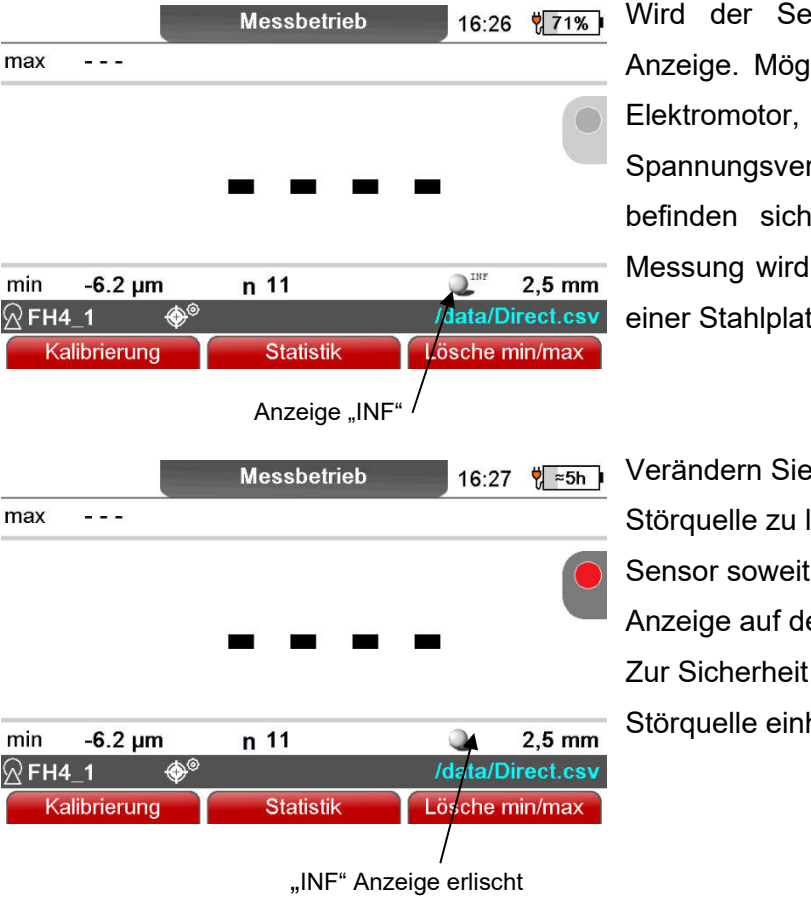

ensors gestört, erlischt die "INF"-Iliche Ursache: Störfaktoren wie ein ein Transformator, eine rteilung oder eine Stahlplatte in der Nähe des Sensors. Die auch gestört, wenn der Sensor auf tte steht.

die Position des Sensors, um die lokalisieren. Entfernen Sie den von der Störquelle, bis die "INF"em Display erscheint. einen doppelten Abstand zur halten.

Im normalen Messbetrieb mit der Messkugel hat das Erlöschen der "INF"-Anzeige keine Bedeutung.

#### 15.3 Begriffe zur Statistik

Die statistische Auswertung soll Ihnen helfen, Ihre Messungen besser zu beurteilen und Ihre Entscheidung über die Qualität des geprüften Materials sicherer zu fällen.

#### **Mittelwert**

Der Mittelwert  $\bar{x}$  ist die Summe der Einzelwerte, dividiert durch die Anzahl der Messwerte.

$$
\bar{x} = \frac{\sum x}{n}
$$

#### Standardabweichung s (Std.-Abw.)

Die Standardabweichung ist ein Maß für die Streuung der Messwerte. Die Standardabweichung s ergibt sich aus der positiven Quadratwurzel aus der Varianz s².

$$
s^{2} = \frac{\Sigma(x - \overline{x})^{2}}{n - 1}
$$

$$
s = \sqrt{s^{2}}
$$

#### Varianz

Die Varianz ist die Summe der quadrierten Abweichungen der Messwerte von ihrem arithmetischen Mittelwert dividiert durch die um 1 verminderte Anzahl der Messwerte.

### Variationskoeffizient (Var.-Koeff.)

Der Variationskoeffizient ist die Standardabweichung dividiert durch den arithmetischen Mittelwert; die Angabe erfolgt in Prozent.

$$
K \text{ var} = \frac{s}{\overline{x}} \times 100\%
$$

#### Prozessfähigkeitsindex (Cp)

Der Cp-Index ist ein Maß für die Streuung der Messwerte im Verhältnis zu den Spezifikationsgrenzen, er berücksichtigt nur die Streuung und errechnet wie folgt:

$$
Cp = \frac{OSG - USC}{6s}
$$

USG = untere Spezifikationsgrenze (Low-Limit)

OSG = obere Spezifikationsgrenze (High-Limit)

## Prozessfähigkeitsindex (Cpk)

Der Cpk-Index berücksichtigt neben der Streuung zusätzlich die Lage des Mittelwertes zu den Spezifikationsgrenzen.

$$
Cpku = \frac{\overline{x} - USC}{3s}
$$

$$
Cpko = \frac{OSG - \overline{x}}{3s}
$$

 $Cpk = Min \{ Cpku, Cpko \}$ 

### 15.4 Sicherheitshinweise

Der sichere Betrieb des Gerätes ist grundsätzlich gewährleistet, wenn die Hinweise in dieser Betriebsanleitung und am Gerät beachtet werden.

- Zu Installationsarbeiten: Netz- und Spannungsversorgungen in Systemen stets ausschalten!
- Verwenden Sie nur Originalersatz- und Zubehörteile!

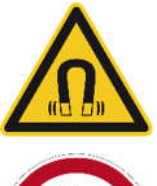

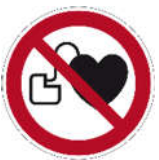

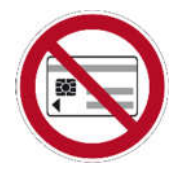

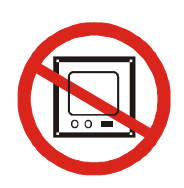

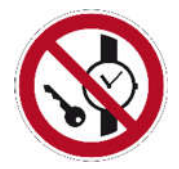

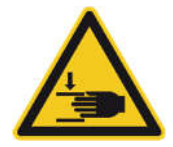

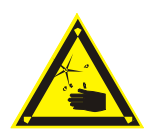

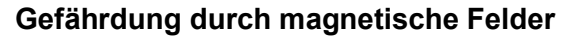

In einem Abstand von 15 cm treten statische Magnetfelder in der Größenordnung von bis zu 1 mT auf.

## **Herzschrittmacher**

Anwender von Herzschrittmachern sollten unbedingt mit ihrem Arzt klären, ob und wieweit diese Magnetfelder zu einer Beeinträchtigung der Herzschrittmacherfunktion führen können.

### Magnetische Datenträger

Das vom Sensor erzeugte magnetische Gleichfeld kann die auf Magnetträgern (Disketten, Karten mit Magnetstreifen) gespeicherten Daten löschen. Halten Sie einen Sicherheitsabstand von 30 cm ein.

### Von Bildschirmen und elektronischen Geräten fernhalten

Das vom Sensor erzeugte magnetische Gleichfeld kann elektronische Geräte oder Messinstrumente beeinflussen oder zerstören. Halten Sie besonders zu Bildschirmen und Computern einen Sicherheitsabstand von 20 cm ein.

### Von Uhren und Metallteilen fernhalten

Das vom Sensor erzeugte magnetische Gleichfeld kann Metallteile oder Uhren magnetisieren. Halten Sie einen Sicherheitsabstand von mindestens 20 cm ein.

### Verletzungsgefahr durch Quetschung

In einem Abstand von 15 cm treten statische Magnetfelder in der Größenordnung von bis zu 1 mT auf. Metallteile werden von dem Magnetfeld angezogen.

## Verletzungsgefahr durch Splitter

Ferromagnetische Metallteile können durch das statische Magnetfeld des Sensors angezogen werden. Durch den Aufprall der Metallteile auf den Sensorpol kann die Hartmetallkappe splittern.

### Zubehör und Akkus

Verwenden Sie nur zugelassenes Zubehör und zugelassene Akkus. Schließen Sie ausschließlich kompatible Produkte an.

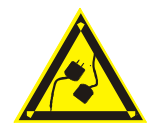

#### Anschluss an andere Geräte

Wenn Sie dieses Gerät an ein anderes Gerät anschließen, lesen Sie dessen Bedienungsanleitung, um detaillierte Sicherheitshinweise zu erhalten. Schließen Sie ausschließlich Originalzubehör an .

#### Wasserdichtigkeit

Das Messgerät ist nicht wasserdicht. Bewahren Sie dieses trocken auf.

Nicht in explosionsgefährdeter Umgebung verwenden

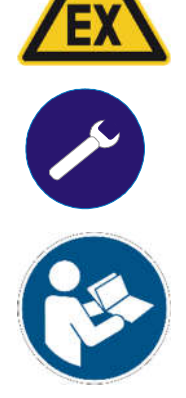

### Qualifizierter Kundendienst

Nur qualifiziertes Kundendienstpersonal darf das Messgerät reparieren.

In medizinischen Einrichtungen vor der Benutzung Gefährdung klären

#### 15.5 Konformitätserklärung

Wir erklären, dass die Wanddickenmessgeräte MiniTest FH und MiniTest FH mit den EU-Richtlinen

## 2014/30/EU (elektromagnetische Verträglichkeit) vom 26. Februar 2014 2011/65/EU (RoHS) vom 8. Juni 2011

#### 2012/19/EU (WEEE) vom 4. Juli 2012 Registrierungsnummer 66544799

übereinstimmen.

#### 15.6 Altgeräterücknahme

Für die Behandlung und Verwertung von Altgeräten entsprechend der EU Richtline 2012/19/EU (WEEE) vom 4. Juli 2012 umgesetzt durch Novelle ElektroG 2015 (ElektroG2) senden Sie das MiniTest Gerät an den Hersteller: ElektroPhysik Dr. Steingroever GmbH & Co. KG Pasteurstr. 15

D-50735 Köln

#### 15.7 Service-Adressen

Die Geräte MiniTest FH werden unter Verwendung von hochwertigen Komponenten nach modernsten Methoden gefertigt. Sorgfältige Zwischenkontrollen und ein nach DIN EN ISO 9001 zertifiziertes Qualitätsmanagement sorgen für eine optimale Ausführungsqualität des Gerätes.

Sollten Sie dennoch eine Störung an Ihrem Gerät feststellen, benachrichtigen Sie den zuständigen ElektroPhysik-Kundendienst unter Angabe einer Fehlerbeschreibung.

Bewahren Sie für eventuelle Reparaturen, die nicht an Ort und Stelle durchgeführt werden können, die Versandverpackung auf. Senden Sie uns die Sensoren im Reparaturfall in jedem Fall mit aufgesetztem Abschirmtubus, um Beschädigungen während des Transportes auch an Einrichtungen des mit dem Versand beauftragten Unternehmens zu vermeiden!

Haben Sie spezielle Fragen zum Einsatz, Gebrauch, Betrieb oder zur Gerätespezifikation, wenden Sie sich bitte an Ihre örtliche Vertretung von ElektroPhysik oder direkt an:

#### **Deutschland**

ElektroPhysik Dr. Steingroever GmbH & Co. KG Pasteurstr. 15 50735 Köln

Tel.: +49 221 75204-0 Fax: +49 221 75204-69 E-Mail: info@elektrophysik.com

## 16. Stichwortverzeichnis

## *A*

Aenderungssperre · 60 Akku · 15, 38, 87 Ausschalten · 13

### *B*

Batterie Ladezustand · 15, 20 Batteriesymbol · 15 Baumstruktur · 45 Bedienelemente · 13 Bluetooth-Funkschnittstelle · 53

## *D*

Daten · 47, 67, 69, 81, 86 Datenausgabe · 54, 55 Datenausgang · 54, 55 Direct-Mode · 11, 44

## *E*

Echtzeittrend · 21, 48 Eingestellter Sollwert · 20

## *F*

Funktionstasten · 14 Fußschalter · 29, 30, 32

#### *G*

Gerätedaten · 67 Grafik · 48 Grafikdarstellung · 44 Grenzwert · 21, 48, 51, 52

#### *H*

Hauptmenü · 24, 45, 46, 47, 50, 53, 54, 55, 58 Histogramm · 48, 51, 55 Häufigkeitsverteilung · 51

#### *I*

Inbetriebnahme · 10 Infrarot-Schnittstelle · 54

### *K*

Kalibrierung Mehrpunktkalibrierung · 39 Nullpunktkalibrierung · 39 Schnellkalibrierung · 39 Werkseitige Voreinstellung · 11 Werkskalibrierung · 39 Kalibrierung Werkseitige Voreinstellung · 11 Kalibrierung Kalibriermethode · 11 Kalibrierung Kalibriermethode · 29 Kalibrierung · 37 Kalibrierung Mehrpunktkalibrierung · 37

Kalibrierung Kalibriermethode · 39 Kalibrierung Kalibriermethode · 39 Kalibrierung Kalibriermethode · 40 Kalibrierung Kalibriermethode · 40 Kenndaten · 67 Konfiguration · 28, 32, 44, 46, 48 Kugeldurchmesser · 11, 37, 38, 39

## *L*

Löschen · 47

#### *M*

Maßeinheit · 48 Maß-System · 60 Maximum · 50 Mehrpunktkalibrierung · 41 Messbetrieb · 10, 20, 21, 46 Messreihe · 20, 28, 32, 37, 44, 45, 49, 53, 81, 82 ausdrucken · 54 löschen · 46 umbenennen · 47 Messstativ · 20, 30, 31, 39 Messwertanzeige · 20 Messwertausgabe auf Schnittstelle · 65 Messwerte · 10, 32, 44, 48, 50, 54, 55, 84 Messwertspeicher · 11, 29, 32, 33 Minimum · 50 Mittelwert · 50, 84

#### *N*

Nullpunktkalibrierung · 39, 40 Numerische Eingabe · 26

#### © ElektroPhyisik MiniTest 7400 FH 88 / 89

*P*

Parameter-Einstellungen · 29, 32, 44 Präzisionsstandard · 38, 39, 41, 43 Prozessfähigkeitsindex Cp · 48, 50, 84 Cpk · 48, 50, 85

#### *R*

Reinigen · 72

#### *S*

Schnellkalibrierung · 40 Sensordaten · 67 Sollwert · 44 Standardabweichung · 50, 84 Statuszeile · 11 Steckernetzgerät · 15 Steckernetzteil · 15

## *T*

Trenddiagramm · 48, 52, 55

#### *U*

Übernahmerate · 32 USB-Speicher · 57

#### *V*

Varianz · 84 Variationskoeffizient · 50, 84 Verzeichnis · 45, 47, 69 anlegen · 46 anlegen · 45 löschen · 46 Namen · 45

umbenennen · 47 *W*

Werkskalibrierung · 40